# EDBPM-H515<br>13036507

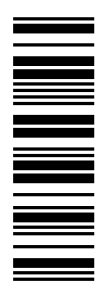

**Betriebsanleitung**

**Operating Instructions**

**Instructions de mise en service**

# **HMI**

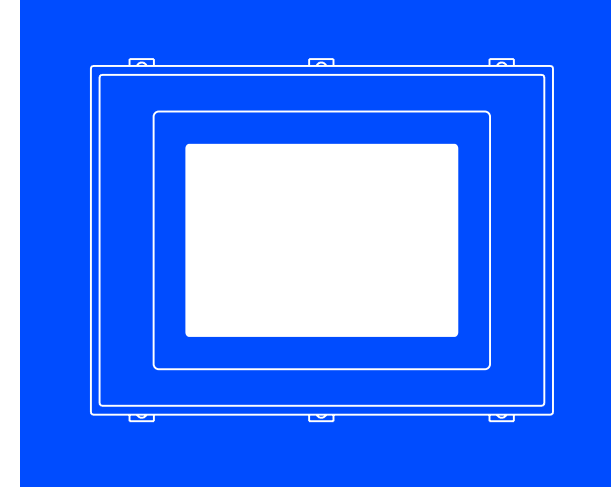

**EPM-H515**

**Bedieneinheit** *Operating unit* **Unité de commande**

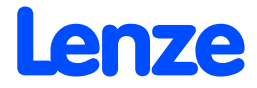

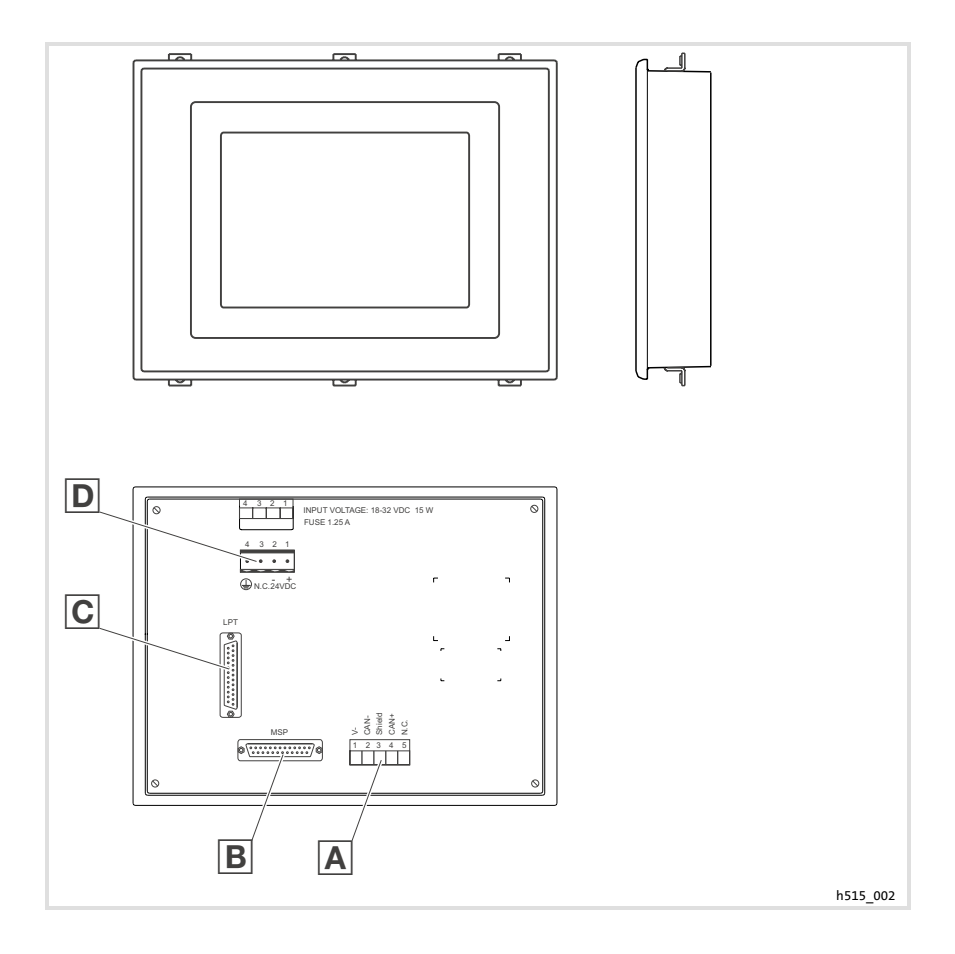

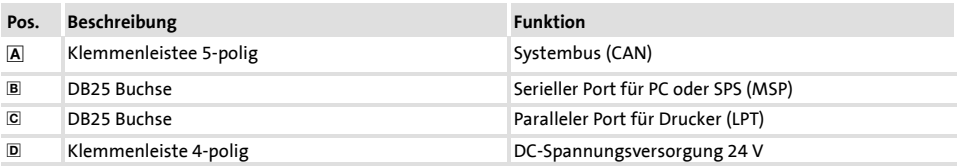

#### Diese Dokumentation ist gültig für die Bedieneinheit EPM-H515 ab dem Gerätestand

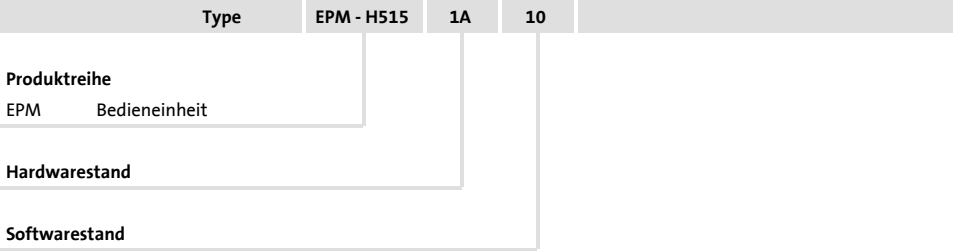

#### **Was ist neu?**

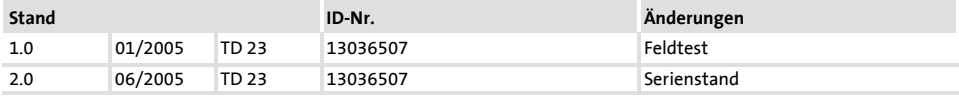

© 2005 Lenze Drive Systems GmbH, Hans-Lenze-Straße 1, D-31855 Aerzen

Ohne besondere schriftliche Genehmigung von Lenze Drive Systems GmbH darf kein Teil dieser Dokumentation vervielfältigt oder Dritten zugänglich gemacht werden.

Wir haben alle Angaben in dieser Dokumentation mit größter Sorgfalt zusammengestellt und auf Übereinstimmung mit der beschriebenen Hard- und Software geprüft. Trotzdem können wir Abweichungen nicht ganz ausschließen. Wir übernehmen keine juristische Verantwortung oder Haftung für Schäden, die dadurch eventuell entstehen. Notwendige Korrekturen werden wir in die nachfolgenden Auflagen einarbeiten.

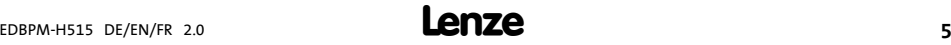

# **i Inhalt**

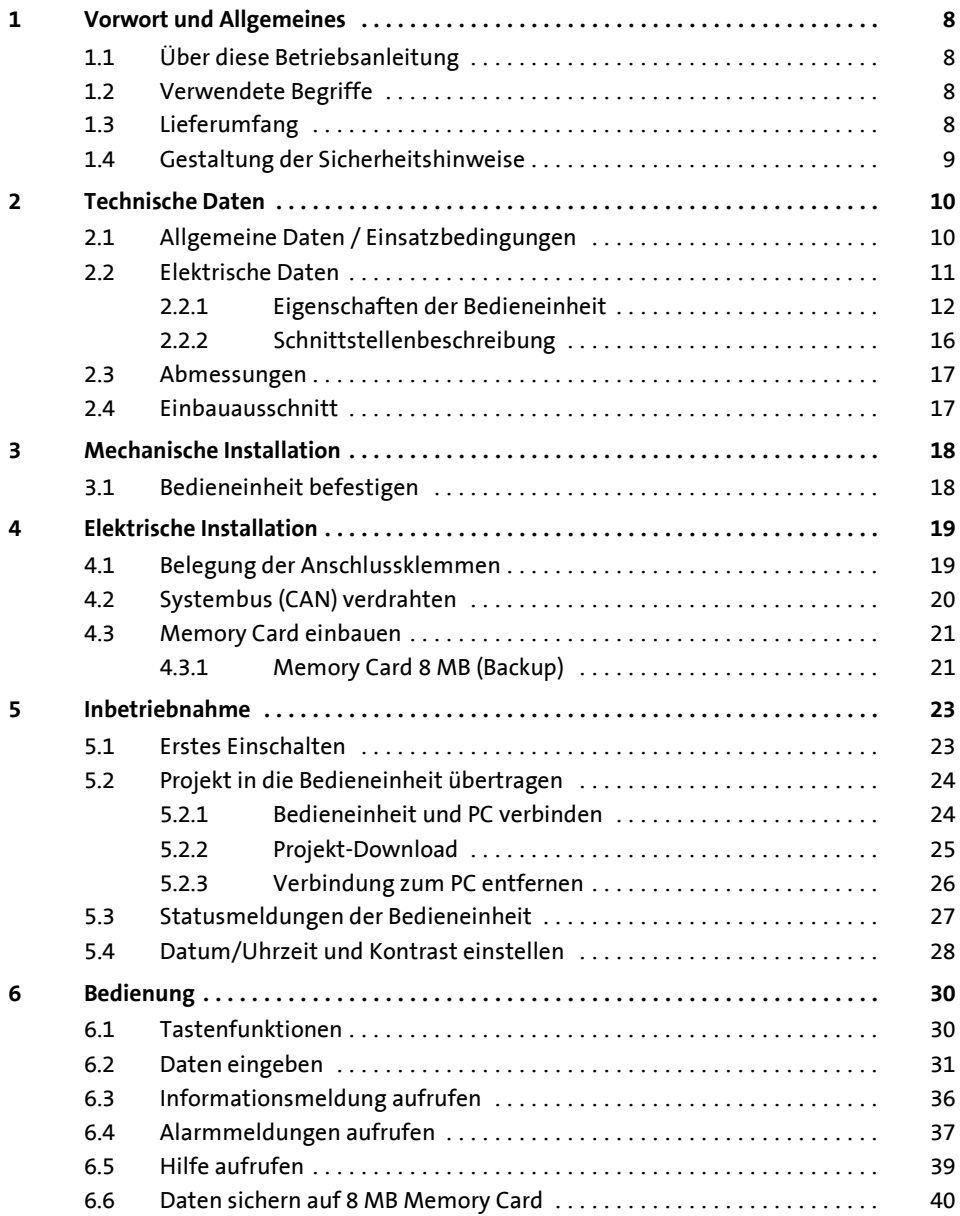

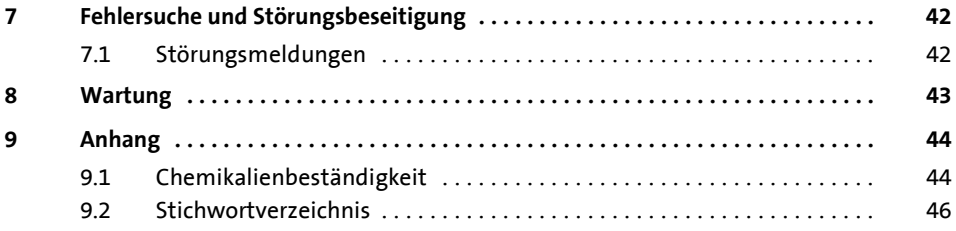

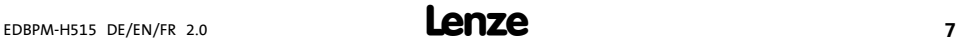

#### <span id="page-7-0"></span>**Vorwort und Allgemeines 1**

Über diese Betriebsanleitung

### **1 Vorwort und Allgemeines**

Mit der Bedieneinheit EPM-H515 können Sie auf Codestellen von Lenze Antriebsreglern zugreifen und diese auf komfortableWeise steuern.Die Kommunikation erfolgt über Systembus (CAN).

Mit der Lenze-Software »HMI Designer« lässt sich die Programmierung der Bedieneinheit einfach realisieren.

#### **1.1 Über diese Betriebsanleitung**

- ► Die vorliegende Betriebsanleitung dient dem sicheren und fehlerfreien Arbeiten an und mit der Bedieneinheit EPM-H515.
- ► Alle Personen, die an und mit der Bedieneinheit EPM-H515 arbeiten, müssen bei ihren Arbeiten die Betriebsanleitungen verfügbar haben und die für sie relevanten Angaben und Hinweise beachten.
- ▶ Die Betriebsanleitung muss stets komplett und in einwandfrei lesbarem Zustand sein.

#### **1.2 Verwendete Begriffe**

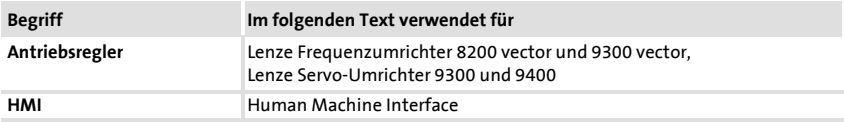

#### **1.3 Lieferumfang**

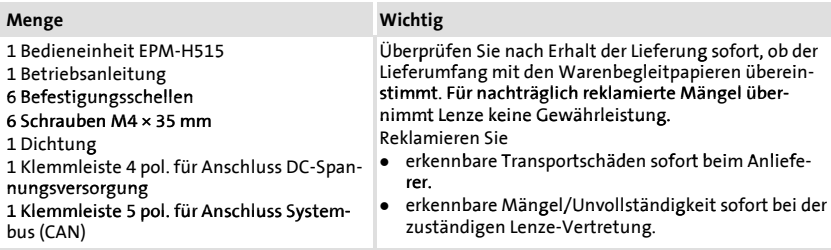

#### <span id="page-8-0"></span>**1.4 Gestaltung der Sicherheitshinweise**

Um auf Gefahren und wichtige Informationen hinzuweisen, werdenin dieserDokumentation folgende Signalwörter und Symbole verwendet:

#### **Sicherheitshinweise**

Aufbau der Sicherheitshinweise:

# **Gefahr!**

(kennzeichnet die Art und die Schwere der Gefahr)

**Hinweistext**

(beschreibt die Gefahr und gibt Hinweise, wie sie vermieden werden kann)

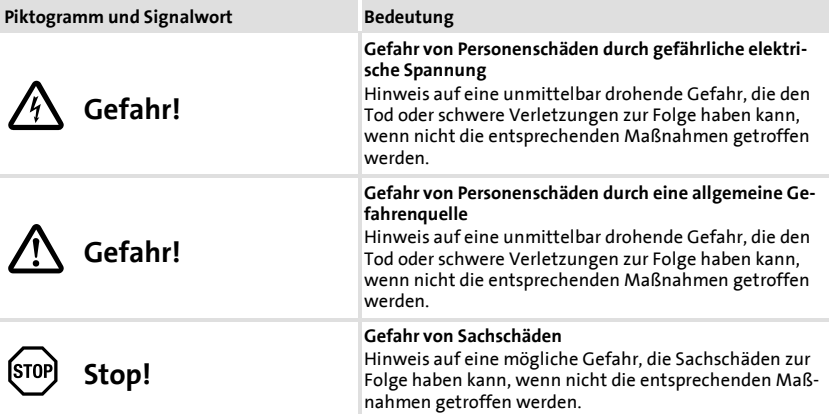

#### **Anwendungshinweise**

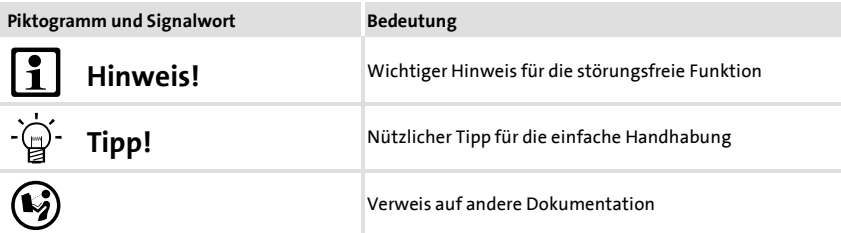

# <span id="page-9-0"></span>**2 Technische Daten**

### **2.1 Allgemeine Daten / Einsatzbedingungen**

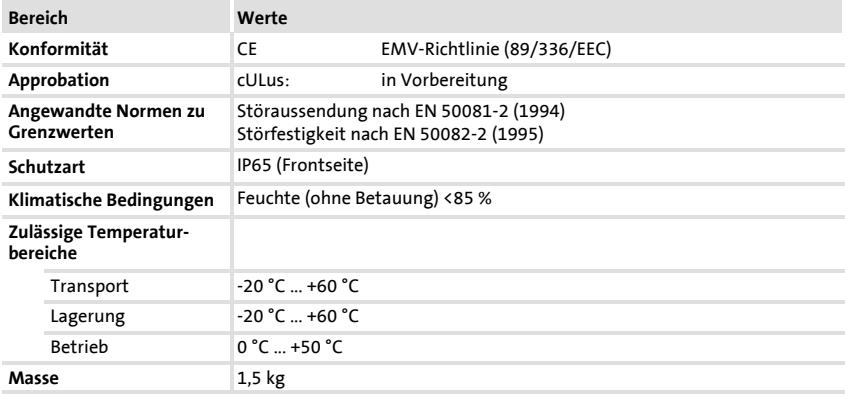

<span id="page-10-0"></span>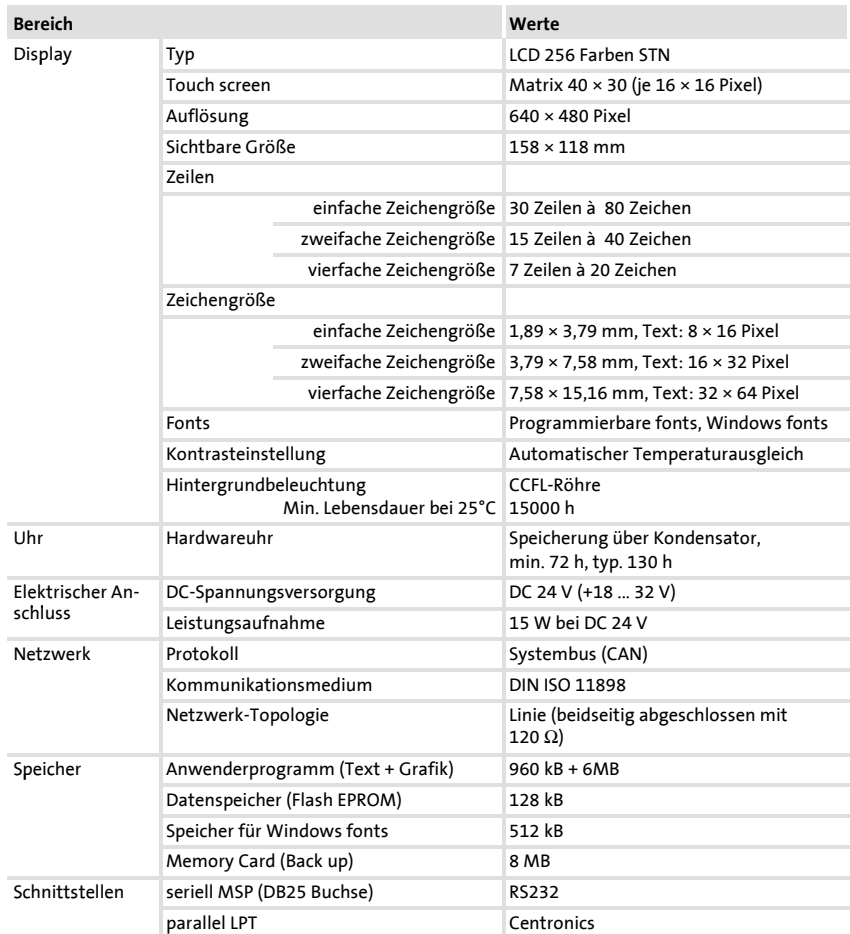

#### <span id="page-11-0"></span>**Technische Daten 2**

Elektrische Daten Eigenschaften der Bedieneinheit

### **2.2.1 Eigenschaften der Bedieneinheit**

### Die Bedieneinheit unterstützt die in der Tabelle aufgeführten Eigenschaften.

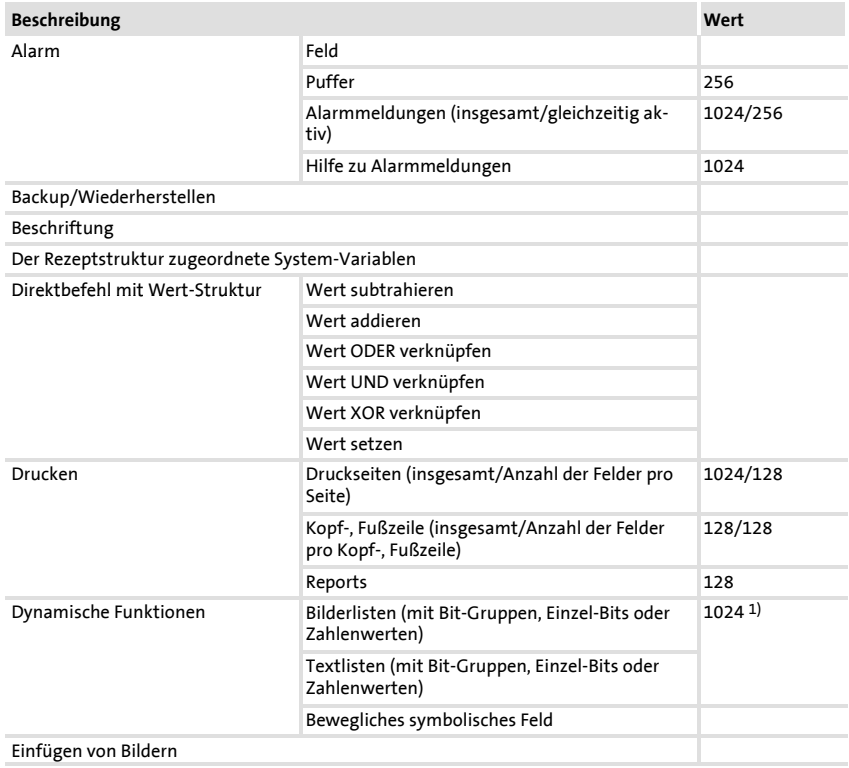

### **Technische Daten** Elektrische Daten Eigenschaften der Bedieneinheit

**2**

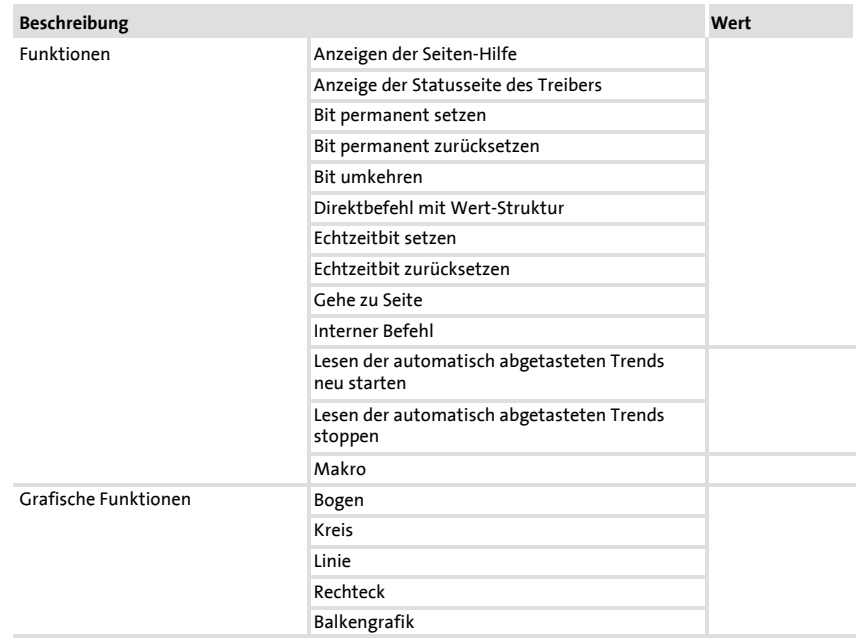

# **Technische Daten**

**2**

Elektrische Daten Eigenschaften der Bedieneinheit

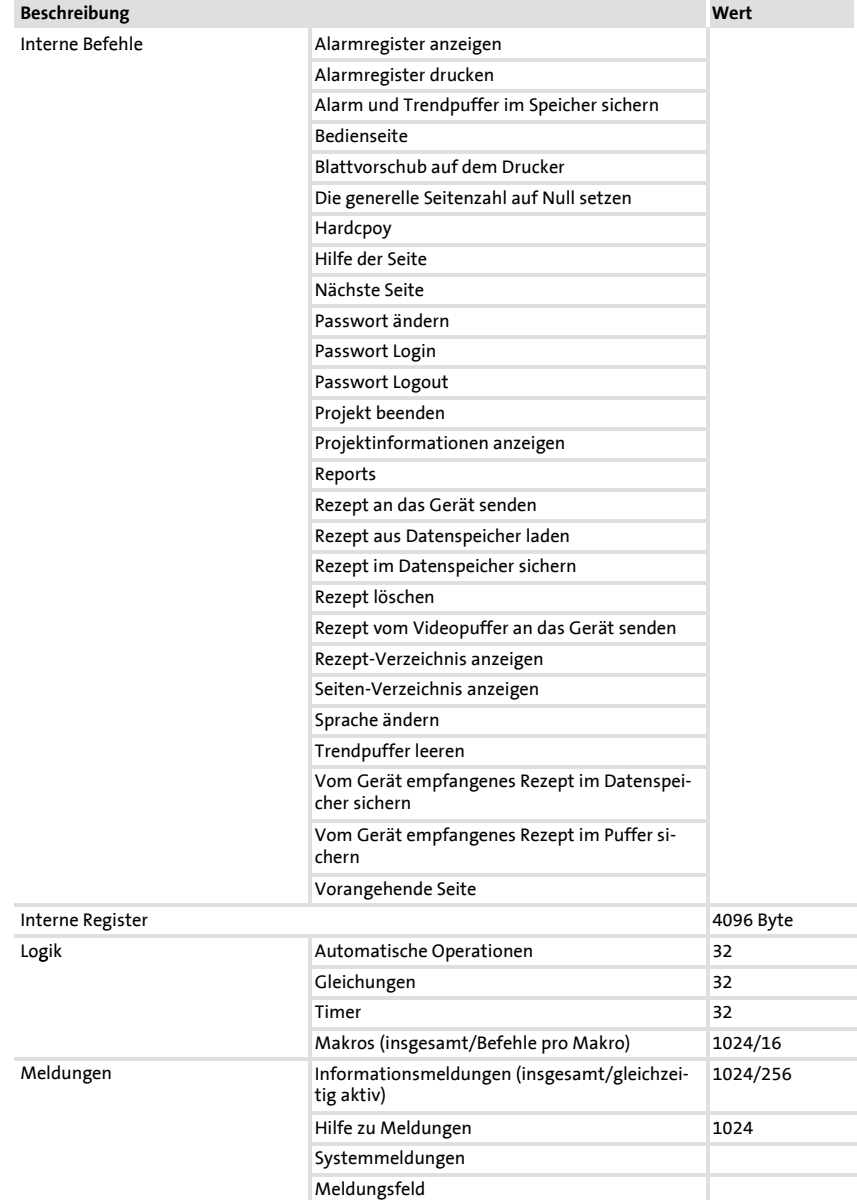

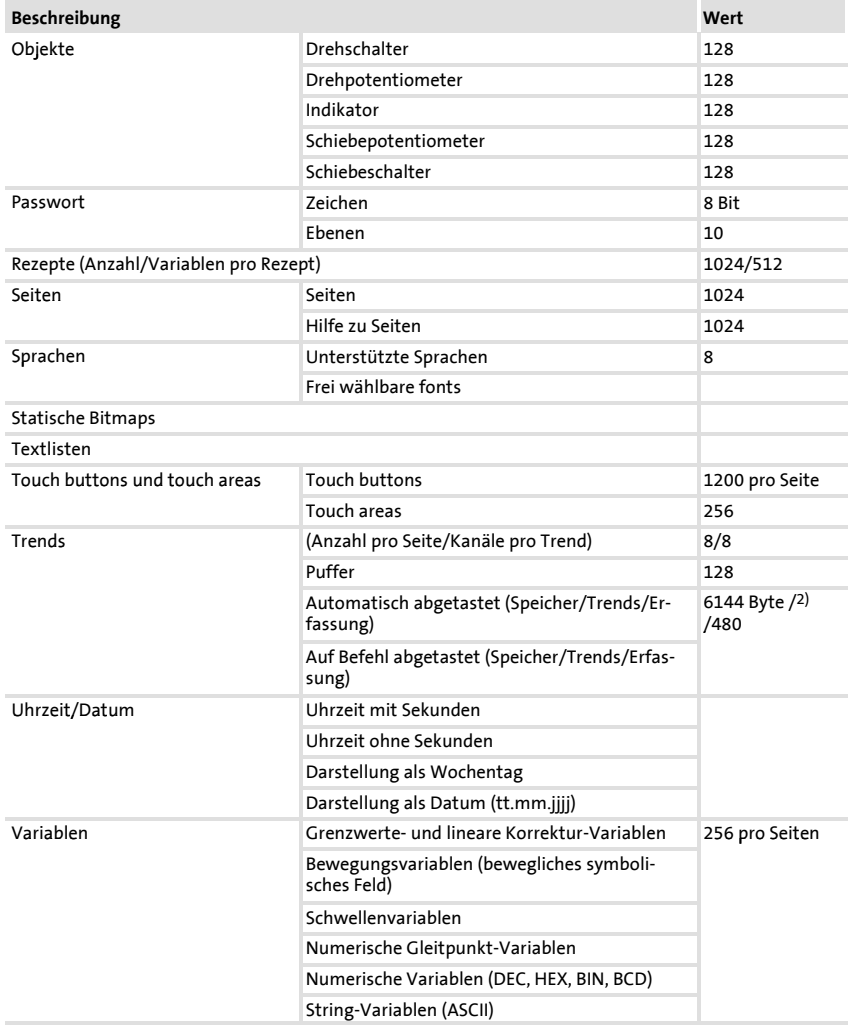

1) von der Projektgröße begrenzter Richtwert

<sup>2)</sup> abhängig vom verfügbarem Speicher

<span id="page-15-0"></span>Elektrische Daten Schnittstellenbeschreibung

### **2.2.2 Schnittstellenbeschreibung**

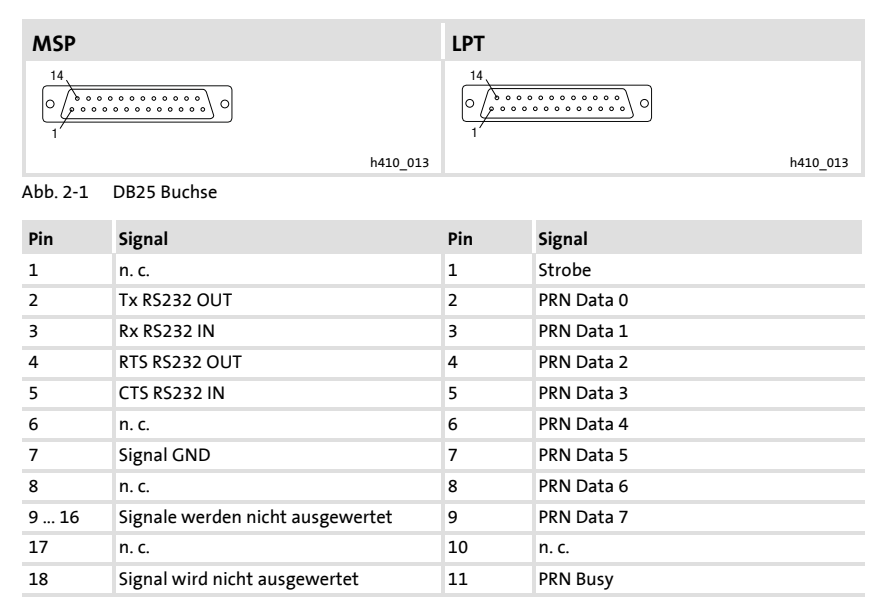

n.c. Nicht angeschlossen

19 ... 21 n. c. 12 ... 17 n. c. 22 ... 25 Signale werden nicht ausgewertet 18 ... 25 Signal GND

#### <span id="page-16-0"></span>**2.3 Abmessungen**

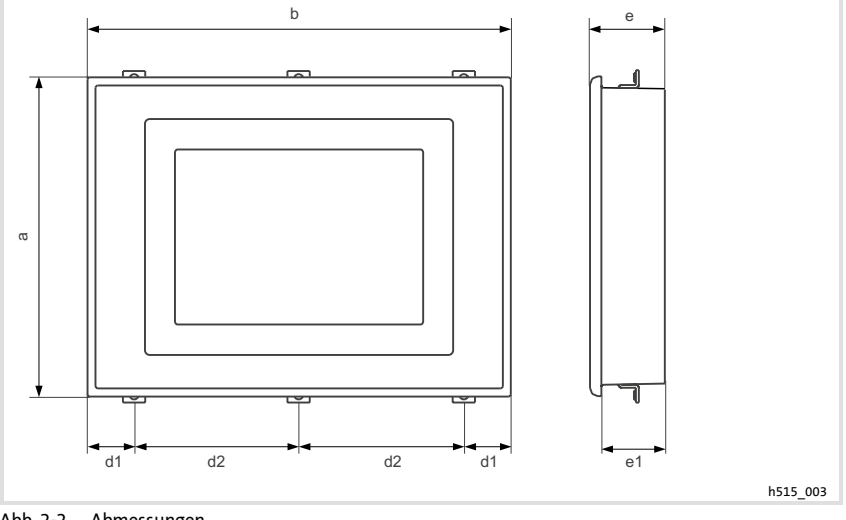

#### Abb. 2-2 Abmessungen

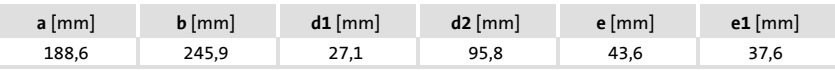

## **2.4 Einbauausschnitt**

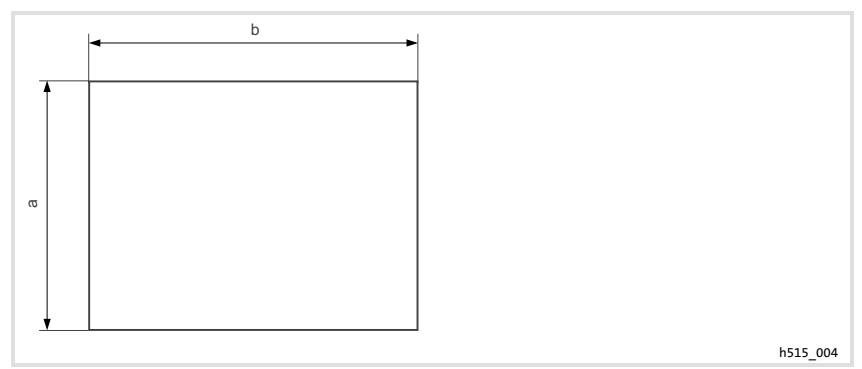

#### Abb. 2-3 Einbauausschnitt

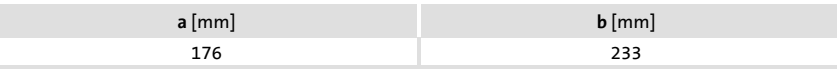

Bedieneinheit befestigen

## <span id="page-17-0"></span>**3 Mechanische Installation**

#### **3.1 Bedieneinheit befestigen**

Die Maße für den Einbauausschnitt entnehmen Sie den technischen Daten. ( $\Box$  17)

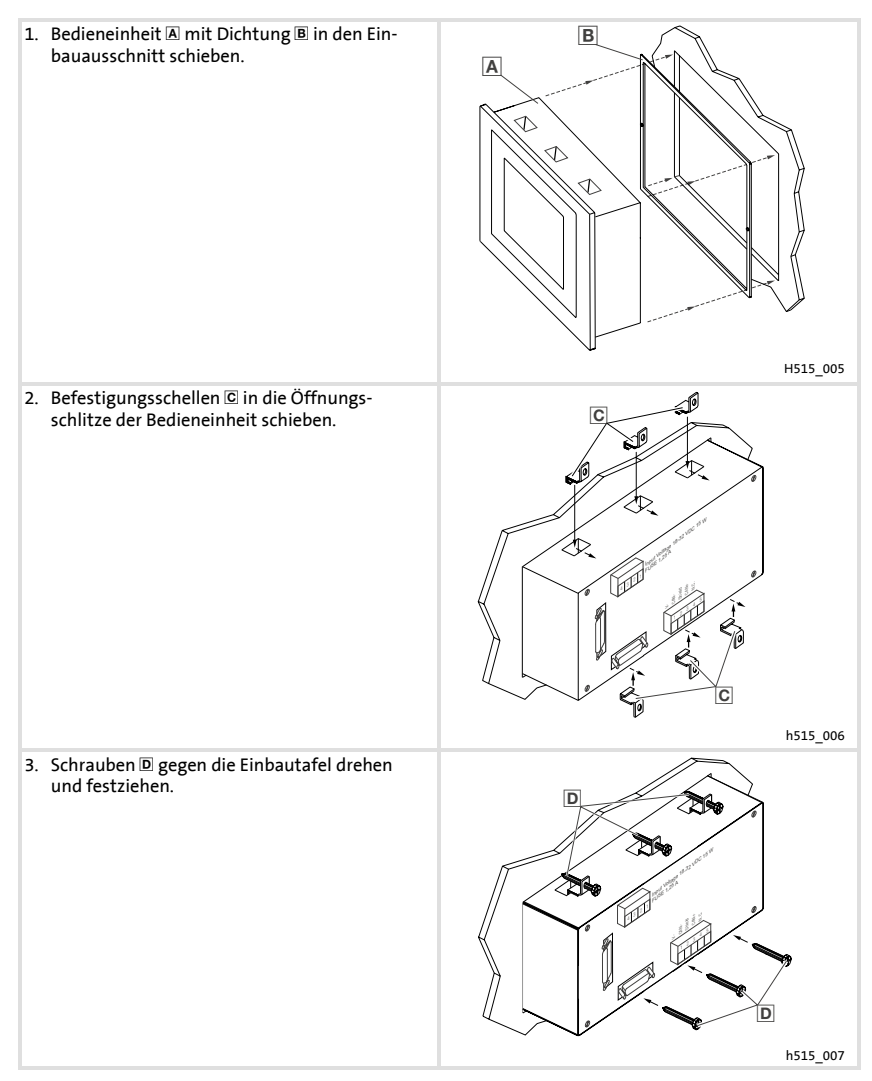

## <span id="page-18-0"></span>**4 Elektrische Installation**

#### **4.1 Belegung der Anschlussklemmen**

# **Stop!**

- ƒ Beschädigung angeschlossener Geräte. Verbinden Sie den PE-Leiter so wie es in der Abbildung dargestellt ist!
- ▶ Bedieneinheit nur im spannungslosen Zustand verdrahten!

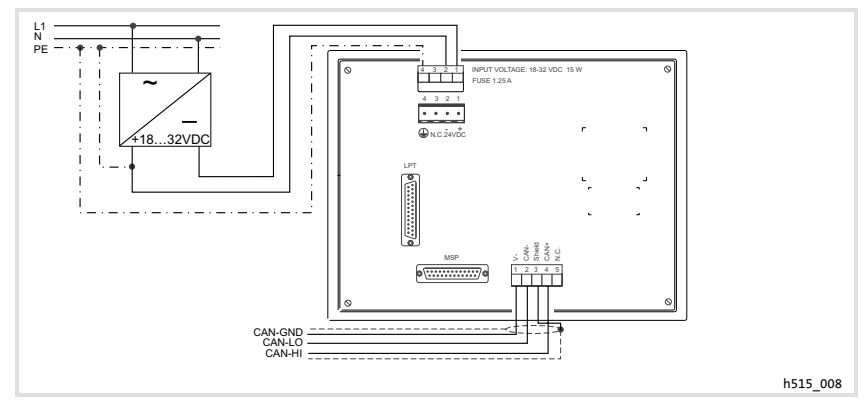

Abb. 4-1 Belegung der Anschlussklemmen

#### **DC-Spannungsversorgung**

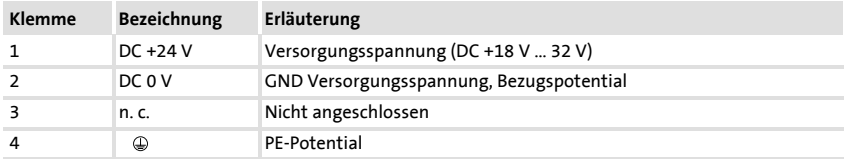

#### **Systembus (CAN)**

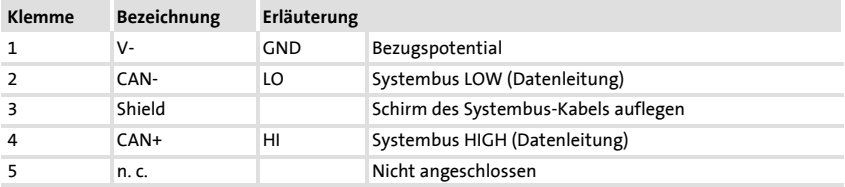

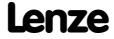

<span id="page-19-0"></span>Systembus (CAN) verdrahten

#### **4.2 Systembus (CAN) verdrahten**

# **Hinweis!**

- ƒ Verbinden Sie nur Klemmen gleichen Signaltyps miteinander.
- ▶ Weitere Informationen zum Systembus (CAN) finden Sie im Kommunikationshandbuch CAN.

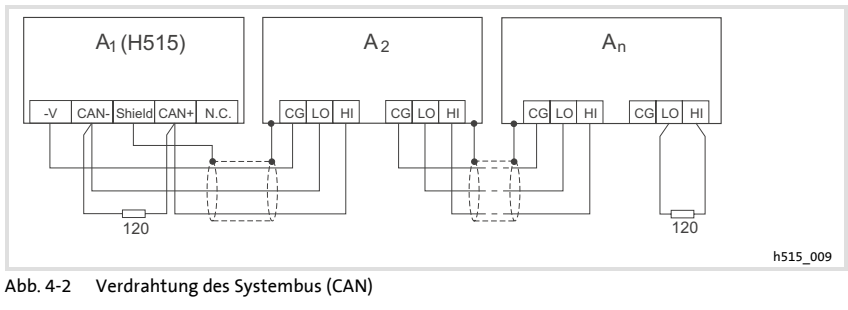

 $A_1$  Busteilnehmer 1  $A_2$  Busteilnehmer 2  $A_n$  Busteilnehmer n

Bitte folgen Sie bei der Verwendung des Signalkabels unseren Empfehlungen:

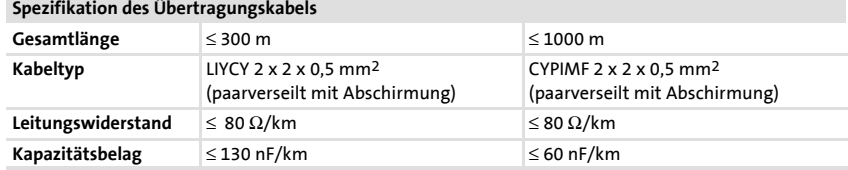

#### <span id="page-20-0"></span>**4.3 Memory Card einbauen**

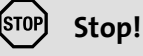

- ƒ Schalten Sie vor Arbeitsbeginn die Bedieneinheit spannungsfrei, um Beschädigungen an elektrischen Bauelementen zu vermeiden.
- ▶ Die Bedieneinheit und die Memory Cards enthalten elektrostatisch gefährdete Bauelemente, die Sie durch unsachgemäße Handhabung leicht beschädigen können.

#### **4.3.1 Memory Card 8 MB (Backup)**

- ▶ Auf diesen Speicherbaustein können Sie Ihr anwendungsspezifisch konfiguriertes Projekt sichern und archivieren.
- ► Sie können den Speicherbaustein mit dem gesicherten Projekt in eine Bedieneinheit gleichen Typs einbauen, um das Projekt in diese Bedieneinheit zu übertragen.
- ► Die 8 MB Memory Card ist bei Lenze erhältlich unter der Best.-Nr. EPZ-H221.

#### **Gehäusedeckel abnehmen**

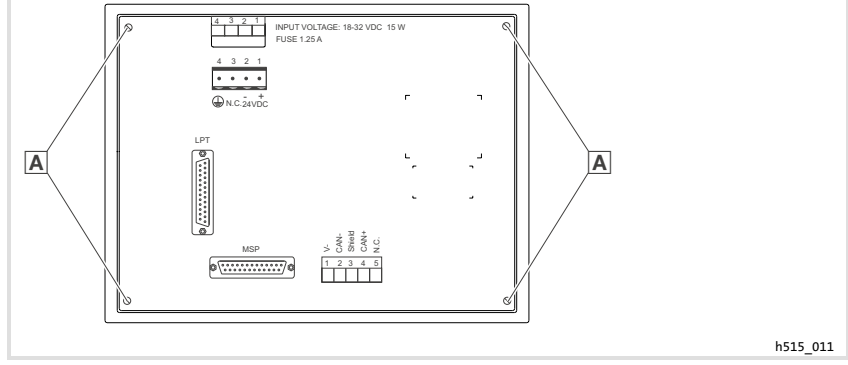

Abb. 4-3 Gehäusedeckel abnehmen

1. Schrauben lösen und Gehäusedeckel abnehmen.

Memory Card einbauen Memory Card 8 MB (Backup)

### **Memory Card 8 MB (Backup) einbauen**

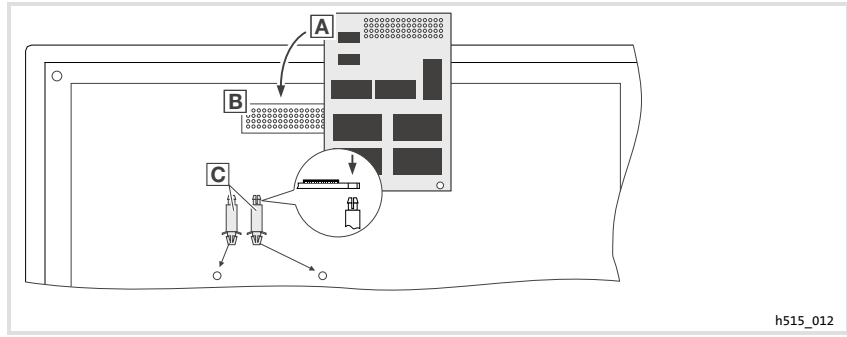

Abb. 4-4 Memory Card 8 MB (Back up) einbauen

- 1. Abstandsstifte **C** in die Bohrungen der Hauptplatine einsetzen und einrasten lassen.
- 2. Memory Card  $\overline{A}$  mit der Stiftleiste in die Buchsenleiste  $\overline{B}$  einsetzen und vorsichtig andrücken.
- 3. Bohrungen der Memory Card A zu den Abstandsstiften C ausrichten.
- 4. Memory Card A auf die Abstandsstifte **a** drücken und einrasten lassen.

#### **Gehäusedeckel schließen**

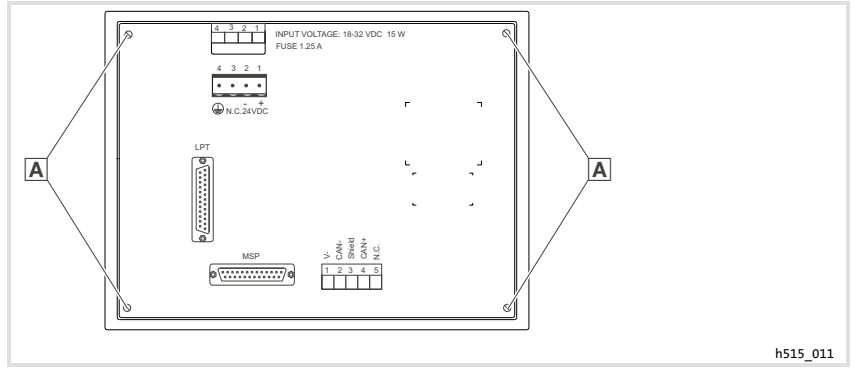

Abb. 4-5 Gehäusedeckel schließen

1. Gehäusedeckel aufsetzen, Schrauben  $\overline{A}$  eindrehen und festziehen.

## <span id="page-22-0"></span>**5 Inbetriebnahme**

#### **5.1 Erstes Einschalten**

Für die Inbetriebnahme ist eine vollständige Verdrahtung des Systembus notwendig.

#### **Überprüfen Sie vor dem Einschalten der Versorgungsspannung ...**

- ► die gesamte Verdrahtung auf Vollständigkeit und Kurzschluss,
- ▶ ob das Bussystem beim physikalisch ersten und letzten Busteilnehmer abgeschlossen ist.

#### <span id="page-23-0"></span>**Inbetriebnahme 5**

Projekt in die Bedieneinheit übertragen Bedieneinheit und PC verbinden

**5.2 Projekt in die Bedieneinheit übertragen**

#### **5.2.1 Bedieneinheit und PC verbinden**

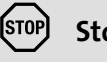

# **Stop!**

Die Verbindung zwischen PC und Bedieneinheit nur bei ausgeschalteten Geräten herstellen!

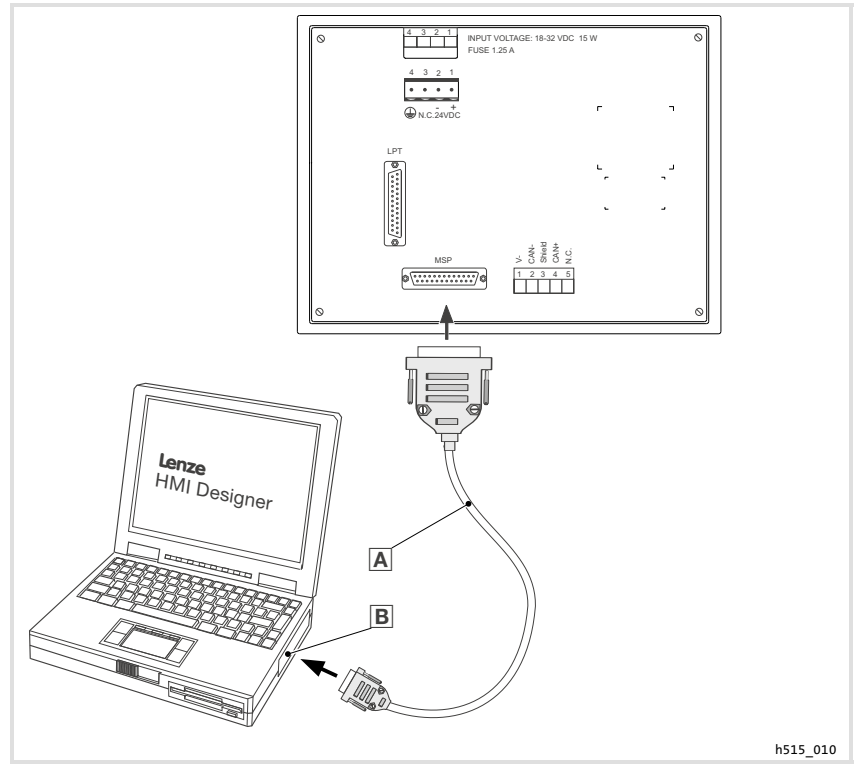

Abb. 5-1 Bedieneinheit und PC verbinden

ƒ Downloadkabel EPZ-H110 an der Bedieneinheit auf MSP-Schnittstelle und am PC auf COM1 oder COMx B stecken.

#### <span id="page-24-0"></span>**5.2.2 Projekt-Download**

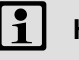

# **Hinweis!**

Im »HMI Designer« können Sie auswählen, ob mit dem Laden des Projekts gleichzeitig die Firmware aktualisiert werden soll.

Die Firmware muss immer beim ersten Download eines Projekts in die Bedieneinheit bzw. nach einem Update des Projektierungstool »HMI Designer« aktualisiert werden.

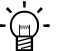

# $\overleftrightarrow{Q}$  Tipp!

Beispiel-Projekte für die Bedieneinheit finden Sie im Projektierungstool »HMI Designer« unter **Datei Öffnen... Samples**.

**5**

# **Inbetriebnahme**

<span id="page-25-0"></span>**5**

#### Projekt in die Bedieneinheit übertragen Verbindung zum PC entfernen

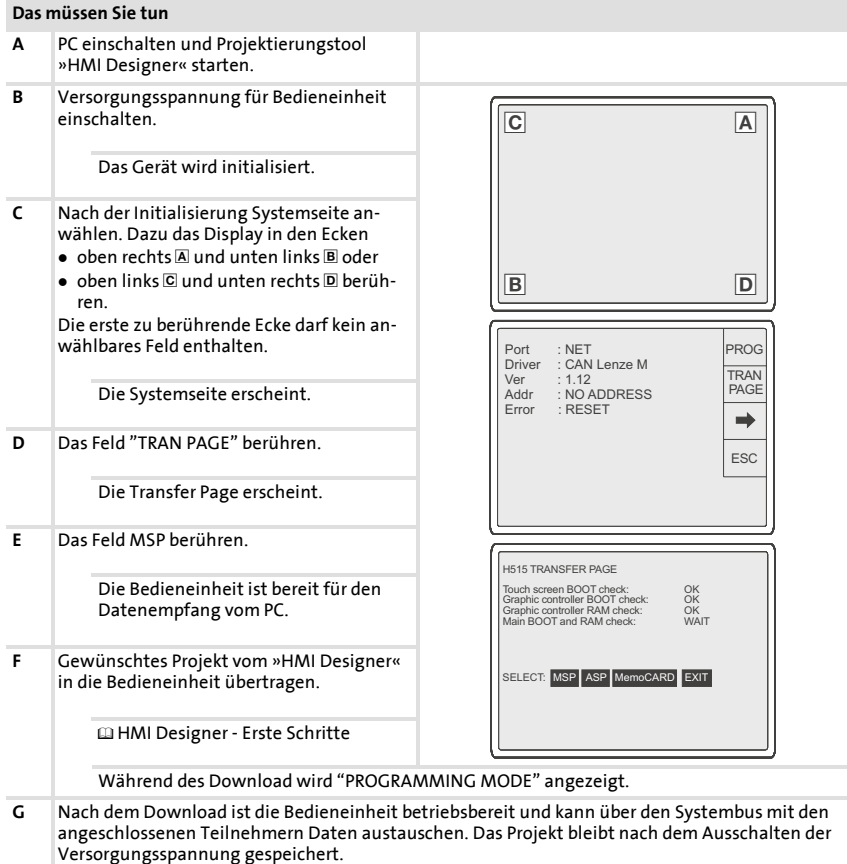

#### **5.2.3 Verbindung zum PC entfernen**

- 1. PC ausschalten.
- 2. Versorgungsspannung für Bedieneinheit abschalten.
- 3. Downloadkabel EPZ-H110 an der Bedieneinheit und am PC abziehen.
- 4. Versorgungsspannung für Bedieneinheit einschalten.

Die Bedieneinheit ist betriebsbereit.

#### <span id="page-26-0"></span>**5.3 Statusmeldungen der Bedieneinheit**

Sie können jederzeit den Status der Bedieneinheit abfragen. Sie erhalten Informationen über:

- ▶ Die Schnittstelle (Port)
- ▶ Den Namen des geladenen Treibers (Driver)
- ƒ Die Version des geladenen Treibers (Ver)
- ƒ Die Netzadresse der Bedieneinheit (Addr)
- ƒ Die zuletzt aufgetretene Störung (Error)

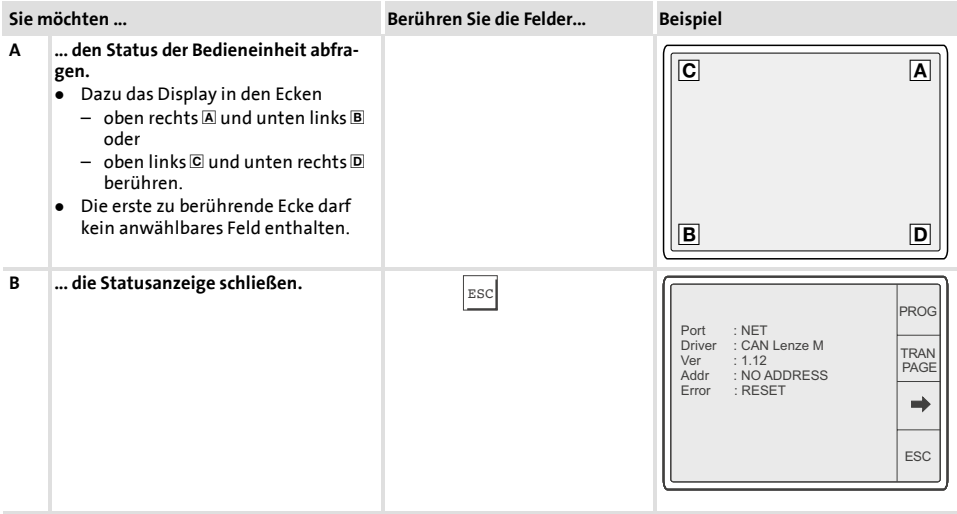

#### <span id="page-27-0"></span>**Inbetriebnahme** Datum/Uhrzeit und Kontrast einstellen **5**

### **5.4 Datum/Uhrzeit und Kontrast einstellen**

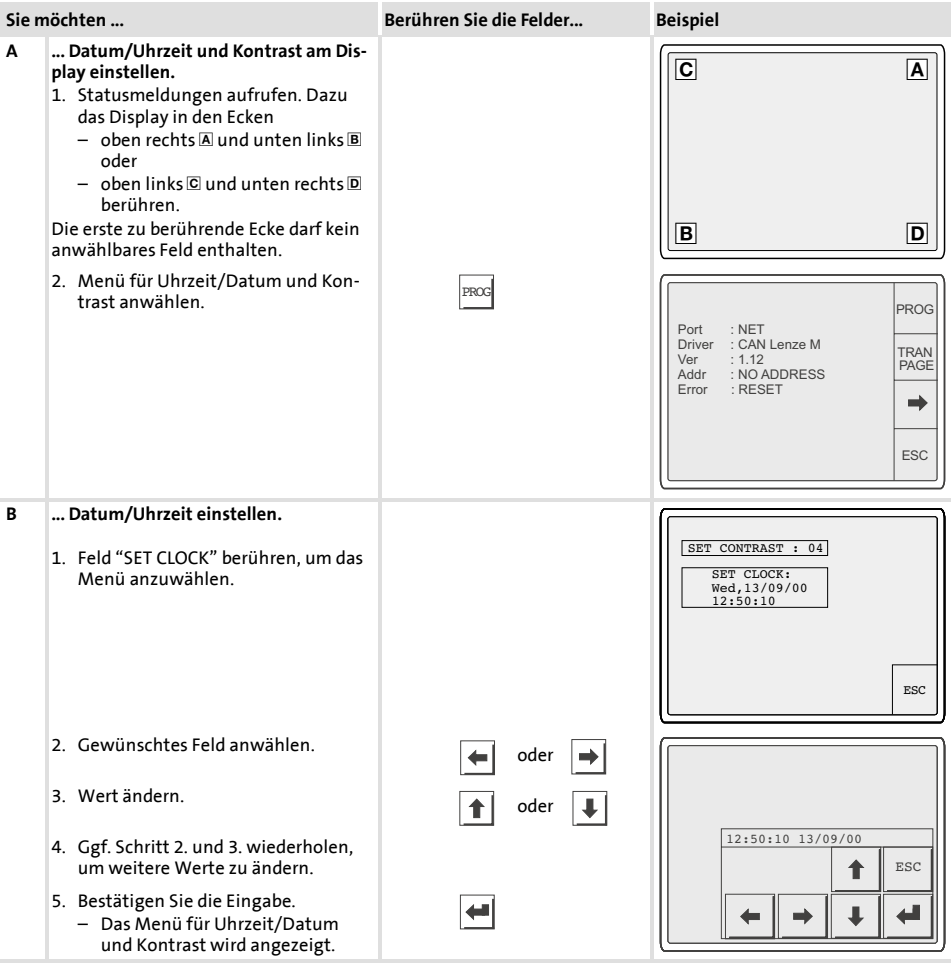

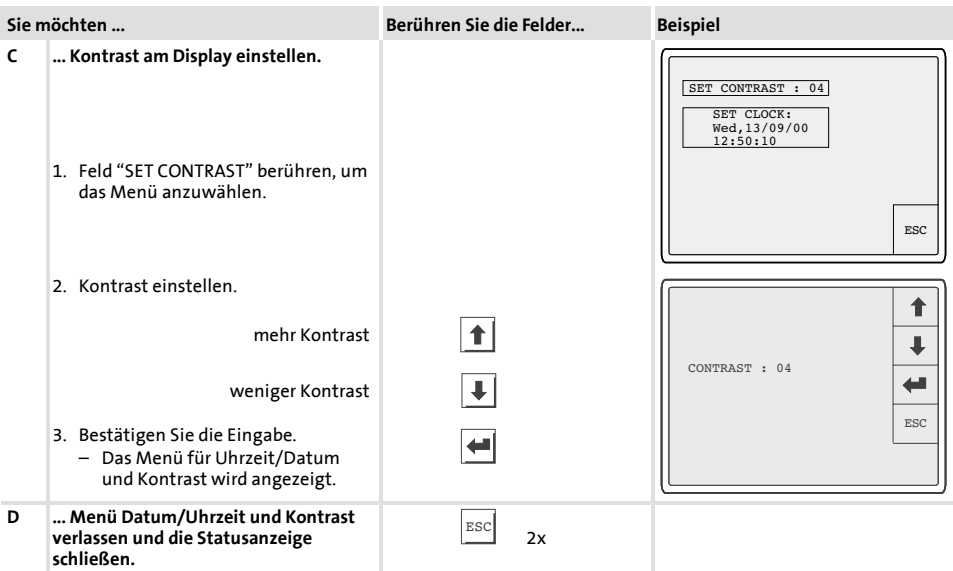

# <span id="page-29-0"></span>**6 Bedienung**

### **6.1 Tastenfunktionen**

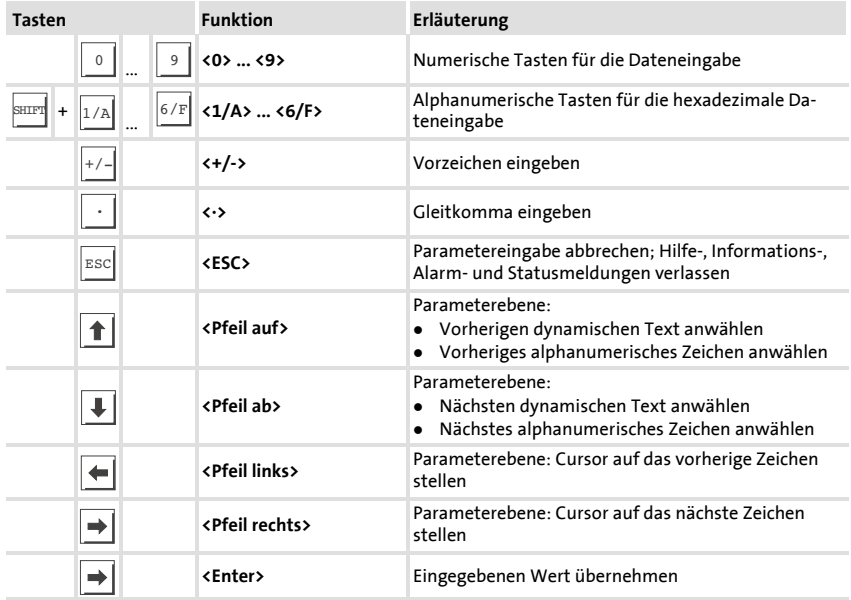

#### <span id="page-30-0"></span>**6.2 Daten eingeben**

Das Eingeben oder Ändern von Daten ist Schritt für Schritt dargestellt und wird an einem Beispiel erläutert.

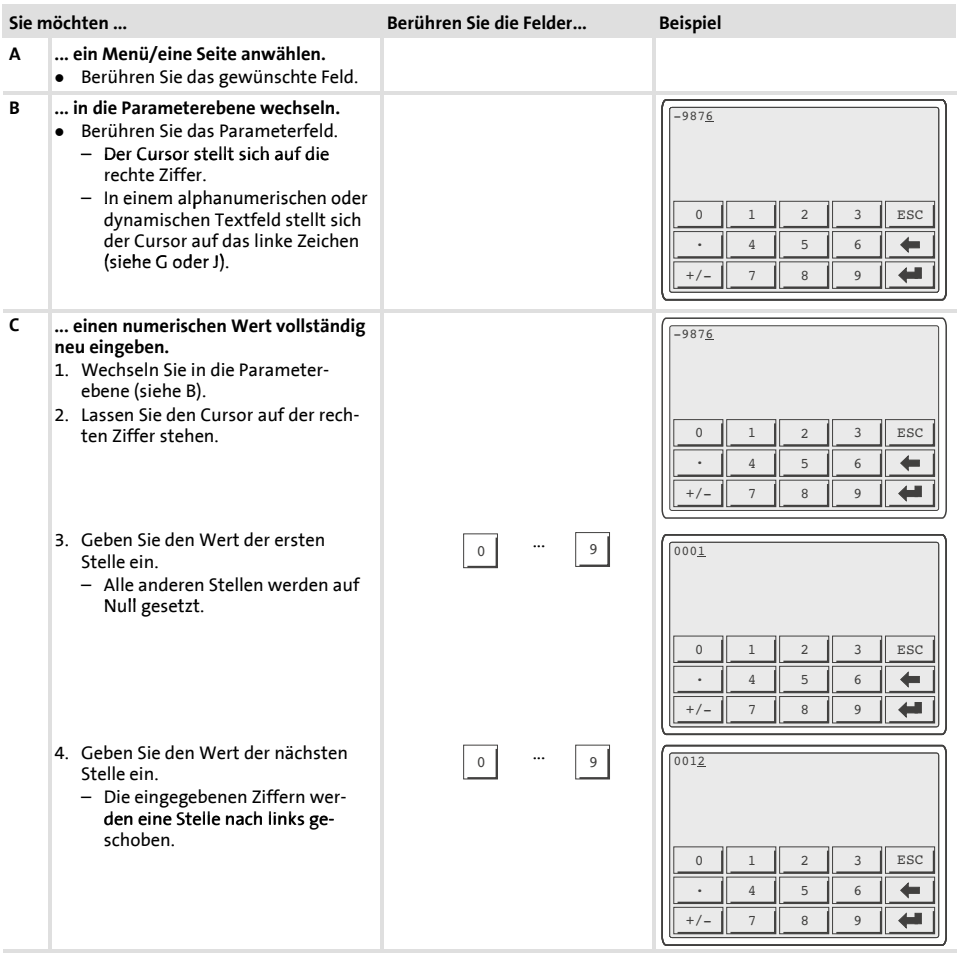

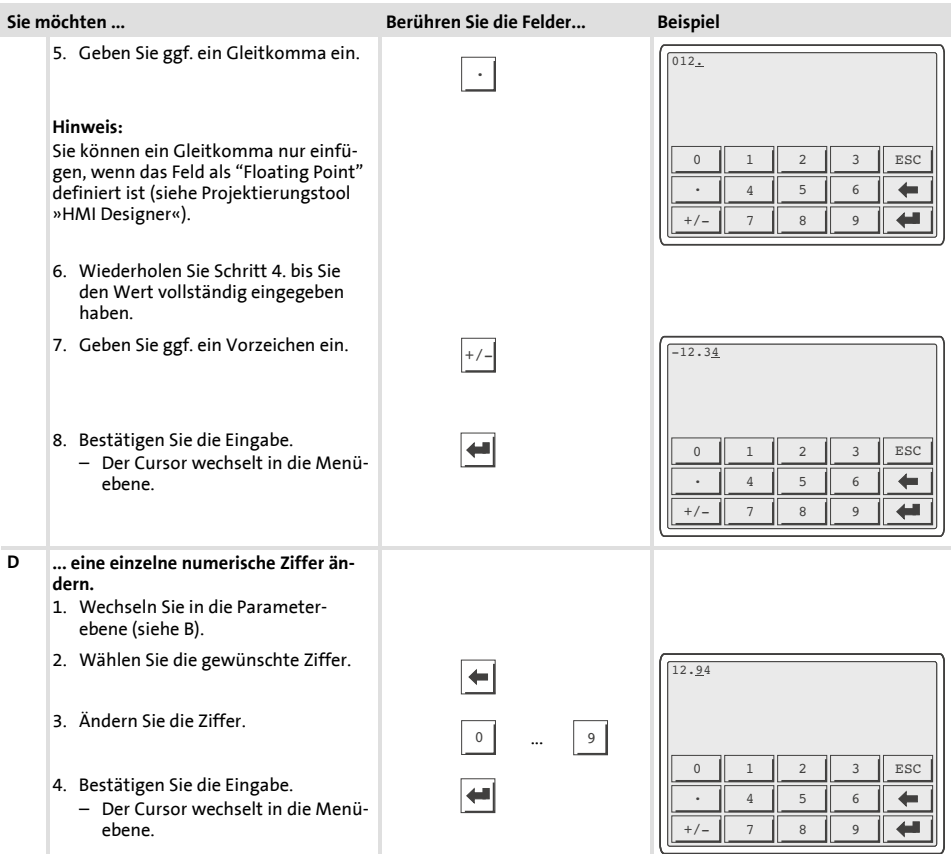

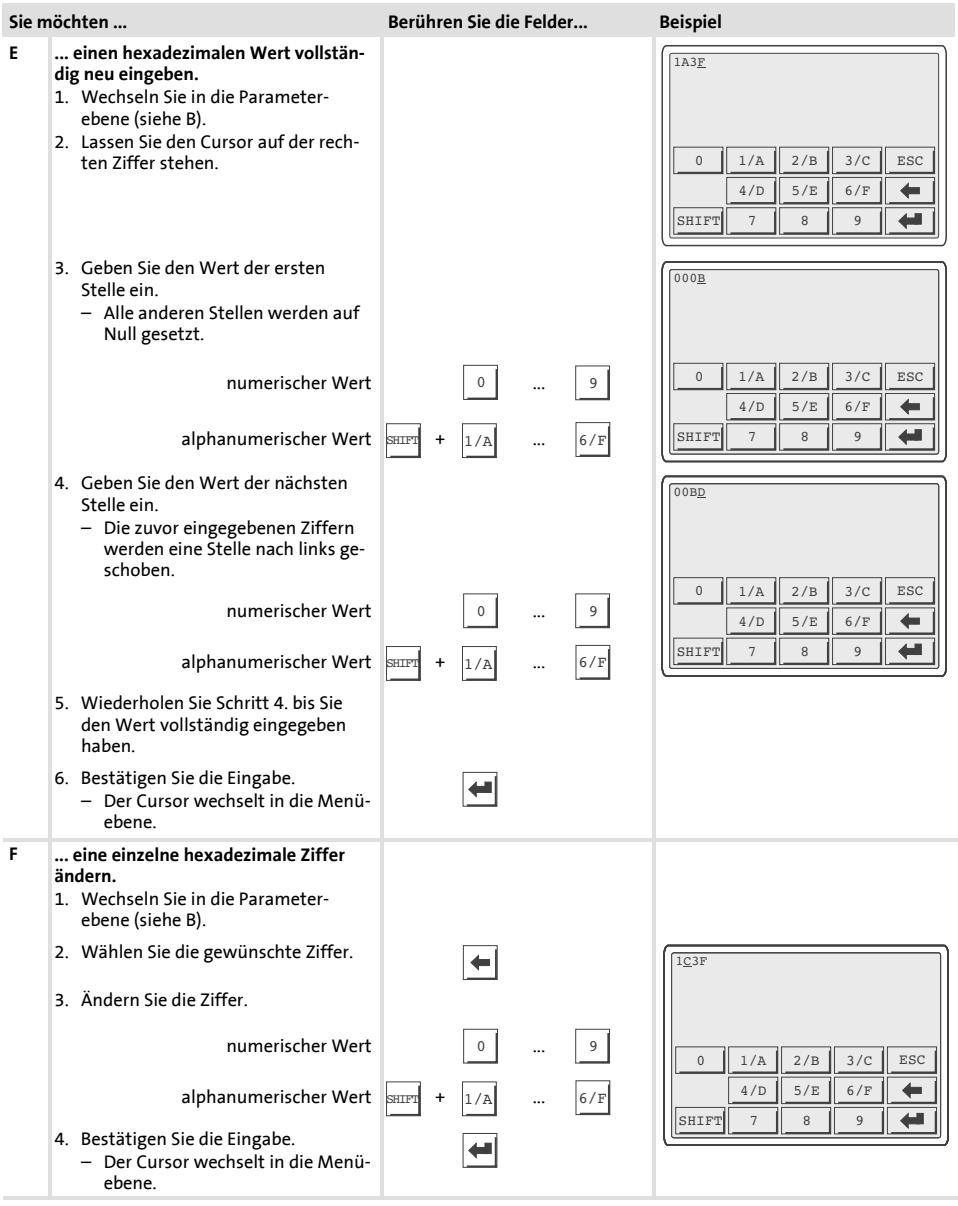

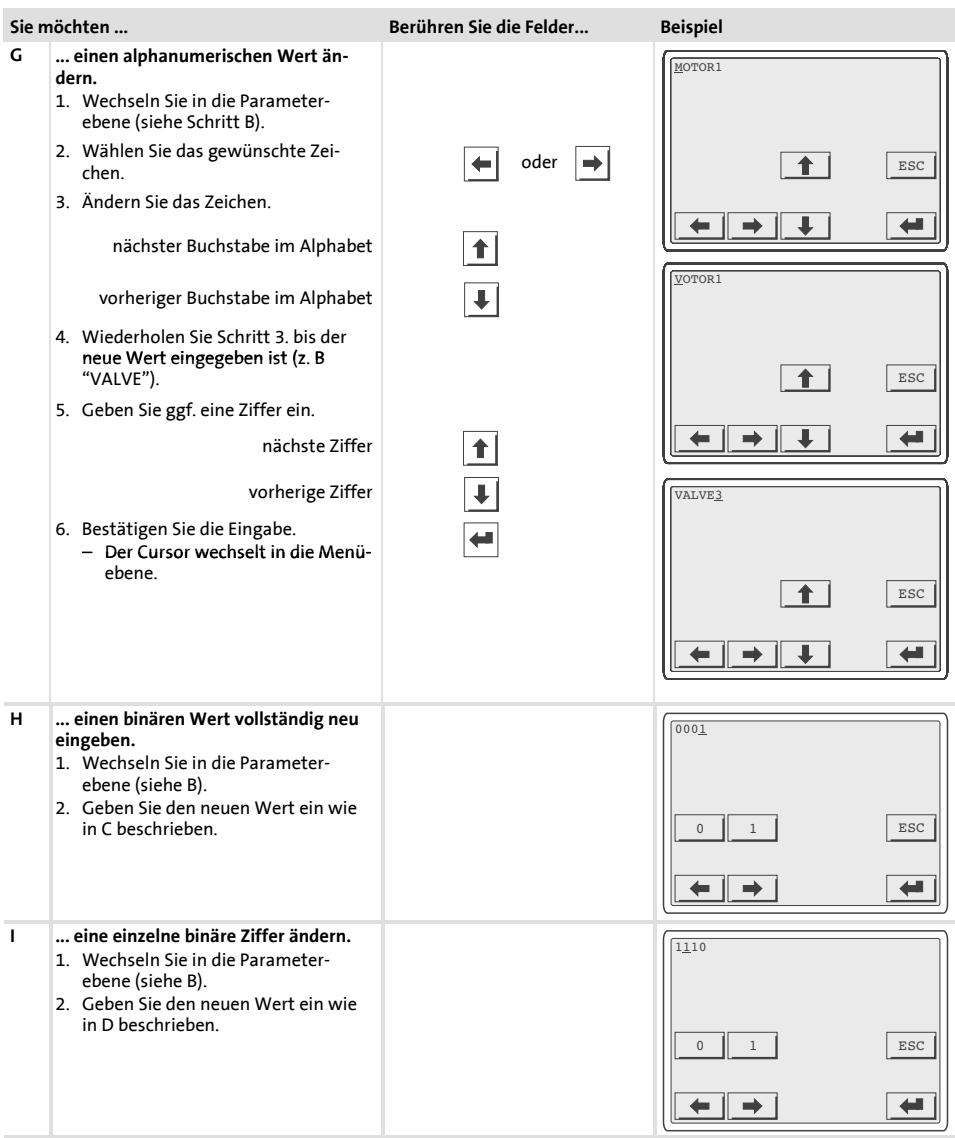

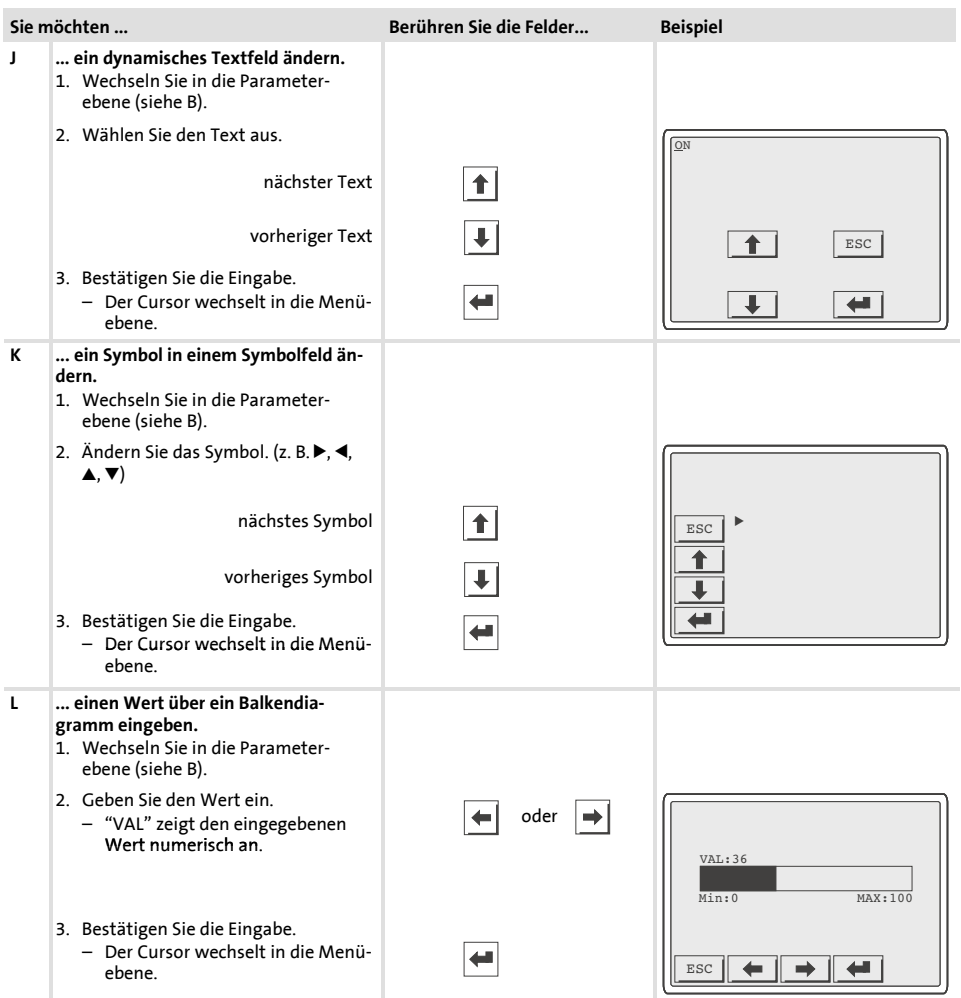

#### <span id="page-35-0"></span>**6.3 Informationsmeldung aufrufen**

- $\blacktriangleright$  Informationsmeldungen
	- sind Texte, die aufgrund eines Ereignisses angezeigt werden (z. B., wenn ein Istwert eine Grenze übersteigt).
	- können Sie nur aufrufen, solange das auslösende Ereignis vorhanden ist.
	- müssen im Projektierungstool »HMI Designer« programmiert worden sein.
	- können max. 4 Zeilen à 70 Zeichen lang sein (einfache Zeichengröße).
- ƒ Die zweitletzte Zeile enthält ein programmierbares Meldungsfeld. Dieses Feld zeigt die numerische Größe der Variablen, die die Meldung aktiviert hat.
- ƒ Die letzte Zeile zeigt Datum und Uhrzeit, wann die Meldung ausgelöst wurde.
- $\blacktriangleright \ \triangle$  signalisiert, wenn eine Informationsmeldung vorhanden ist.

#### **Symbole und Zeichen in den Informationsmeldungen**

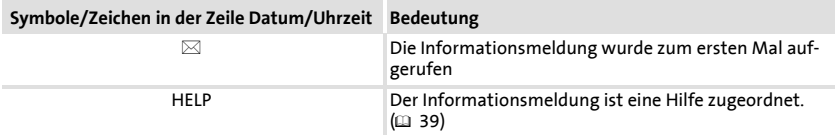

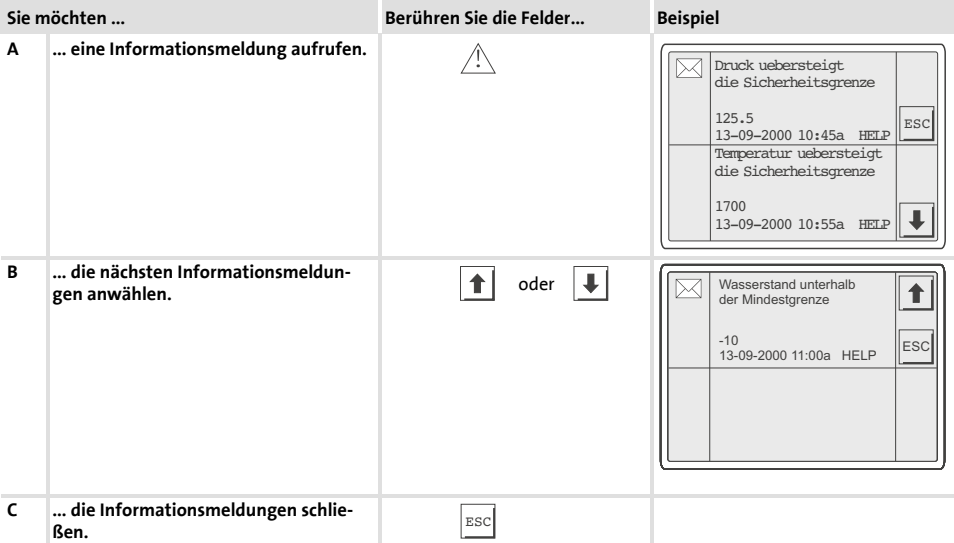
#### **6.4 Alarmmeldungen aufrufen**

- ƒ Alarmmeldungen
	- sind Texte, die aufgrund eines Ereignisses angezeigt werden (z. B., wenn ein Istwert eine Grenze übersteigt),
	- müssen im Projektierungstool »HMI Designer« programmiert worden sein,
	- können max. 4 Zeilen à 70 Zeichen lang sein (einfache Zeichengröße),
	- werden in einem Alarmregister chronologisch nach Datum und Uhrzeit gespeichert.
- ƒ Die zweitletzte Zeile enthält ein programmierbares Meldungsfeld. Dieses Feld zeigt die numerische Größe der Variablen, die die Meldung aktiviert hat.
- ƒ Die letzte Zeile zeigt Datum und Uhrzeit, wann die Meldung ausgelöst wurde.
- $\blacktriangleright \triangle$  signalisiert, wenn eine Alarmmeldung vorhanden ist.

#### **Symbole und Zeichen in den Alarmmeldungen**

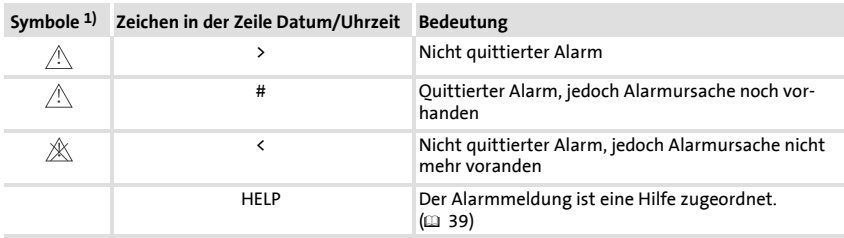

1) Wenn eine Alarmmeldung mehrfach eingegangen ist, signalisiert das Symbol die zuletzt eingegangene Meldung.

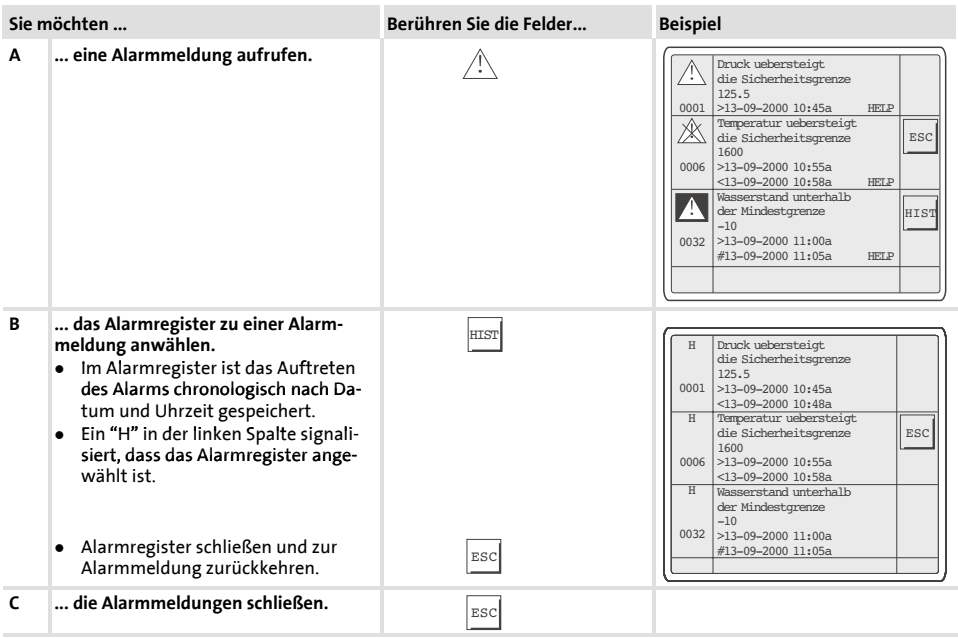

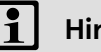

# **Hinweis!**

- ▶ Wenn der Puffer des Alarmregisters voll ist, werden keine weiteren Alarme gespeichert.
- ƒ Im »HMI Designer« können Sie Befehlsbereiche definieren, um alle Alarme zu quittieren oder den Puffer des Alarmregisters zu leeren.

#### **6.5 Hilfe aufrufen**

- ƒ Hilfemeldungen
	- können Seiten- oder Informationsmeldungen zugeordnet sein,
	- enthalten nützliche Hinweise, die die Bedienung erleichtern,
	- müssen im Projektierungstool »HMI Designer« programmiert worden sein,
	- für Informationsmeldungen können max. 16 Zeilen à 74 Zeichen lang sein (einfache Zeichengröße),
	- für Projektseiten können max. 16 Zeilen à 80 Zeichen lang sein (einfache Zeichengröße).

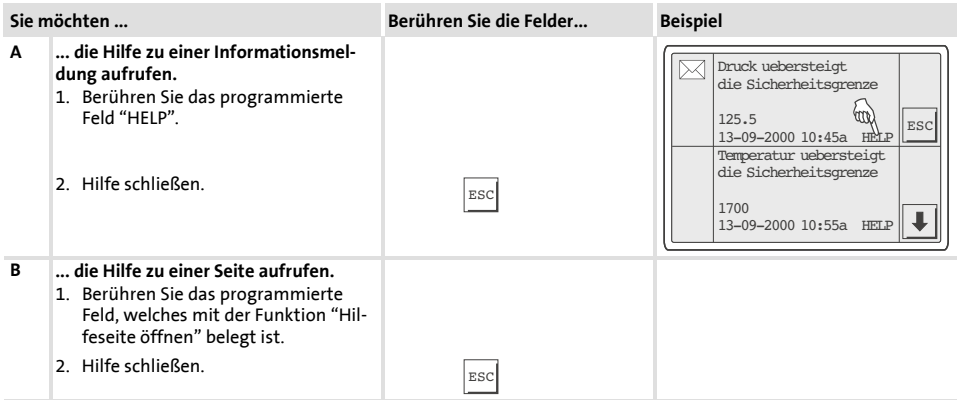

#### **6.6 Daten sichern auf 8 MB Memory Card**

- ▶ Auf diesen Speicherbaustein können Sie Ihr anwendungsspezifisch konfiguriertes Projekt sichern und archivieren.
- ► Sie können den Speicherbaustein mit dem gesicherten Projekt in eine Bedieneinheit gleichen Typs einbauen, um das Projekt in diese Bedieneinheit zu übertragen.
- ► Die folgende Bedienung steht Ihnen nur zur Verfügung, wenn die Memory Card in die Bedieneinheit eingebaut ist.  $(222)$

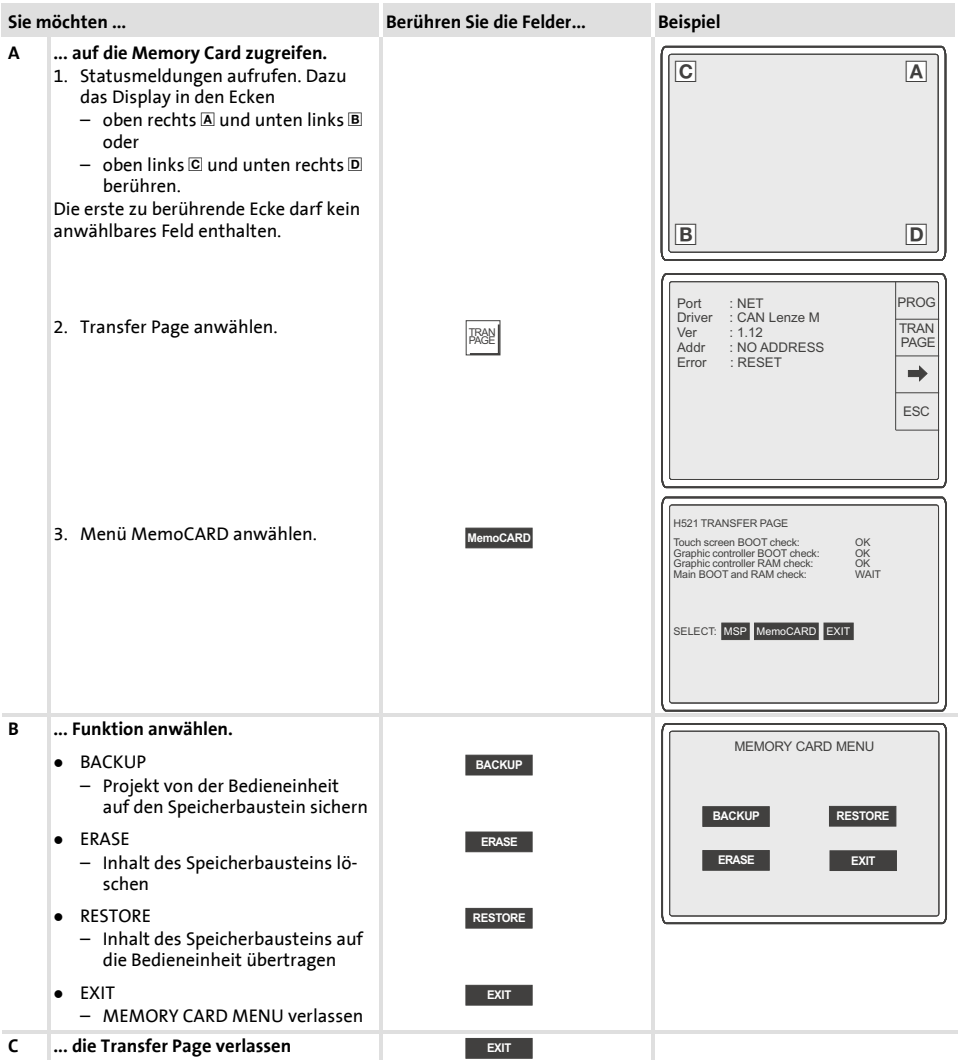

Störungsmeldungen

# **7 Fehlersuche und Störungsbeseitigung**

#### **7.1 Störungsmeldungen**

Rufen Sie die Statusmeldungen der Bedieneinheit auf, um die zuletzt aufgetretene Störungsmeldung anzuzeigen. (□ 27)

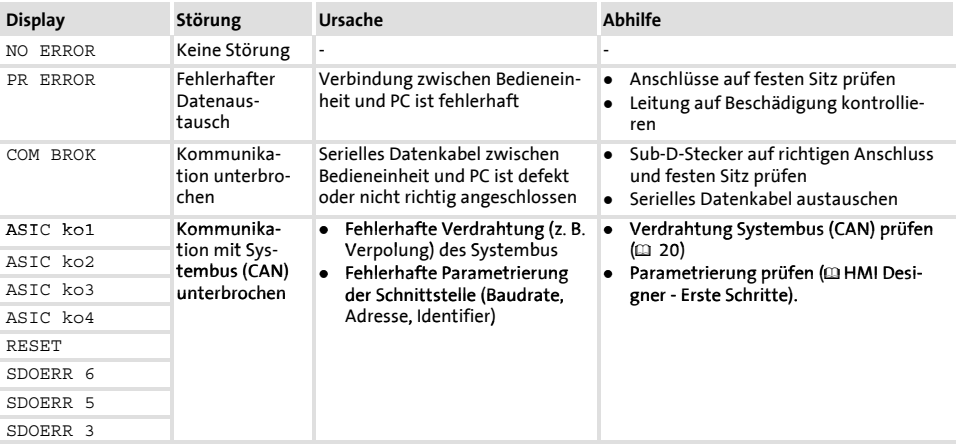

# **8 Wartung**

Die Bedieneinheit ist wartungsfrei, wenn die vorgeschriebenen Einsatzbedingungen eingehalten werden.  $(\square \ \square)$ 

- ► Reinigen Sie die Bedieneinheit mit denaturiertem Äthylalkohol.
- ▶ Wenn Sie ein anderes Reinigungsmittel verwenden müssen, um Verunreinigungen zu beseitigen, beachten Sie die Angaben in der Tabelle im  $Kap. 9.1. (\n\Box 44)$

# **9 Anhang**

#### **9.1 Chemikalienbeständigkeit**

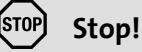

Die Bedien-Oberfläche ist wenig beständig gegen saure Nahrungsmittel (z. B. Tomatensaft, Zitronensaft). Verschmutzungen deshalb gleich entfernen, sonst kann die Oberfläche beschädigt werden.

Die folgende Tabelle zeigt die Beständigkeit der Bedien-Oberfläche (Tastatur, Display, Touch Screen) gegen die genannten Chemikalien.

Für die Bedieneinheiten EPM-H5xx und EPM-H6xx bietet Lenze Schutzfolien an, mit einer verbesserten Beständigkeit gegen die genannten Chemikalien.

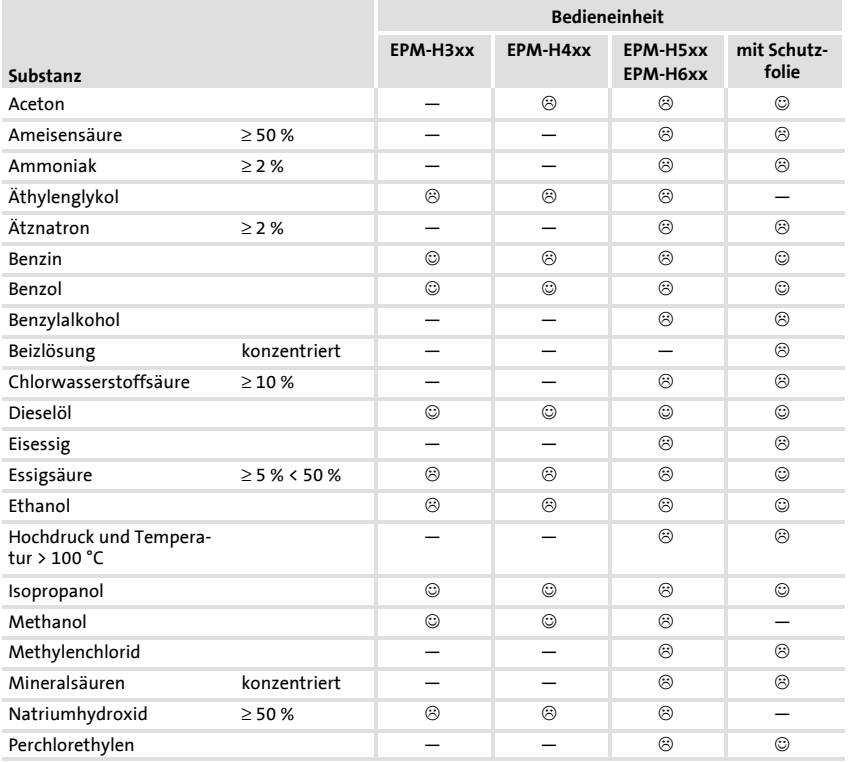

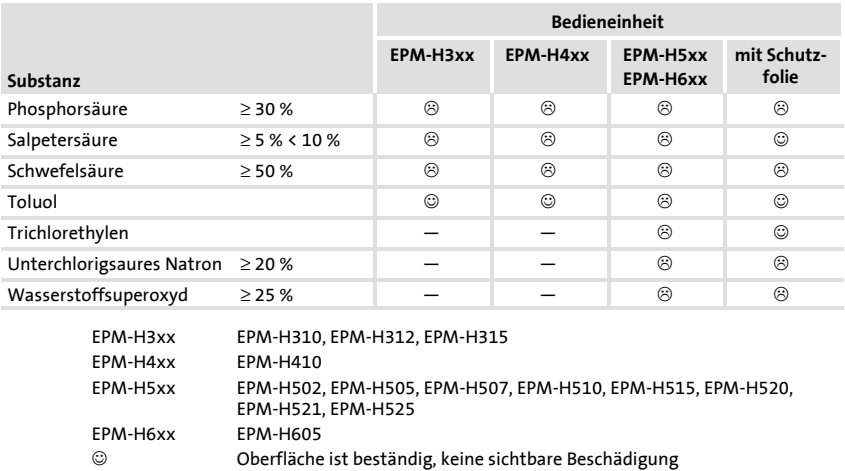

- $\otimes$   $\qquad$  Oberfläche ist nicht beständig, wird beschädigt
- nicht getestet

#### **9.2 Stichwortverzeichnis**

#### **A**

**Abmessungen, 17 Alarmmeldungen, 37 Anschluss, elektischer, 11 Anschlussklemmen, Belegung, 19 Antriebsregler, 8 Approbation, 10**

#### **B**

**Backup, auf Memory Card 8 MB, 40 Backup-Karte, einbauen, 21 Bedieneinheit** - Alarmmeldung aufrufen, 37 - Daten eingeben, 31 - Eigenschaften, 12 - Funktion der Tasten, 30 - Hilfe aufrufen, 39 - Informationsmeldung aufrufen, 36 - Projekt in die übertragen, 24 - Schnittstellenbeschreibung, 16 - Statusmeldungen, 27 - Verbindung zum PC entfernen, 26 - Verbindung zum PC herstellen, 24 **Bedieneinheit befestigen, 18 Bedienung, 30 Begriffsdefinitionen, 8**

# **C**

**Chemikalienbeständigkeit, 44**

## **D**

**Daten, eingeben, 31 Daten sichern, auf 8 MB Memory Card, 40 Datum, einstellen, 28 DC-Spannungsversorgung, 11 Display, 11** - Kontrast einstellen, 28

## **E**

**Eigenschaften, 12 Einbauausschnitt, 17 Einbauen, Memory Card 8 MB, 22 Einsatzbedingungen** - Feuchte, 10 - Schutzart, 10 **Einschalten, erstes, 23 Elektrische Daten, 11 Elektrische Installation, 19** - Belegung der Anschlussklemmen, 19 **Erstes Einschalten, 23**

# **F**

**Fehlersuche, 42** - Störungsmeldungen, 42

#### **H**

**Hilfemeldung, 39 Human Machine Interface, 8**

#### **Anhang** Stichwortverzeichnis

#### **I**

**Inbetriebnahme, 23** - erstes Einschalten, 23 **Informationsmeldungen, 36 Installation, Systembus (CAN), 20 Installation, elektrische, 19 Installation, mechanische, 18**

### **K**

**Kabeltyp, 20 Kapazitätsbelag, 20 Klimatische Bedingungen, 10 Konformität, 10 Kontrast, einstellen, 28**

### **L**

**Leistungsaufnahme, 11 Leitungswiderstand, 20**

## **M**

**Masse, 10 Mechanische Installation, 18 Memory Card, einbauen, 21 Memory Card 8 MB, Backup, 40**

#### **P**

**PC** - Verbindung zur Bedieneinheit entfernen, 26 - Verbindung zur Bedieneinheit herstellen, 24 **Projekt, in die Bedieneinheit übertragen, 24 Projekt-Download, 25**

# **S**

**Schutzart, 10 Sicherheitshinweise, 9 Speicher, 11 Speichererweiterung, einbauen, 21 Statusmeldungen, 27 Störungsbeseitigung, 42 Störungsmeldungen, 42 Systembus (CAN)** - Kommunikationsmedium, 11 - Verdrahtung, 20

### **T**

**Tastenfunktionen, 30 Technische Daten, 10** - Abmessungen, 17 - DC-Spannungsversorgung, 11 - Display, 11 - Einbauausschnitt, 17 - Elektrische Daten, 11 - elektrischer Anschluss, 11 - Leistungsaufnahme, 11 - Masse, 10 - Schnittstellenbeschreibung, 16 - Speicher, 11 - Systembus (CAN), 11 **Temperaturbereiche, 10** - Bemessungsstrom reduzieren, 10

## **U**

**Uhrzeit, einstellen, 28**

#### **W**

**Wartung, 43**

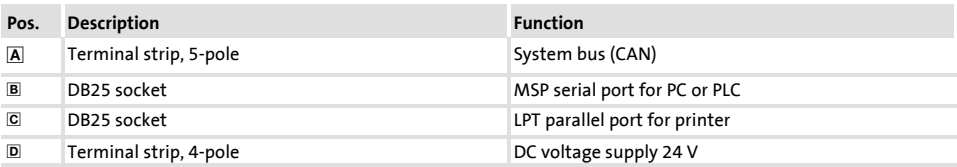

#### This documentation applies to the EPM-H515 operating unit as of the version

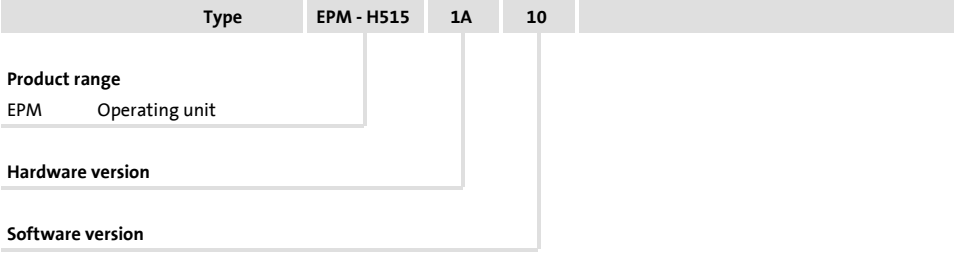

#### **What's new?**

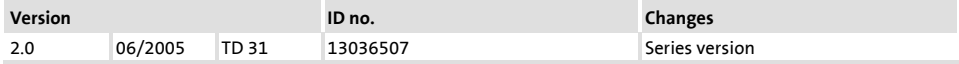

© 2005 Lenze Drive Systems GmbH, Hans-Lenze-Straße 1, D-31855 Aerzen

No part of this documentation may be reproduced or made accessible to third parties without written consent by Lenze Drive Systems GmbH.

All information given in this documentation has been selected carefully and complies with the hardware and software described. Nevertheless, deviations cannot be ruled out. We do not take any responsibility or liability for damages which might possibly occur. Necessary corrections will be included in subsequent editions.

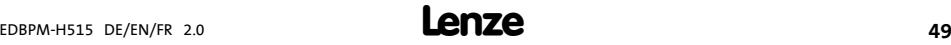

# **i Contents**

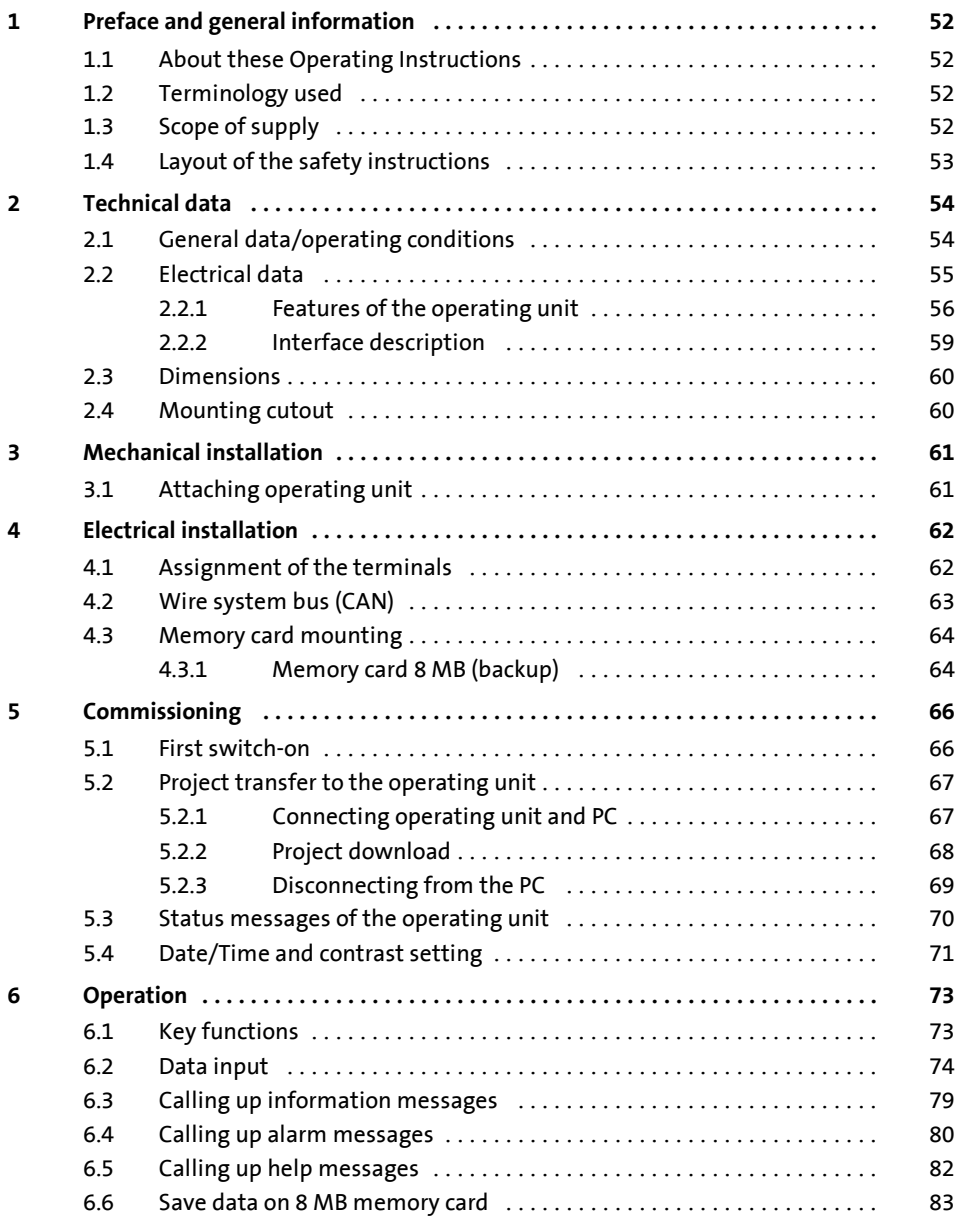

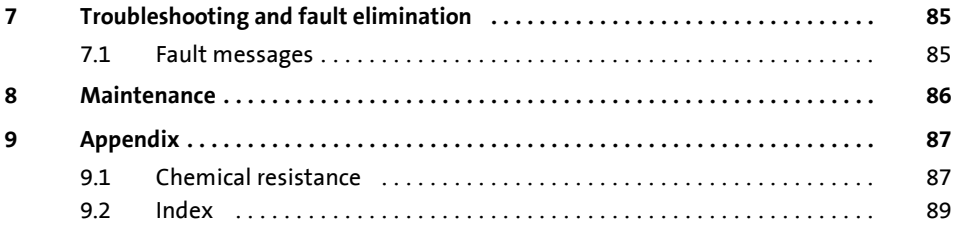

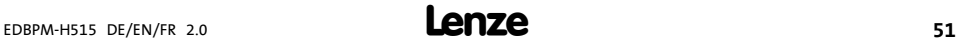

# <span id="page-51-0"></span>**1 Preface and general information**

This EPM-H515 operating unit enables you to access codes of Lenze controllers and to control them easily. Communication takes places via the system bus (CAN).

The »HMI Designer« Lenze software allows for easy programming of the operating unit.

#### **1.1 About these Operating Instructions**

- ▶ These Operating Instructions describe safe and trouble-free working on and with the EPM-H515 operating unit.
- $\blacktriangleright$  All persons working on and with the EPM-H515 operating unit must have these Operating Instructions available and observe all relevant information and notes.
- $\blacktriangleright$  These Operating Instructions must always be kept as a complete document and in a readable state.

#### **1.2 Terminology used**

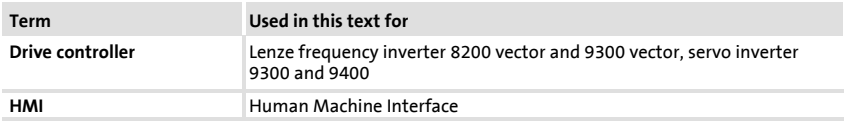

#### **1.3 Scope of supply**

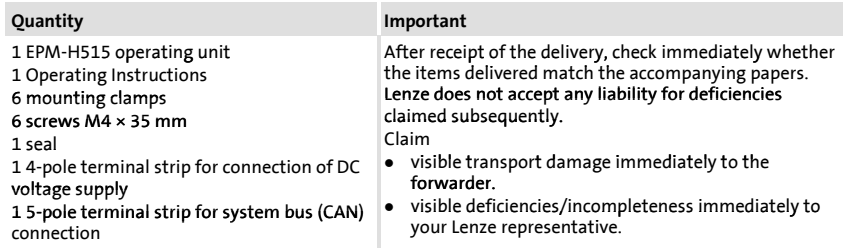

#### <span id="page-52-0"></span>**1.4 Layout of the safety instructions**

The following signal words and symbols are used in this documentation to indicate dangers and important information:

#### **Safety instructions**

Structure of safety instructions:

**Danger!**

(characterises the type and severity of danger)

**Note**

(describes the danger and gives information about how to prevent dangerous situations)

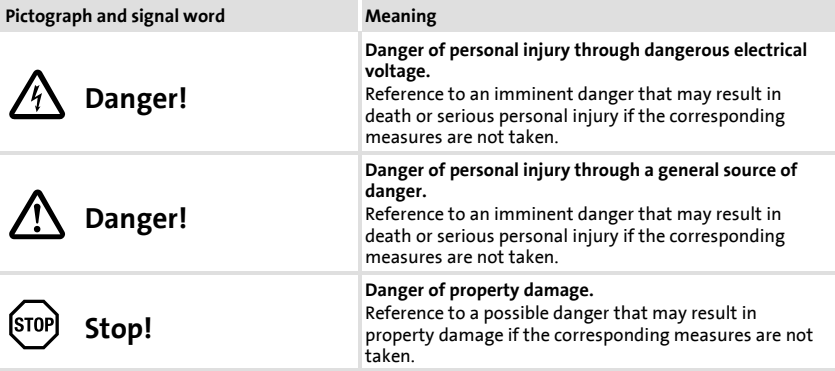

#### **Application notes**

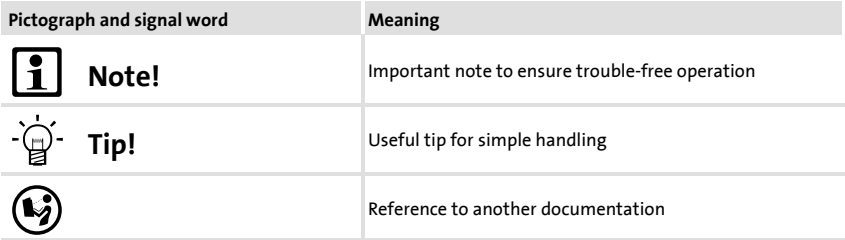

# <span id="page-53-0"></span>**2 Technical data**

# **2.1 General data/operating conditions**

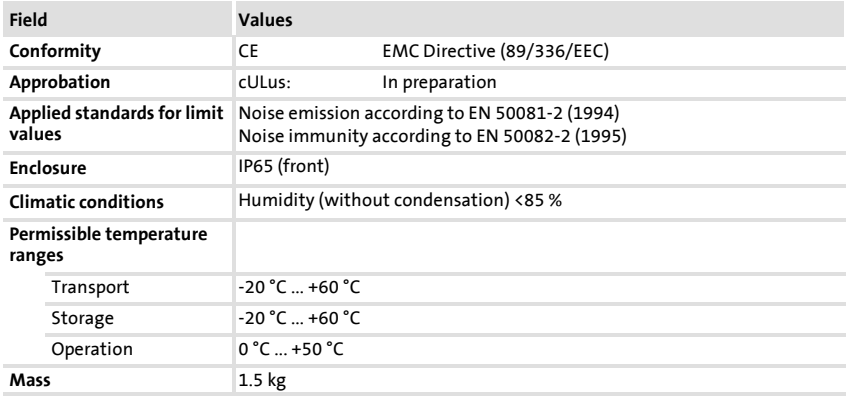

# <span id="page-54-0"></span>**2.2 Electrical data**

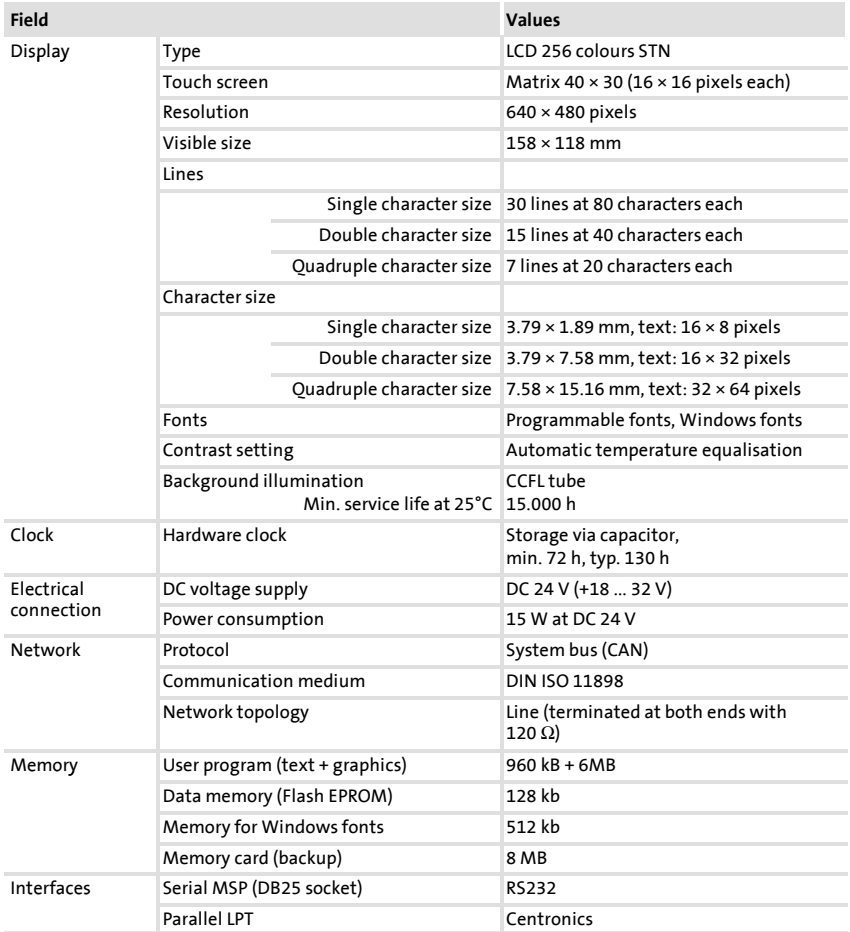

# <span id="page-55-0"></span>**2.2.1 Features of the operating unit**

The operating unit supports the characteristics described in the table.

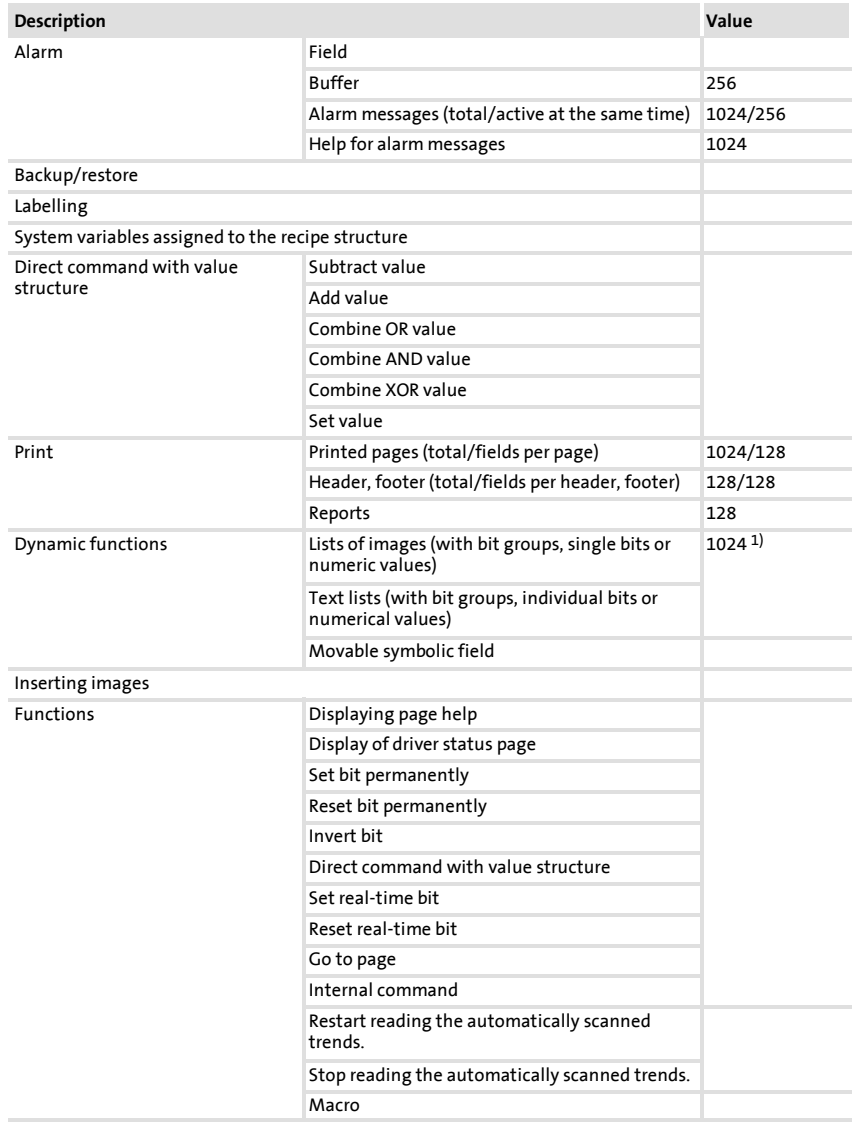

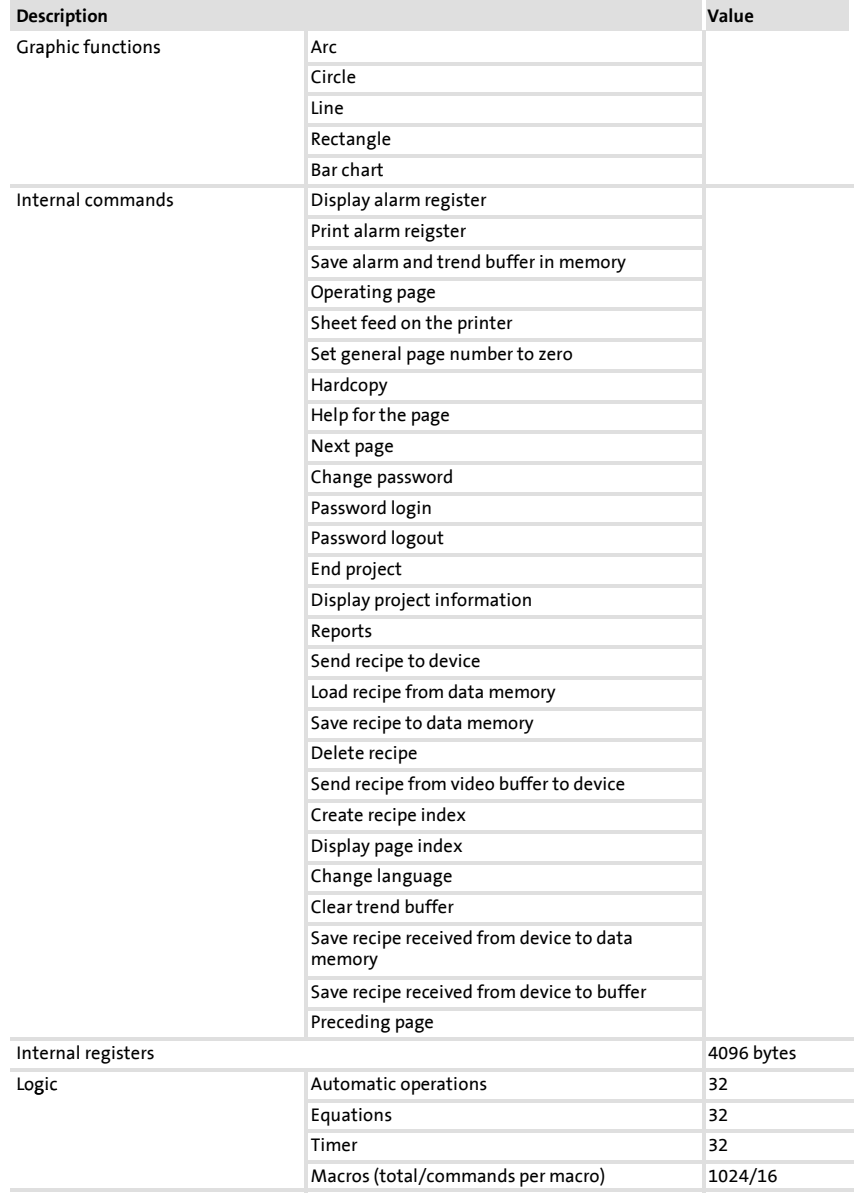

#### Electrical data Features of the operating unit

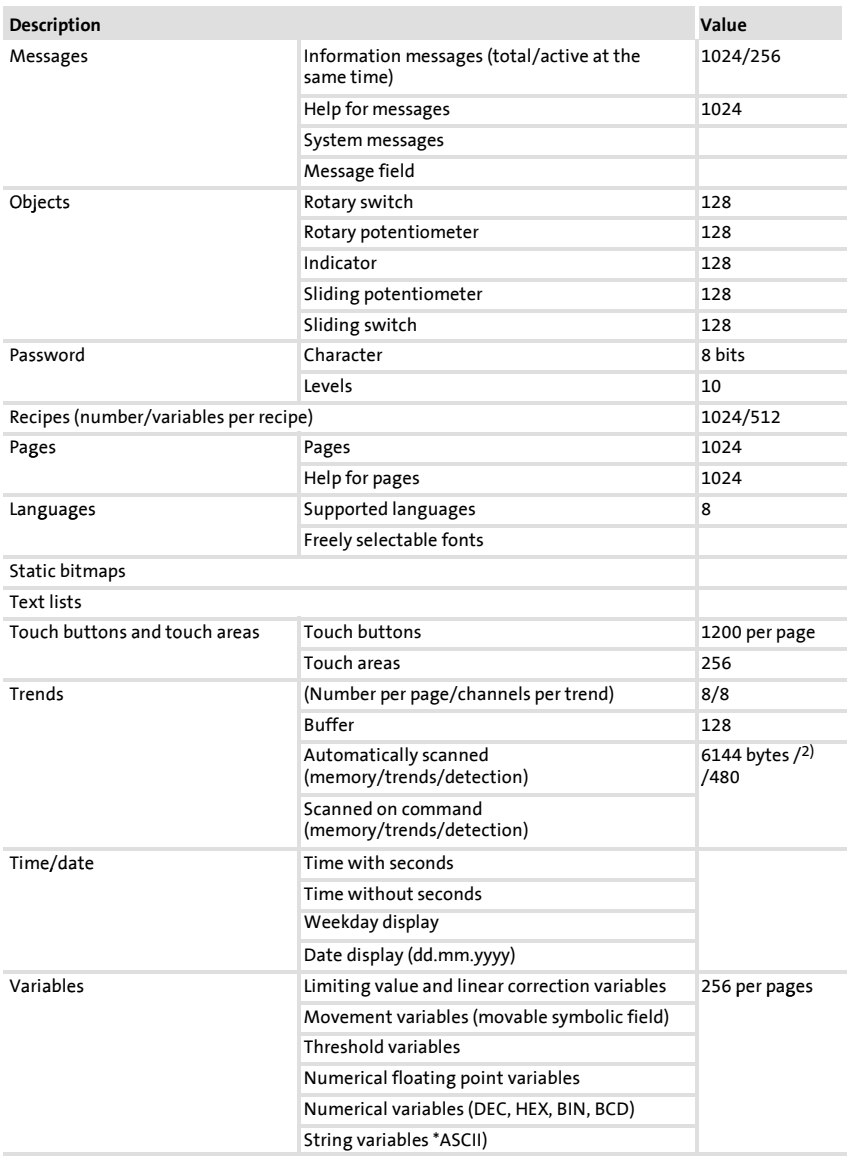

1) Guide value limited by the project size<br>2) Depending on available memory

Depending on available memory

# <span id="page-58-0"></span>**2.2.2 Interface description**

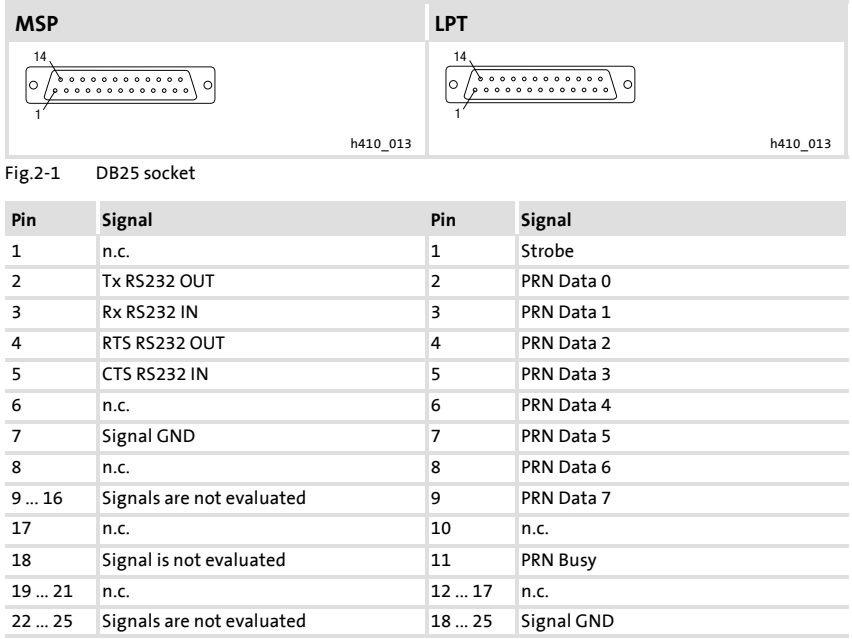

n.c. Not connected

### <span id="page-59-0"></span>**2.3 Dimensions**

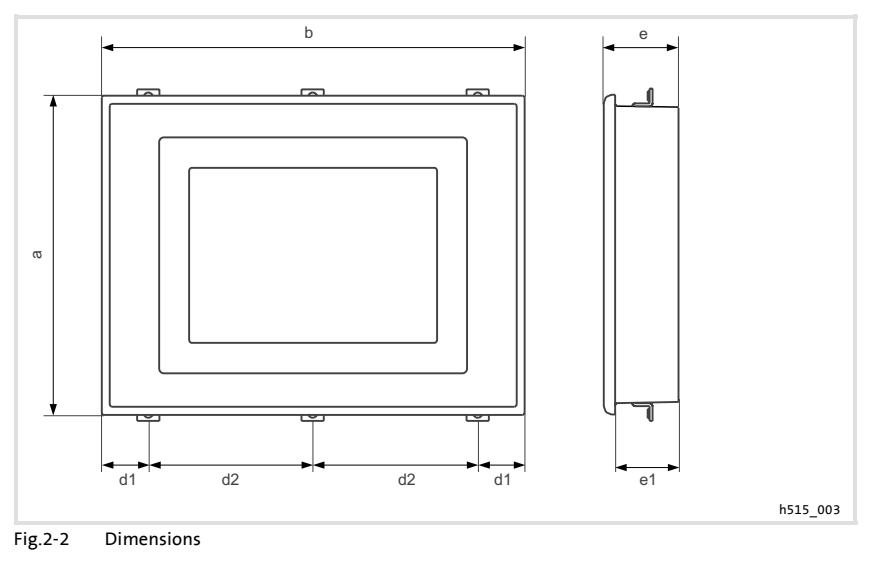

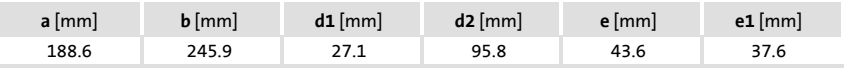

# **2.4 Mounting cutout**

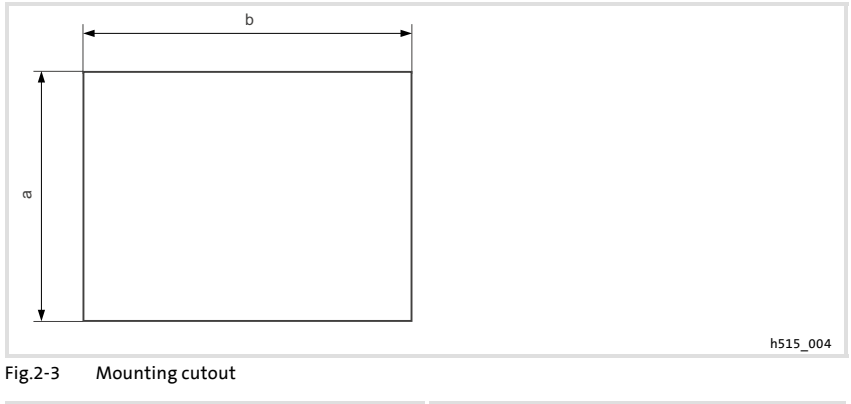

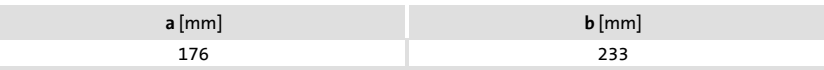

# <span id="page-60-0"></span>**3 Mechanical installation**

#### **3.1 Attaching operating unit**

The dimensions for the mounting cutout can be found in the "Technical data" (Q 60).

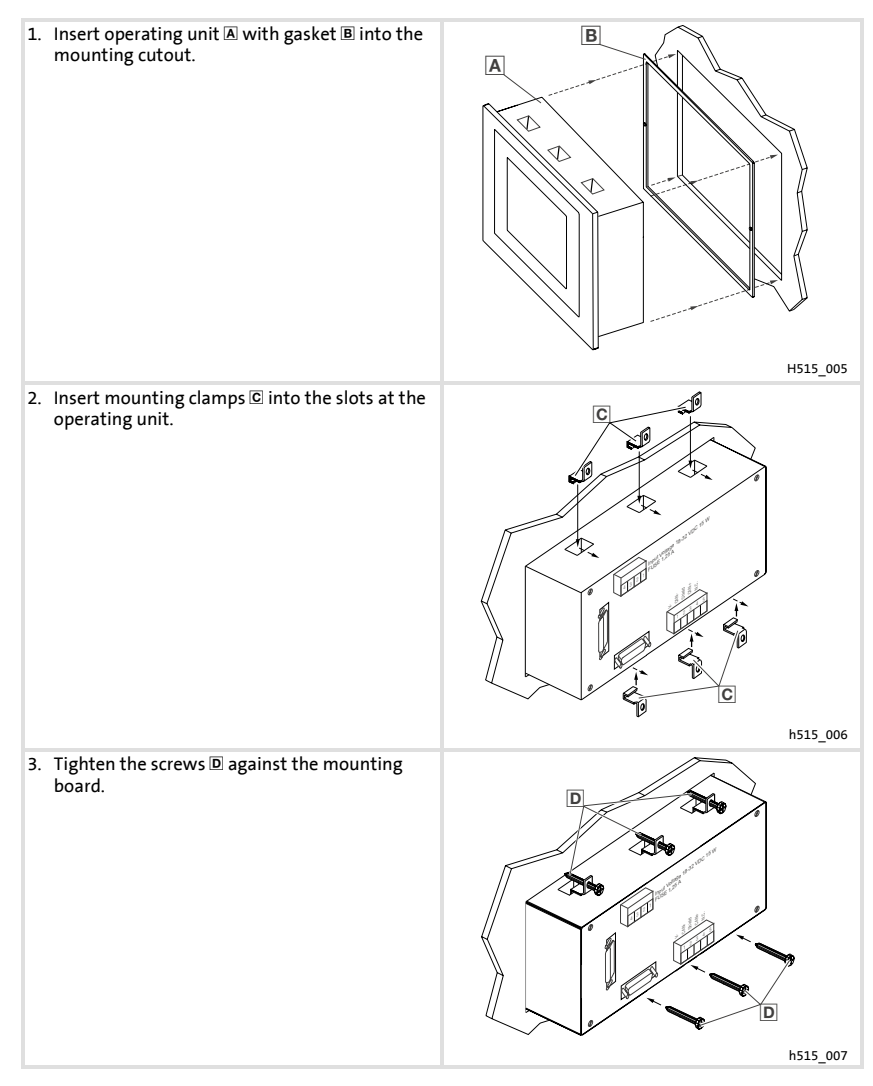

Assignment of the terminals

# <span id="page-61-0"></span>**4 Electrical installation**

### **4.1 Assignment of the terminals**

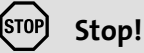

- ▶ Damage of units connected. Connect the PE conductor as shown in the figure!
- $\triangleright$  Wire the operating unit only when no voltage is applied!

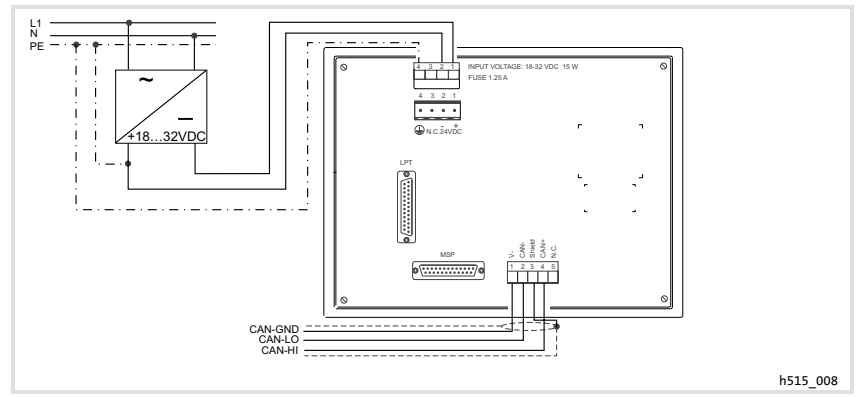

Fig.4-1 Assignment of the terminals

#### **DC supply voltage**

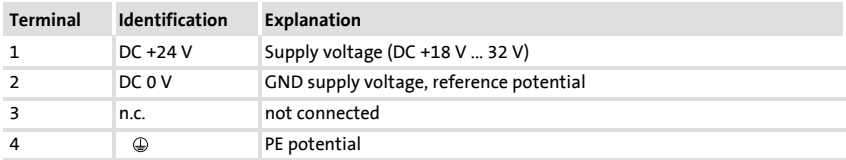

### **System bus (CAN)**

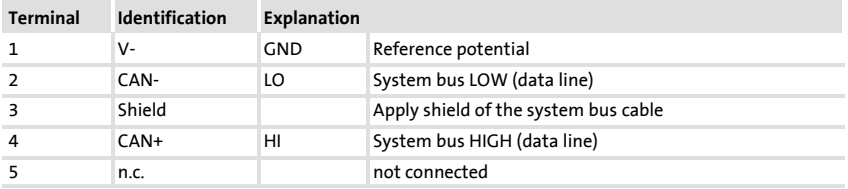

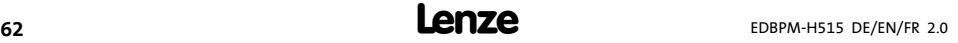

#### <span id="page-62-0"></span>**4.2 Wire system bus (CAN)**

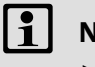

# **Note!**

- $\blacktriangleright$  Only connect terminals of the same signal type.
- $\blacktriangleright$  For further information with regard to the system bus (CAN) please refer to the CAN Communication Manual.

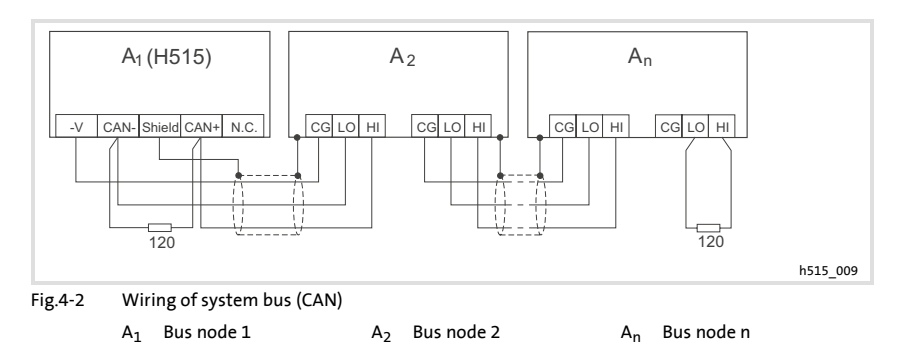

Please observe our recommendations for signal cables:

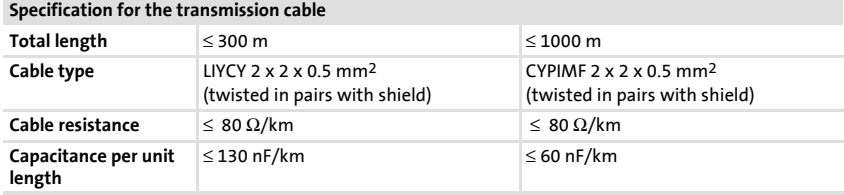

<span id="page-63-0"></span>Memory card mounting Memory card 8 MB (backup)

#### **4.3 Memory card mounting**

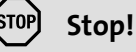

- ▶ Disconnect the operating unit from its voltage supply before you start working on it to avoid damage of electrical equipment.
- $\triangleright$  Operating unit and memory cards include electrostatically sensitive devices which can easily be damaged if not handled properly.

#### **4.3.1 Memory card 8 MB (backup)**

- $\triangleright$  You can save and archive your custom-designed configurated project on this ram.
- $\blacktriangleright$  You can mount the ram with the saved project into an operating unit of the same type, in order to transfer the project to this operating unit.
- ► The 8 MB memory card can be ordered from Lenze under order no. EPZ-H221.

#### **Take off the housing cover**

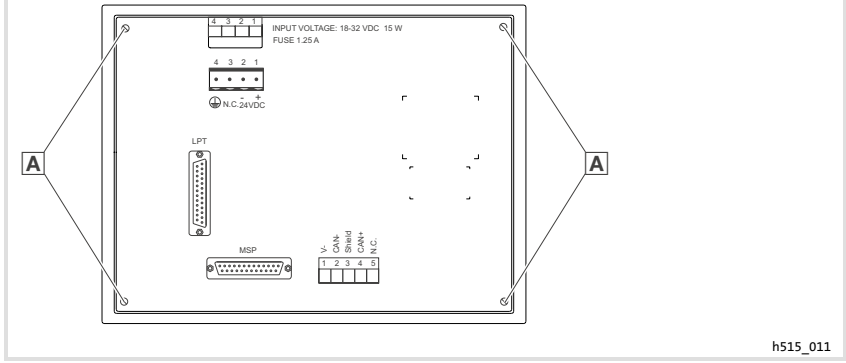

Fig.4-3 Take off the housing cover

1. Loosen  $\overline{A}$  bolts and remove housing cover.

# **Mounting memory card 8 MB (backup)**

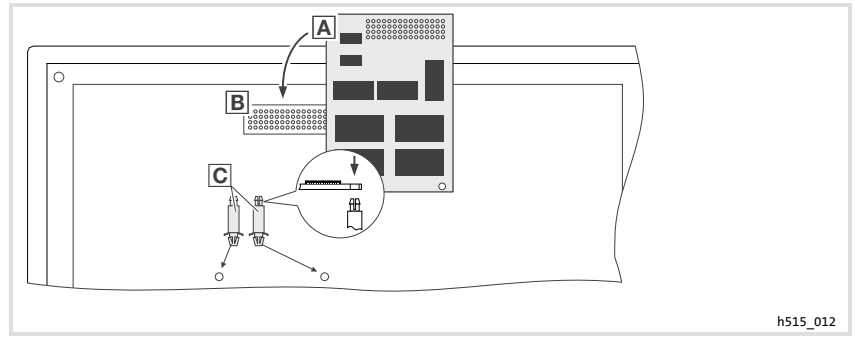

Fig.4-4 Mount memory card 8 MB (backup)

- 1. Insert the distance pins  $\Omega$  into the bores of the main board and press until they click into place.
- 2. Insert the memory card  $\Delta$  into the socket connector  $\Delta$  with the male connector and carefully press to fix them.
- 3. Align the bores of the memory card  $\overline{A}$  and the distance pins  $\overline{C}$ .
- 4. Press the memory card  $\overline{A}$  onto the distance pins  $\overline{C}$  until they click into place.

#### **Close housing cover**

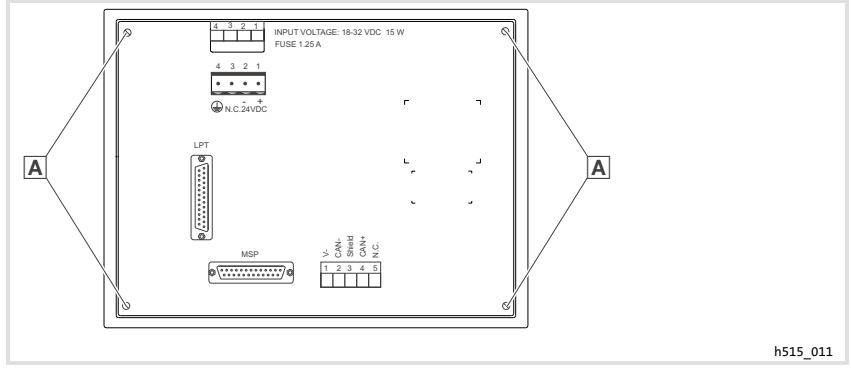

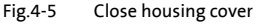

1. Replace the housing cover and tighten screws  $\overline{A}$ .

# <span id="page-65-0"></span>**5 Commissioning**

#### **5.1 First switch-on**

Commissioning requires a complete wiring of the system bus. **Before switching on the supply voltage, check ...**

- $\blacktriangleright$  the complete wiring for completeness and short circuit,
- $\blacktriangleright$  whether the bus system is terminated at the first and last physical node.

#### <span id="page-66-0"></span>**5.2 Project transfer to the operating unit**

#### **5.2.1 Connecting operating unit and PC**

# **Stop!**

Only connect PC and operating unit when the units are switched off!

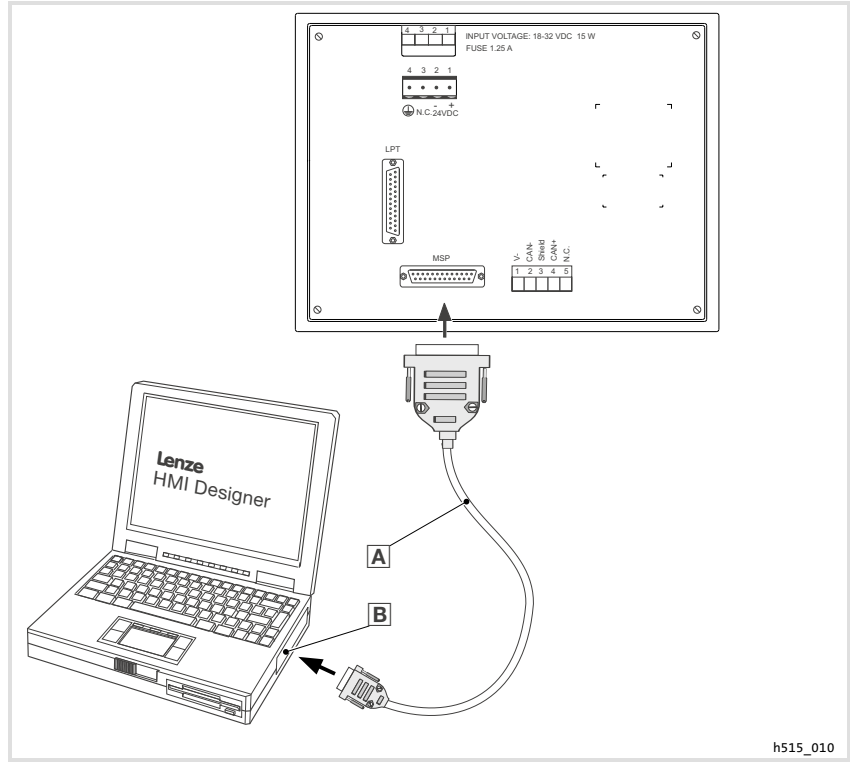

Fig.5-1 Connecting operating unit and PC

 $\blacktriangleright$  EPZ-H110 download cable  $\blacktriangleright$  on the MSP interface at the operating unit and COM1 or COMx on the PC

**5**

#### <span id="page-67-0"></span>**5.2.2 Project download**

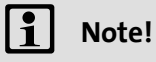

In the »HMI Designer«, you can select whether you want to update the firmware at the time the project is loaded.

The firmware must always be updated with the first download of a project to the operating unit or after an update of the »HMI Designer« planning tool.

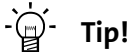

Sample projects for the operating unit can be found in the »HMI Designer« planning tool under **File Open... Samples**.

<span id="page-68-0"></span>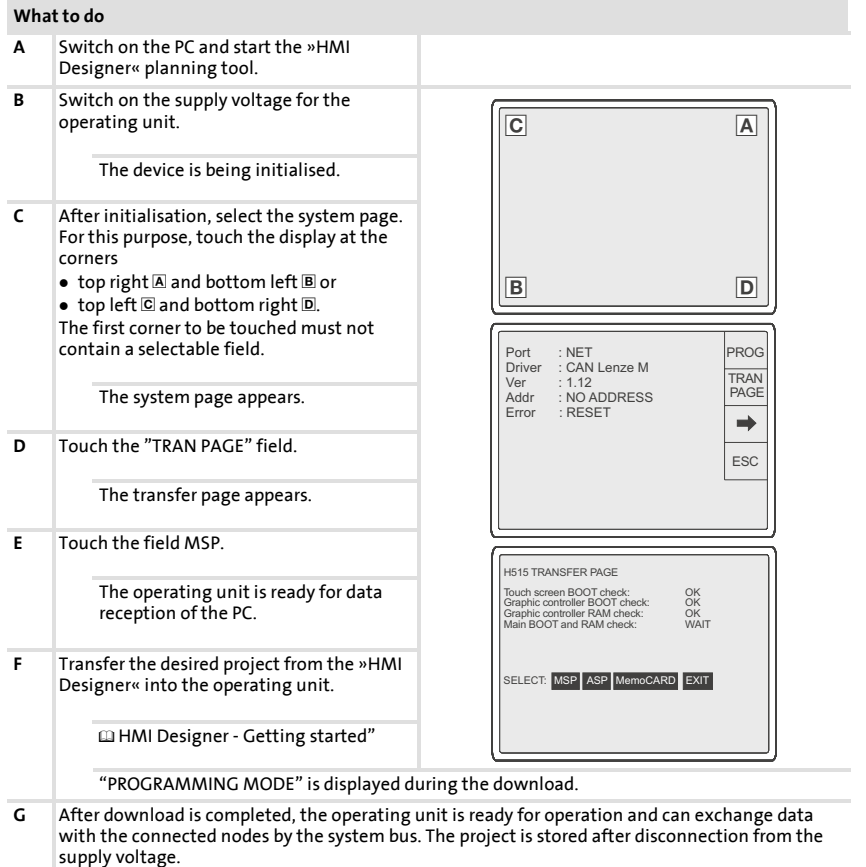

#### **5.2.3 Disconnecting from the PC**

- 1. Switch off the PC.
- 2. Switch off the supply voltage for the operating unit.
- 3. Remove the EPZ-H110 download cable from the operating unit and the PC.
- 4. Switch on the supply voltage for the operating unit.

The operating unit is now ready for operation.

#### <span id="page-69-0"></span>**5.3 Status messages of the operating unit**

The operating unit status can be queried any time. Information can be obtained about

- $\blacktriangleright$  the interface (port)
- $\blacktriangleright$  the name of the loaded driver
- $\blacktriangleright$  the version of the loaded driver (Ver)
- $\blacktriangleright$  mains address of the operating unit (Addr)
- $\blacktriangleright$  the last error

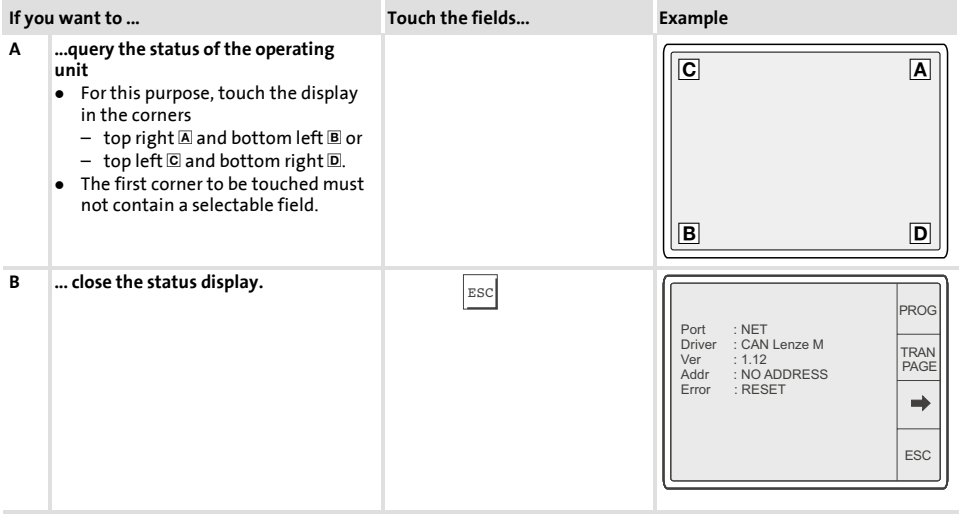

# <span id="page-70-0"></span>**5.4 Date/Time and contrast setting**

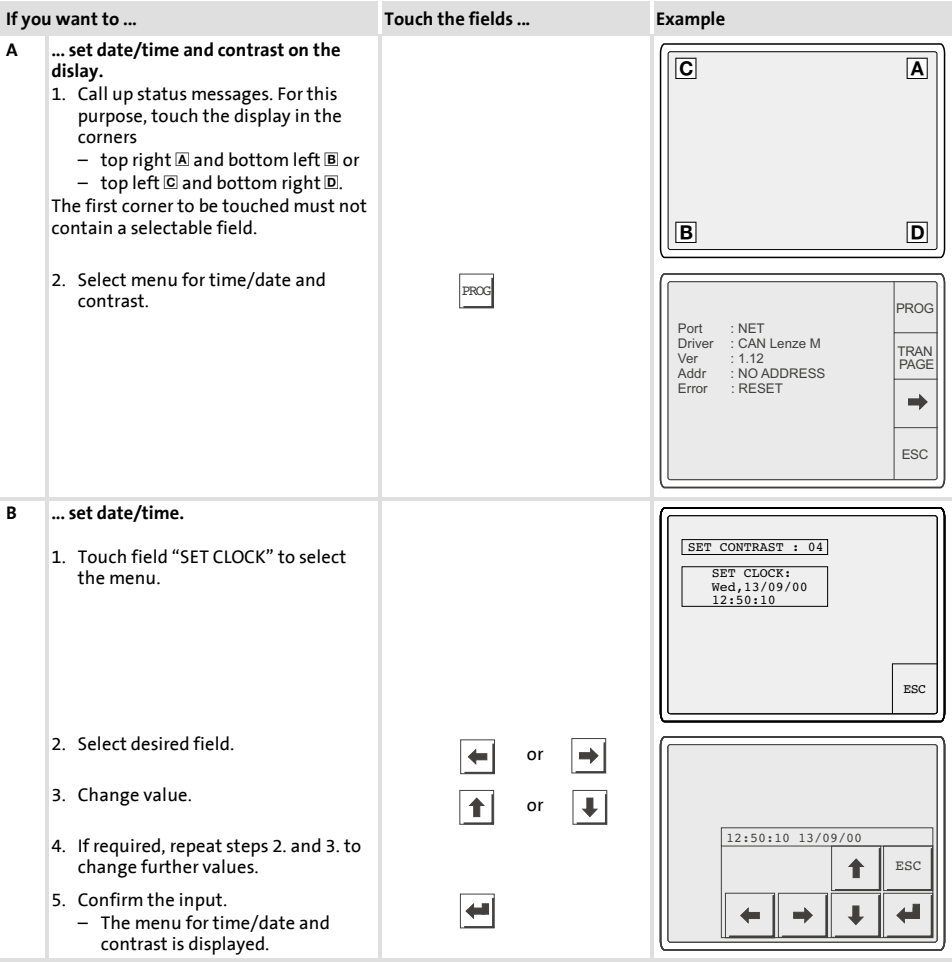

#### **Commissioning** Date/Time and contrast setting **5**

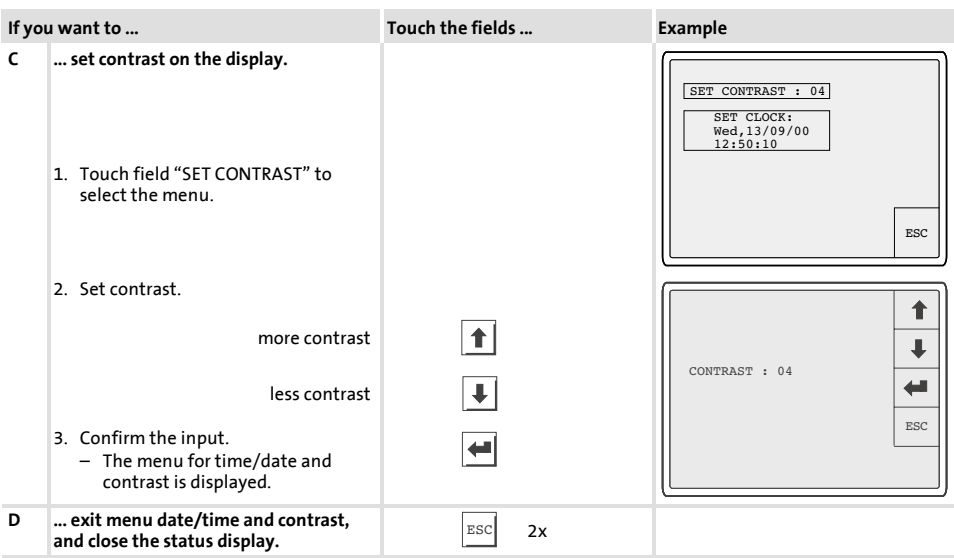
# **6 Operation**

# **6.1 Key functions**

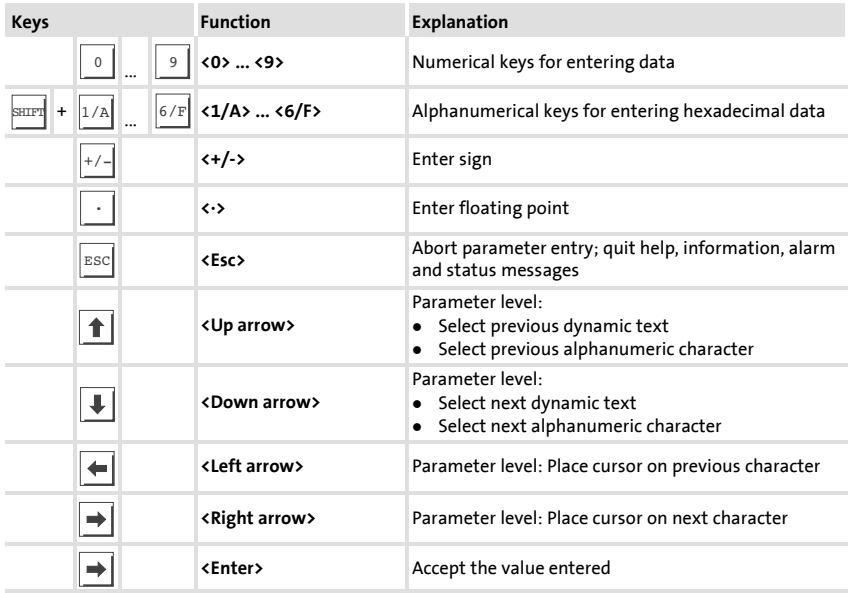

# **6.2 Data input**

Data input or data modification are described step-by-step using examples.

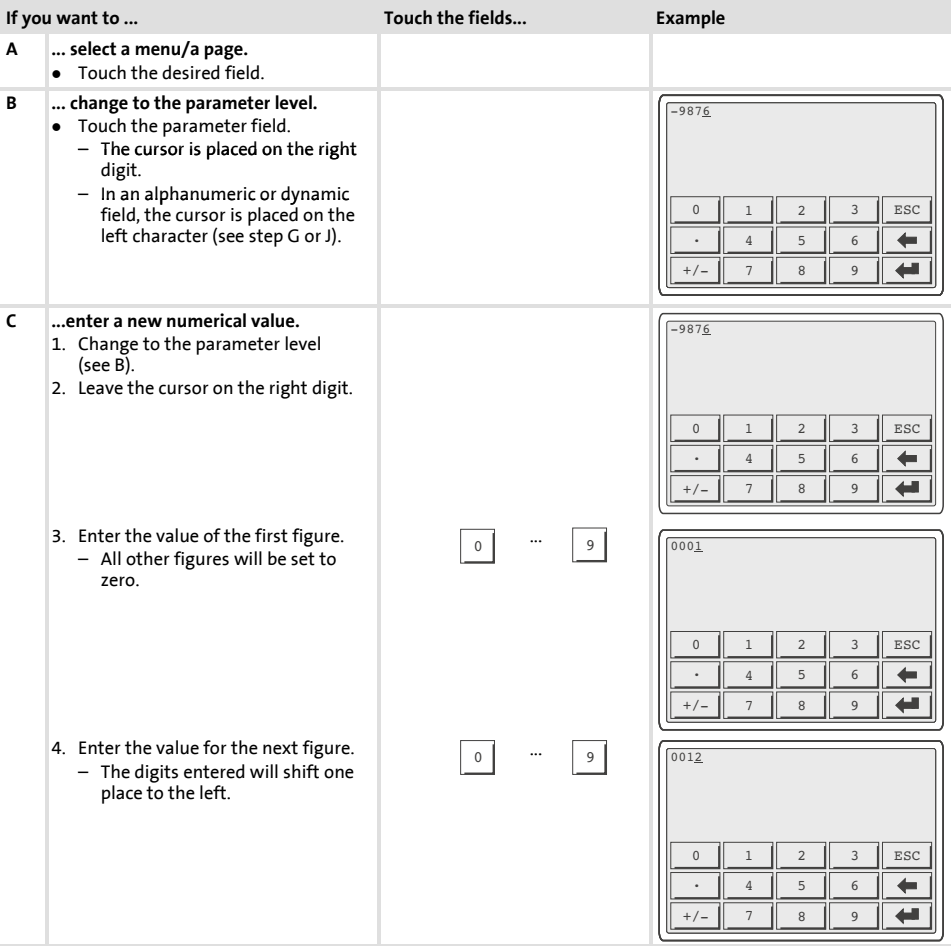

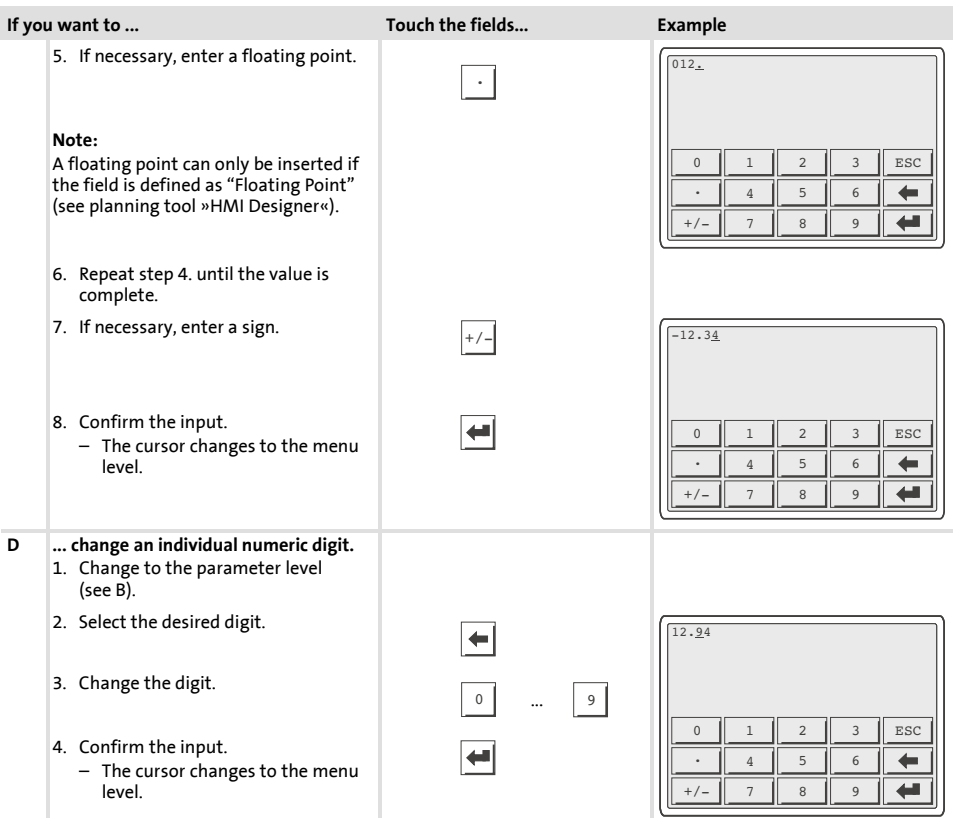

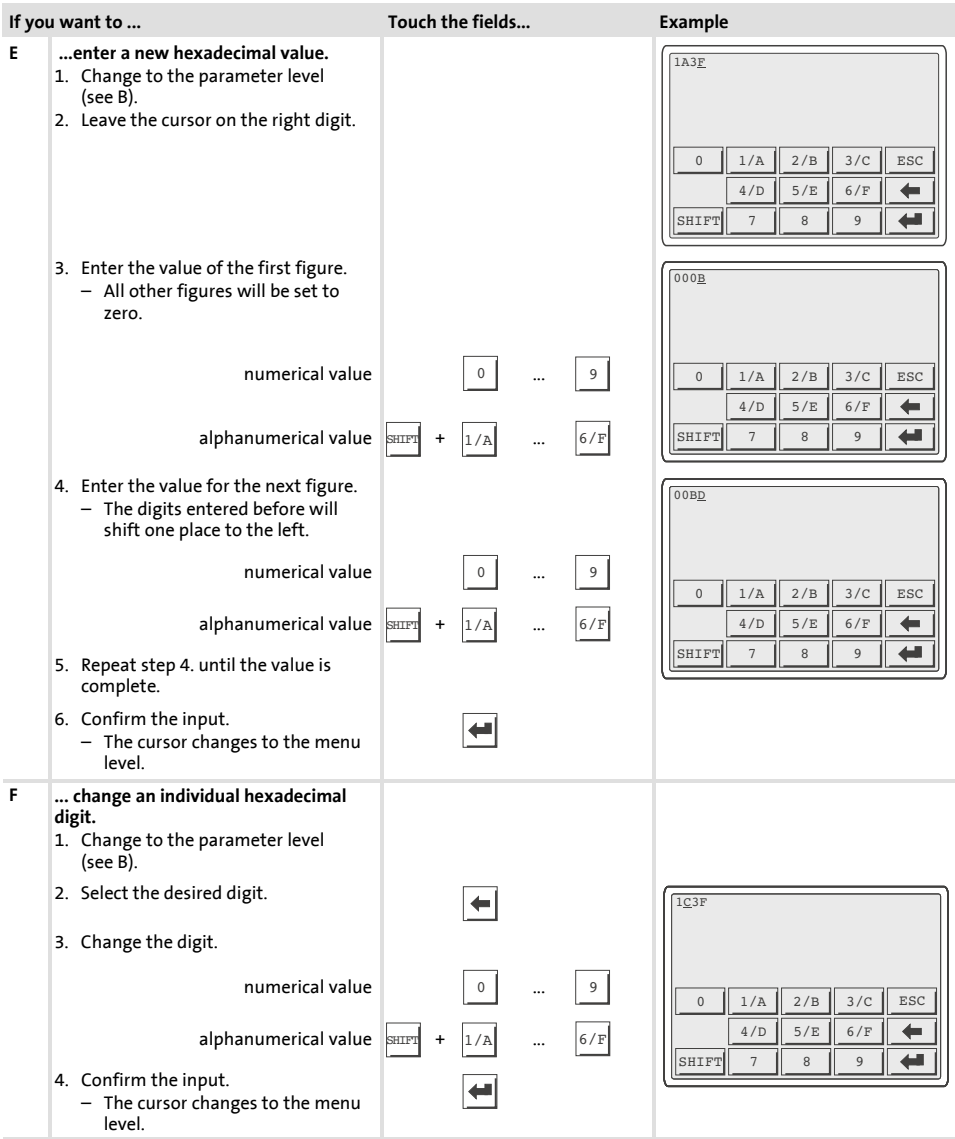

# **Operation** Data input

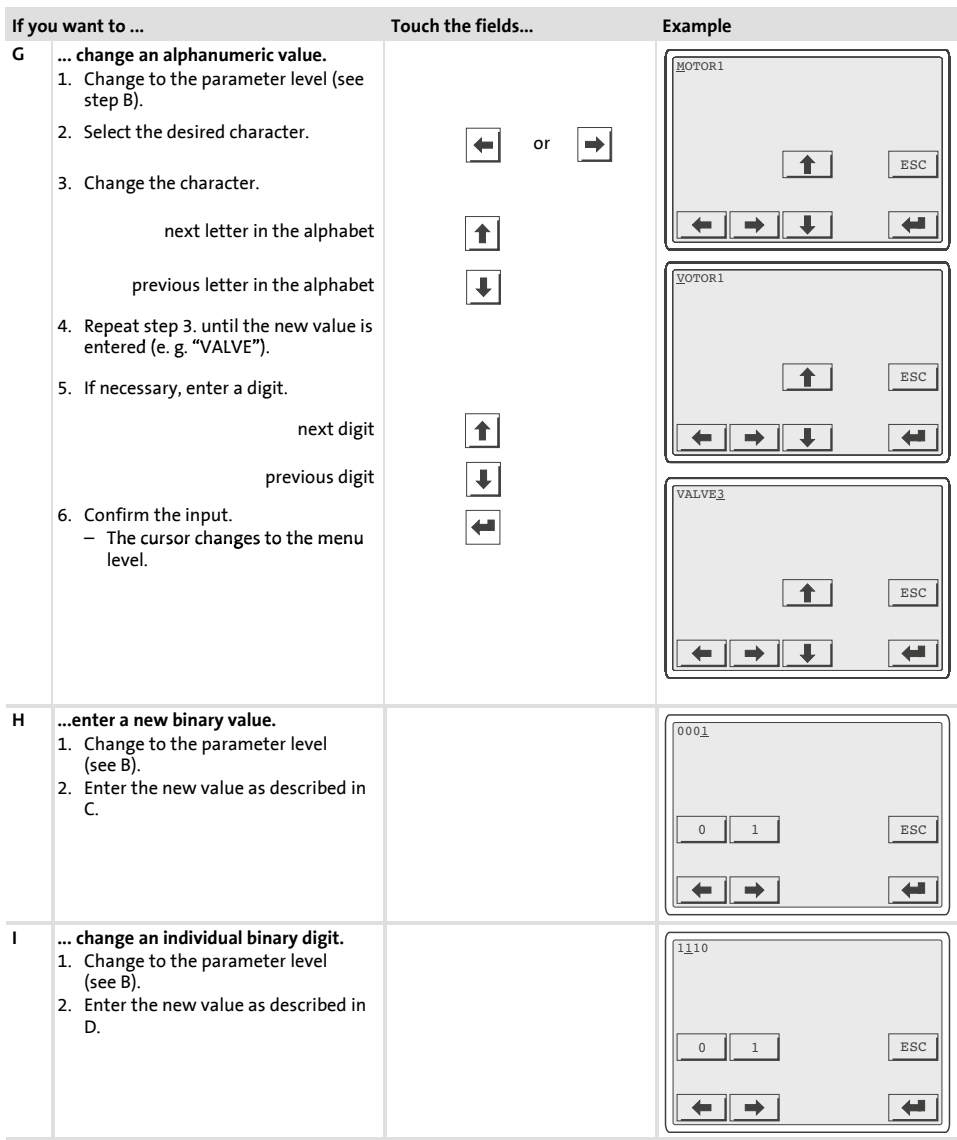

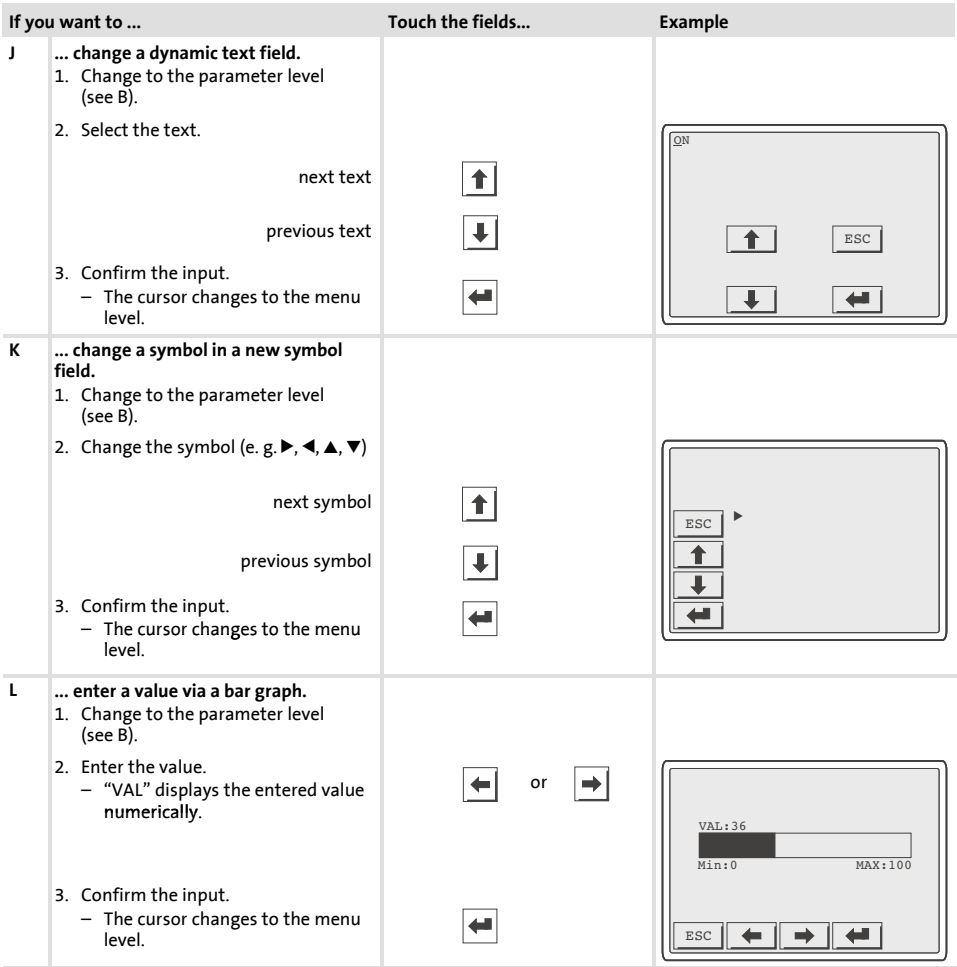

### **6.3 Calling up information messages**

- ▶ Information messages
	- are texts which appear because of a certain event (e.g. if an actual value exceeds a limit).
	- can only be called up as long as the triggering event is active.
	- must have been programmed in the "HMI Designer" planning tool.
	- can be up to 4 lines of 70 characters long each (single character size).
- $\blacktriangleright$  The second to last line contains a programmable message field. This field indicates the numerical size of the variables activated by the message.
- $\blacktriangleright$  The last line shows the date and time when the message was initiated.
- $\blacktriangleright \triangle$  signals when an information message is present.

### **Symbols and characters in the information messages**

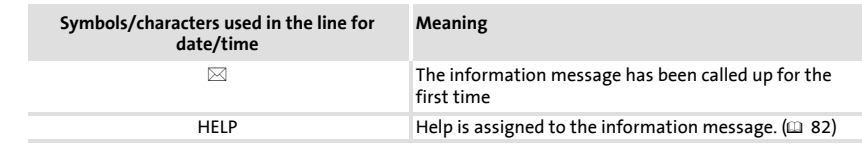

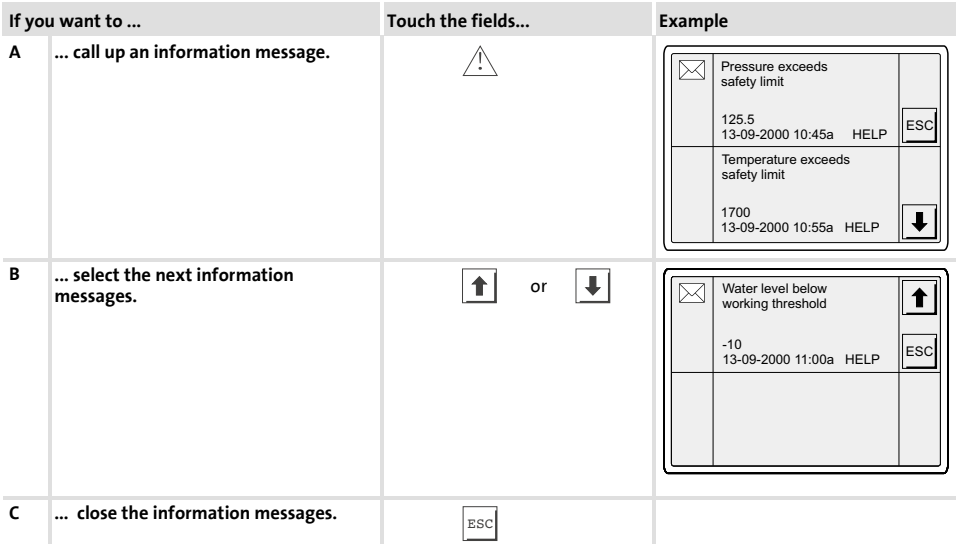

### **6.4 Calling up alarm messages**

- ▶ Alarm messages
	- are texts which appear because of a certain event (e.g. if an actual value exceeds a limit),
	- must have been programmed in the »HMI Designer« planning tool,
	- can have a max.size of 4 lines of 70 characters each (normal character size),
	- are chronologically saved in an alarm register with time and date stamping.
- ► The second to last line contains a programmable message field. This field indicates the numerical size of the variables activated by the message.
- $\blacktriangleright$  The last line shows the date and time when the message was initiated.
- $\blacktriangleright \triangle$  indicates an alarm message.

### **Symbols and characters used in alarm messages**

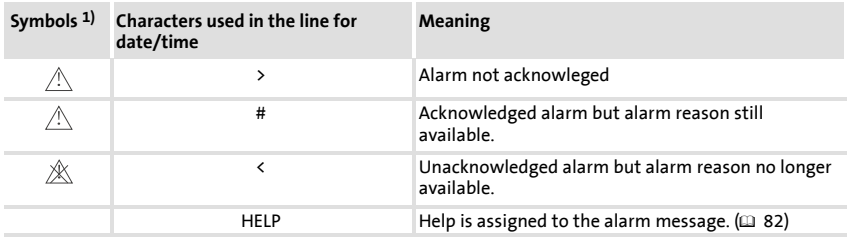

1) If an alarm message has been sent several times, the symbol indicates the message shown last.

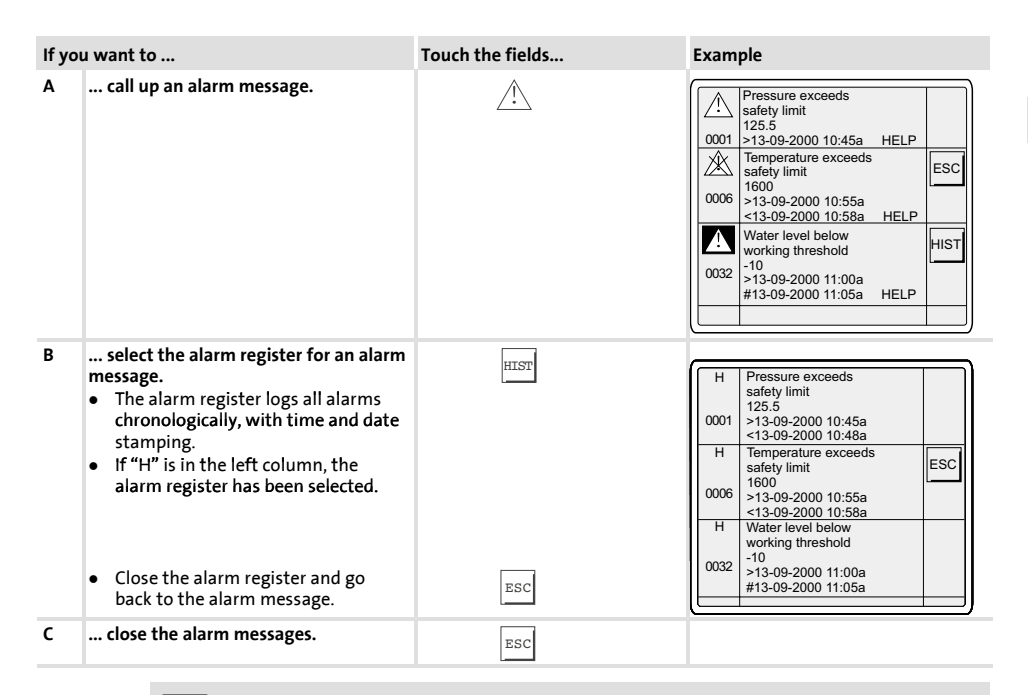

# **Note!**

- $\blacktriangleright$  If the alarm register buffer is full, no more alarms are saved.
- ▶ Use the »HMI Designer« to define command for acknowledging alarms or deleting them from the alarm register.

### **6.5 Calling up help messages**

- ▶ Help messages
	- can be assigned to page or information messages,
	- contain useful notes to make handling easier,
	- must have been programmed in the »HMI Designer« planning tool,
	- for information messages can be up to 16 lines of 74 characters long each (single character size),
	- for project pages can have a length of up to 16 lines of 80 characters each (single character size).

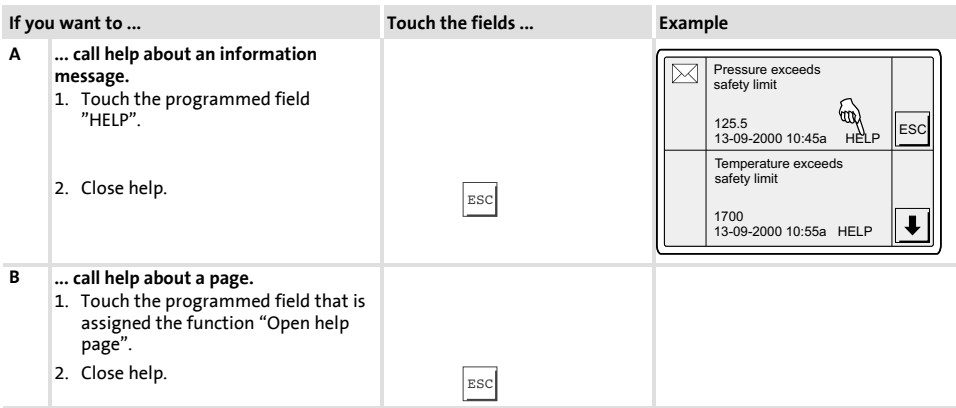

### **6.6 Save data on 8 MB memory card**

- ▶ You can save and archive your custom-designed configurated project on this ram.
- ▶ You can mount the ram with the saved project into an operating unit of the same type, in order to transfer the project to this operating unit.
- $\blacktriangleright$  The following operation is only provided to you if the memory card is mounted into the operating unit  $(2)$  64).

#### **Operation** Save data on 8 MB memory card **6**

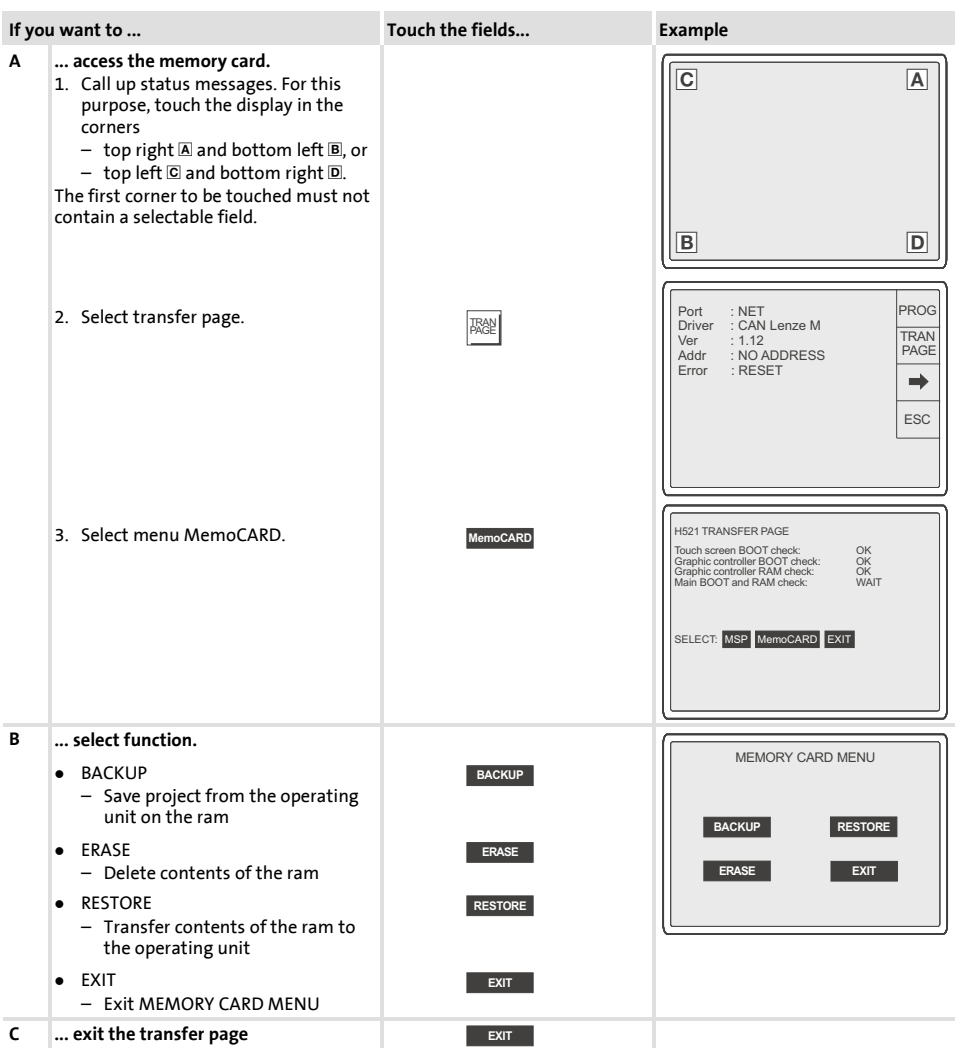

# **7 Troubleshooting and fault elimination**

### **7.1 Fault messages**

Call up the status messages of the operating unit to indicate the last occurred fault message.  $(\square$  70)

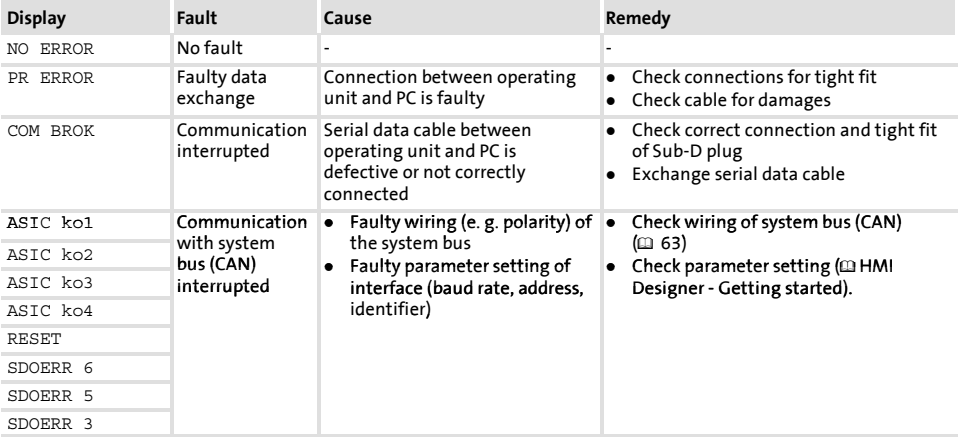

**7**

# **8 Maintenance**

The operating unit is maintenance-free if the specified operating conditions are adhered to.  $(\square$  54)

- $\blacktriangleright$  Clean the operating unit with denatured ethyl alcohol.
- ▶ If you must use a different cleaning agent to remove soiling, observe the information in the table in Ch. 9.1.  $(\Box \ \ 87)$

**86 EDBPM-H515 DE/EN/FR 2.0** 

# **9 Appendix**

### **9.1 Chemical resistance**

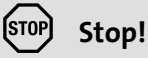

The resistance of the surface against acid food (e.g. tomato juice, lemon juice) is low. For this reason remove soilings immediately, otherwise the surface may be damaged.

The following table shows the resistance of the surfaces (keypad, display, touch screen) to the listed chemicals.

For the operating units EPM-H5xx and EPM-H6xx, Lenze offers protective foilswith an improved resistance against the listed chemicals.

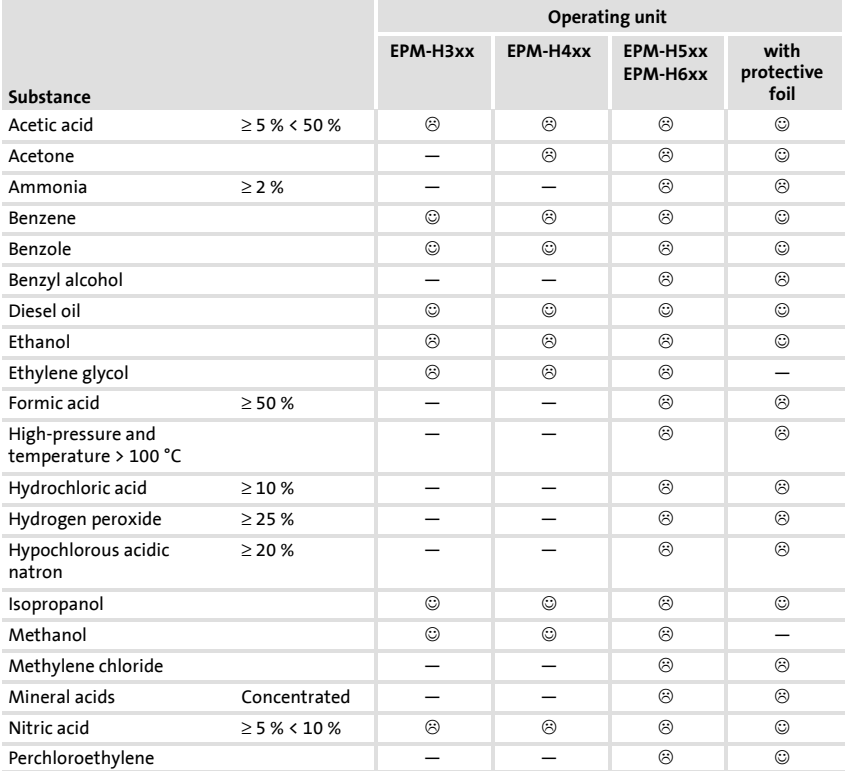

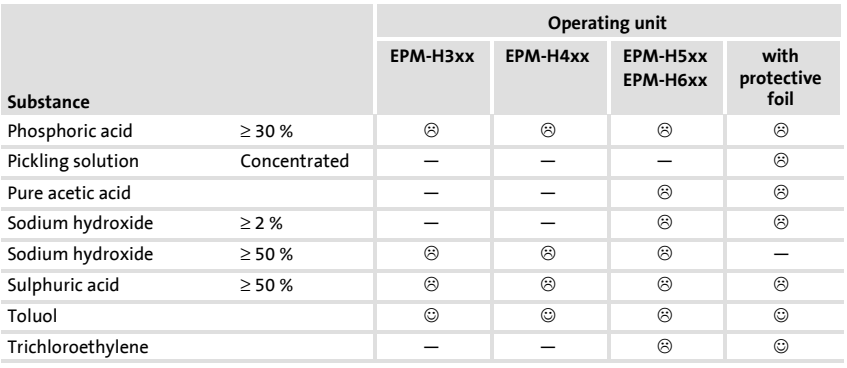

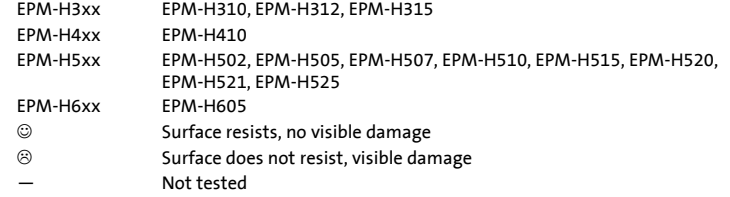

**9.2 Index**

### **A**

**Alarm messages, 80 Approbation, 54 Attaching operating unit, 61**

# **B**

**Backup, on memory card 8 MB, 83 Backup card, mounting, 64**

# **C**

**Cable resistance, 63 Cable type, 63 Capacitance per unit length, 63 Chemical resistance, 87 Climatic conditions, 54 Commissioning, 66** - First switch-on, 66 **Conformity, 54 Connection, electrical, 55 Contrast, adjustment, 71**

# **D**

**Data, input, 74 Date, adjustment, 71 DC voltage supply, 55 Definitions, 52 Dimensions, 60 Display, 55** - Contrast setting, 71 **Drive controller, 52**

# **E**

**Electrical data, 55 Electrical installation, 62** - assignment of the terminals, 62 **Enclosure, 54**

# **F**

**Fault messages, 85 First switch-on, 66**

# **H**

**Help messages, 82 Human Machine Interface, 52**

# **I**

**Index, 89 Information messages, 79 Installation, system bus (CAN), 63 Installation, electrical, 62 Installation, mechanical, 61**

# **K**

**Key functions, 73**

# **L Layout of the safety instructions, 53**

### **M**

**Maintenance, 86 Mass, 54 Mechanical installation, 61 Memory, 55 Memory card, mounting, 64 Memory card 8 MB, Backup, 83 Memory extension, mounting, 64 Mounting, memory card 8 MB, 65 Mounting cutout, 60**

### **O**

**Operating conditions, Enclosure, 54**

### **Operating unit**

- Calling up alarm messages, 80
- Calling up help messages, 82
- Calling up information messages, 79
- Connecting with the PC, 67
- Data input, 74
- Disconnecting from the PC, 69
- Interface description, 59
- Key functions, 73
- Parameters, 56
- Project transfer, 67
- Status messages, 70

**Operation, 73**

### **P**

**Parameters, 56**

### **PC**

- Connecting with the operating unit, 67
- Diconnecting from the keypad, 69

**Power consumption, 55**

#### **Project**

- download, 68
- Project transfer to the operating unit, 67

### **S**

**Save data, on 8 MB memory card, 83 Service conditions, Humidity, 54 Status messages, 70 Switch on, First, 66 System bus (CAN)** - Communication medium, 55 - wiring, 63

### **T**

### **Technical data, 54**

- DC voltage supply, 55
- Dimensions, 60
- Display, 55
- Electrical connection, 55
- electrical data, 55
- interface description, 59
- Mass, 54
- Memory, 55
- mounting cutout, 60
- Power consumption, 55
- System bus (CAN), 55

#### **Temperature ranges, 54**

- Reducing rated current, 54

**Terminals, assignment, 62**

**Time, adjustment, 71**

**Troubleshooting, fault messages, 85**

**Troubleshooting and fault elimination, 85**

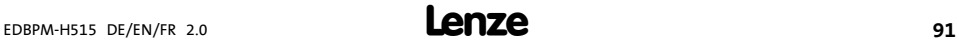

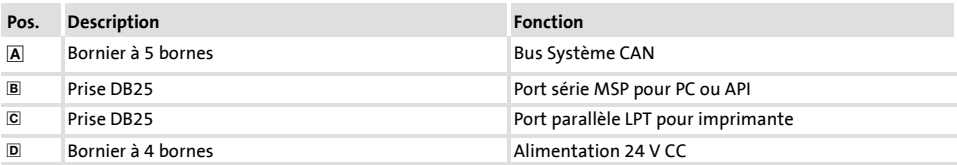

Le présent document s'applique à l'unité de commande EPM-515 à partir de la version suivante :

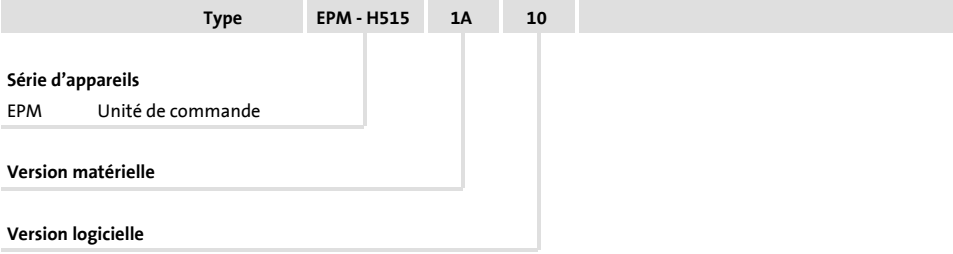

### **Nouveautés**

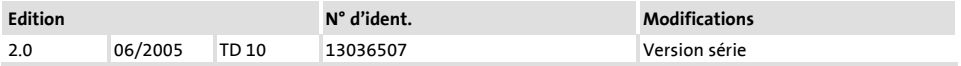

© 2005 Lenze Drive Systems GmbH, Hans-Lenze-Straße 1, D-31855 Aerzen

Toute représentation ou reproduction, en tout ou en partie et par quelque procédé que ce soit, est illicite sans l'autorisation écrite préalable de Lenze Drive Systems GmbH.

Les données figurant dans le présent fascicule ont été établies avec le plus grand soin et leur conformité avec le matériel et le logiciel décrits a été vérifiée. Des divergences ne peuvent toutefois pas être totalement exclues. Nous ne saurions être tenus responsables pour tout dommage qui pourrait éventuellement en découler. Les corrections nécessaires seront intégrées dans les éditions suivantes.

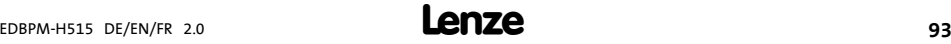

# **i Sommaire**

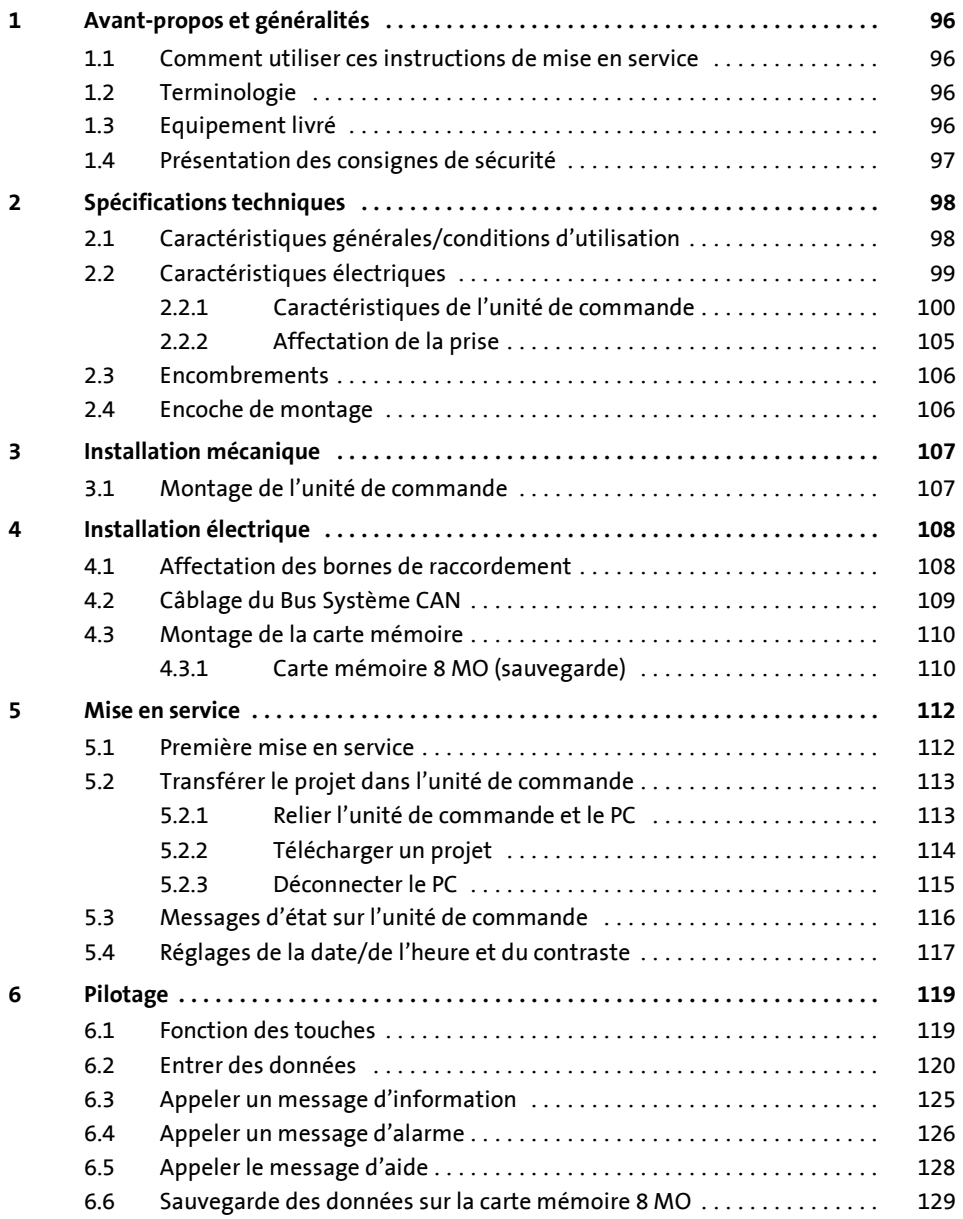

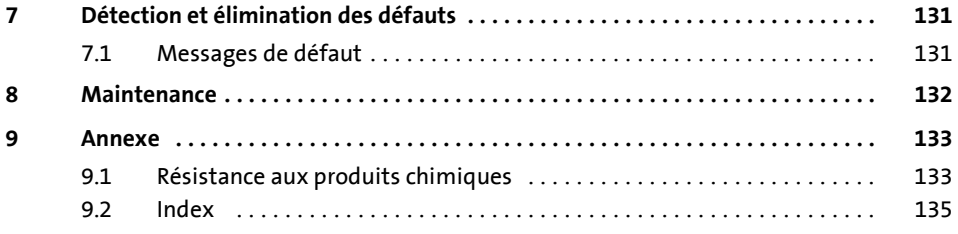

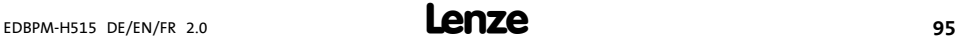

# <span id="page-95-0"></span>**1 Avant-propos et généralités**

L'unité de commande EPM-H515 permet d'accéder aux codes des variateurs de vitesse Lenze et de commander ces appareils de façonconviviale. Lacommunication est réalisée via Bus Système CAN.

Le logiciel "HMI Designer" de Lenze vous permet de réaliser une programmation aisée de l'unité de commande.

### **1.1 Comment utiliser ces instructions de mise en service**

- ► Les présentes instructions de mise en service permettent d'utiliser en toute sécurité l'unité de commande EPM-H515.
- ▶ Toute personne utilisant les unités de commande EPM-H515 doit pouvoir consulter ces instructions à tout instant et est tenue de respecter les indications et consignes correspondantes.
- ► Le document des instructions de mise en service doit être complet et lisible, en toute circonstance.

### **1.2 Terminologie**

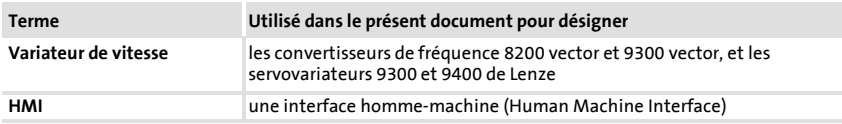

### **1.3 Equipement livré**

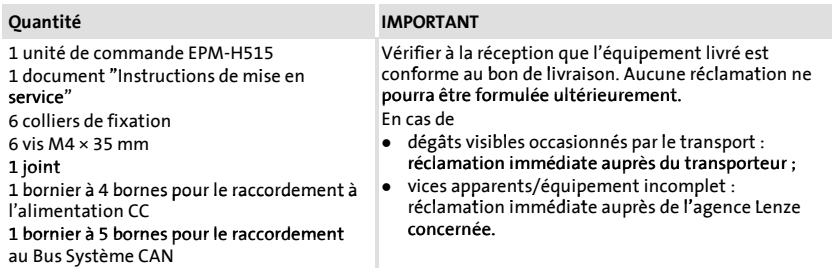

### <span id="page-96-0"></span>**1.4 Présentation des consignes de sécurité**

Pour indiquer des risques et des informations importantes, la présente documentation utilise les mots et symboles suivants :

### **Consignes de sécurité**

Présentation des consignes de sécurité

# **Danger !**

(Le pictogramme indique le type de risque.)

**Explication**

(L'explication décrit le risque et les moyens de l'éviter.)

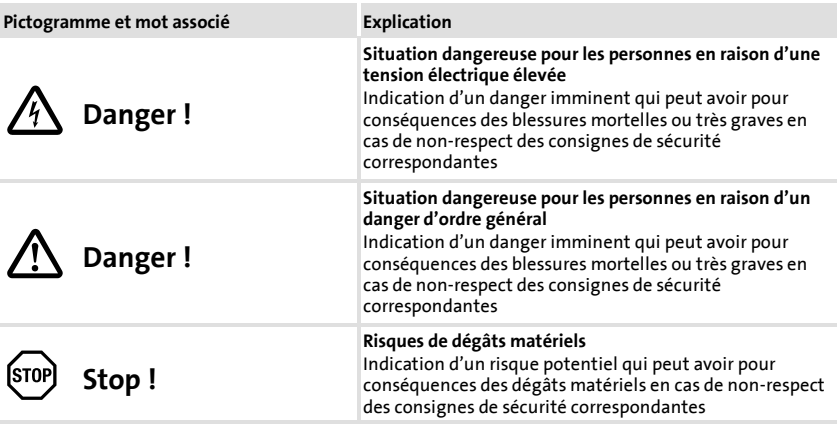

### **Consignes d'utilisation**

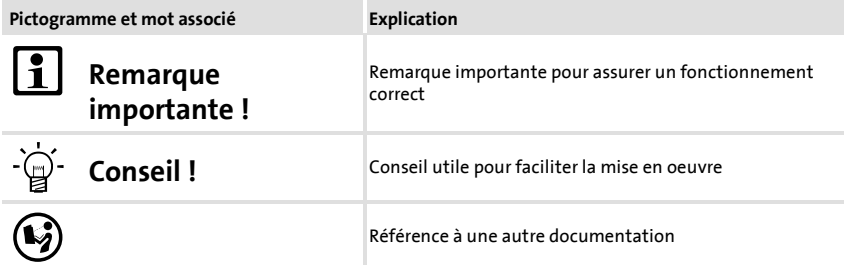

### <span id="page-97-0"></span>**2.1 Caractéristiques générales/conditions d'utilisation**

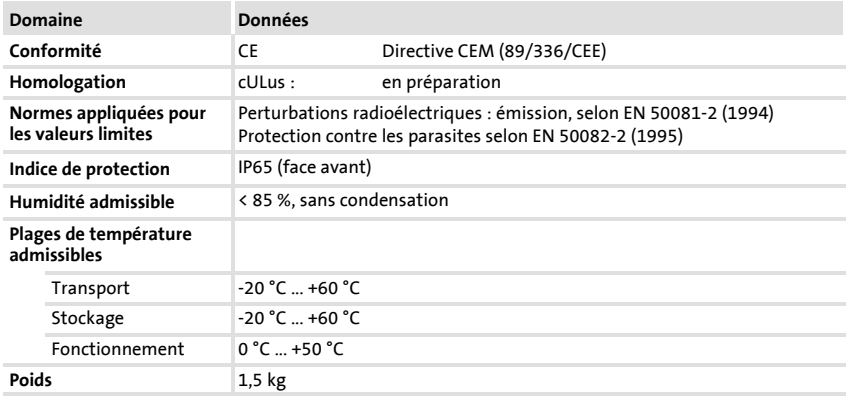

# <span id="page-98-0"></span>**2.2 Caractéristiques électriques**

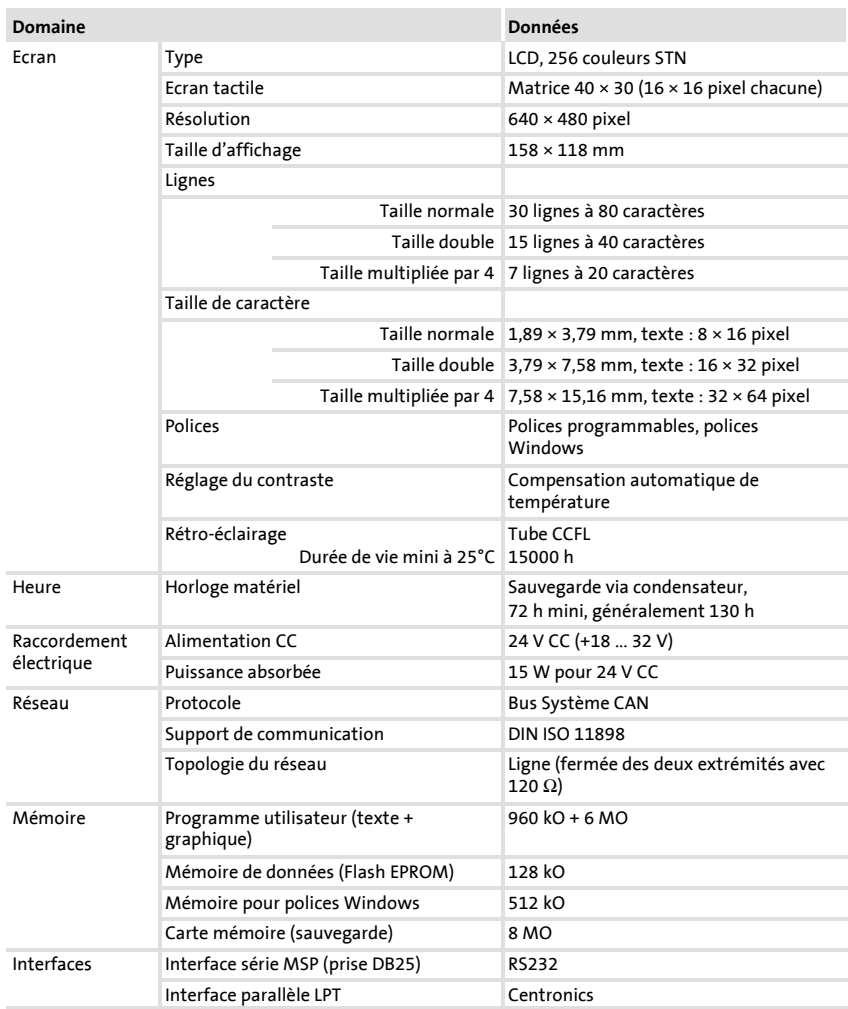

<span id="page-99-0"></span>Caractéristiques électriques Caractéristiques de l'unité de commande

### **2.2.1 Caractéristiques de l'unité de commande**

L'unité de commande propose les caractéristiques figurant dans le tableau.

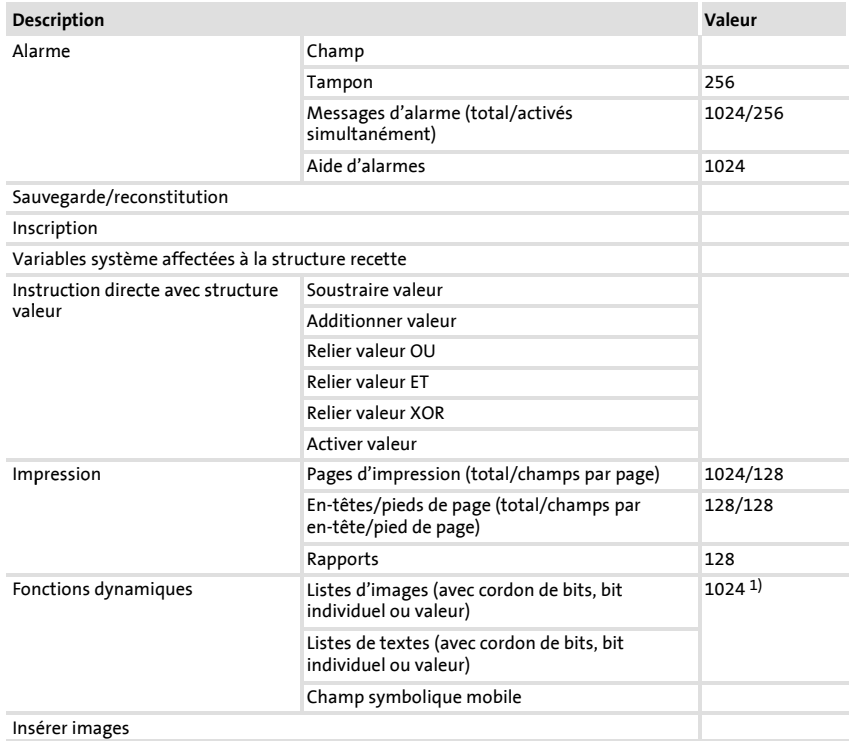

**2**

Caractéristiques électriques Caractéristiques de l'unité de commande

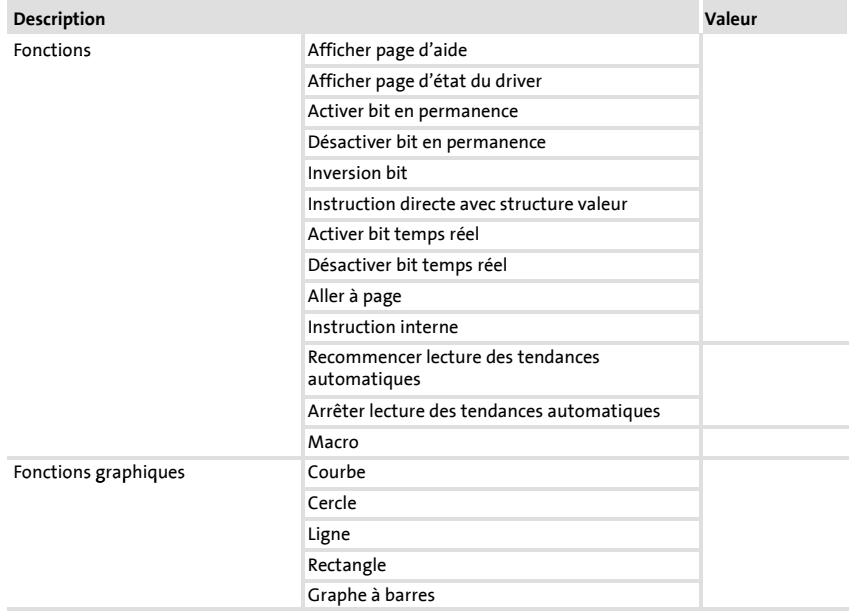

**2**

# Caractéristiques électriques Caractéristiques de l'unité de commande

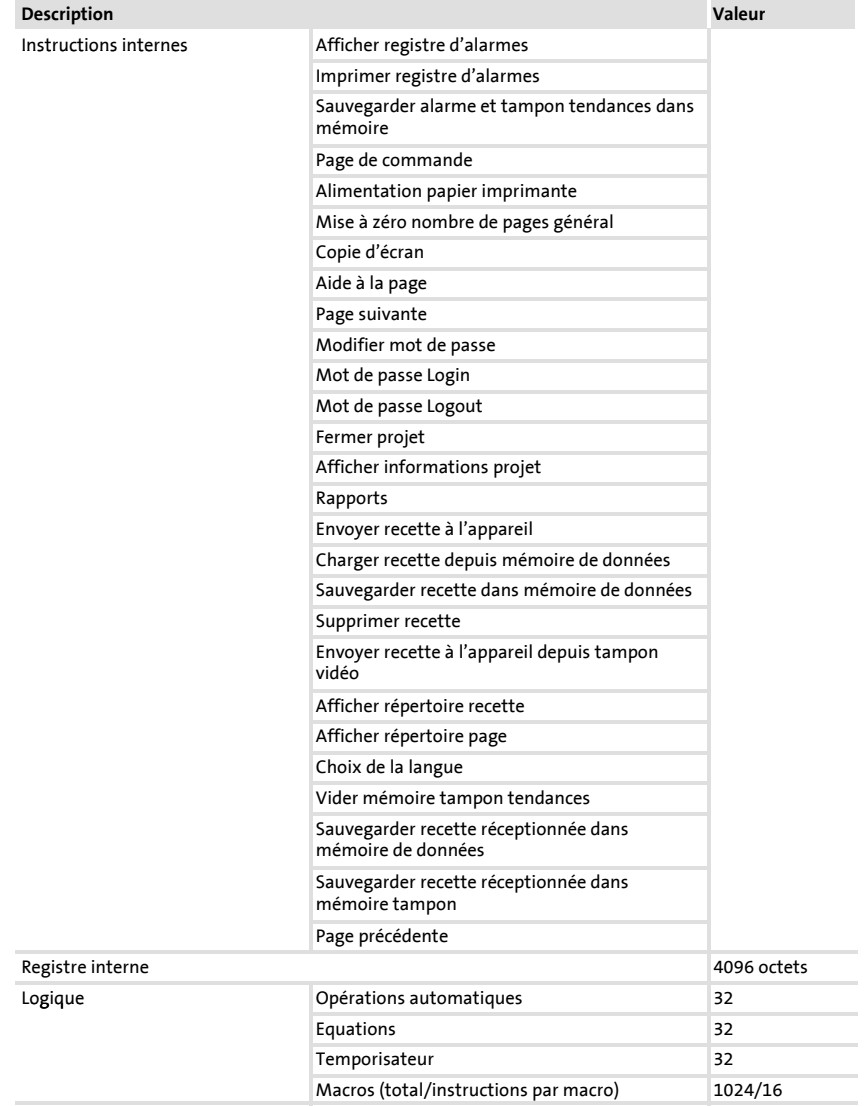

**2**

### Caractéristiques électriques Caractéristiques de l'unité de commande

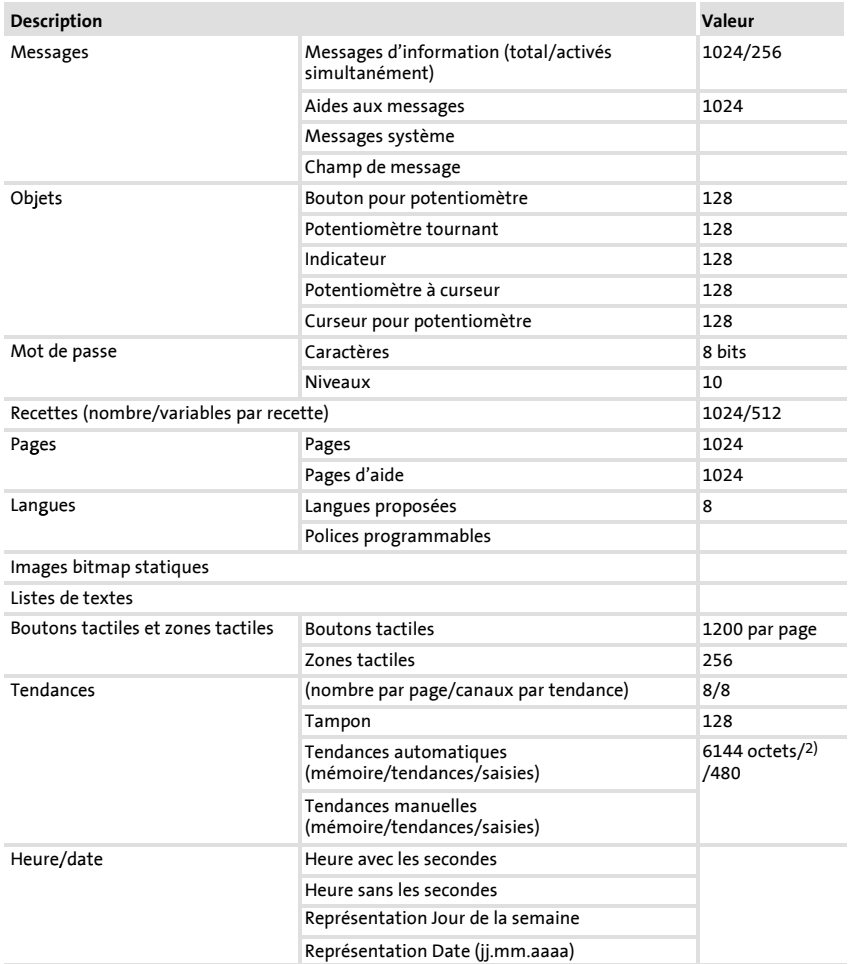

# Caractéristiques électriques Caractéristiques de l'unité de commande

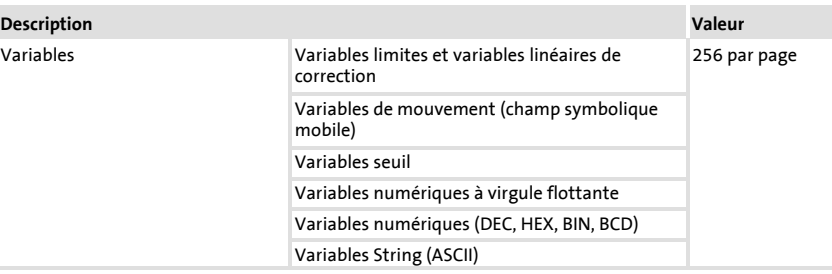

1) Valeur approximative limitée par la grandeur process<br>2) limité par la capacité de la mémoire

Limité par la capacité de la mémoire

Affectation de la prise

**2**

# <span id="page-104-0"></span>**2.2.2 Affectation de la prise**

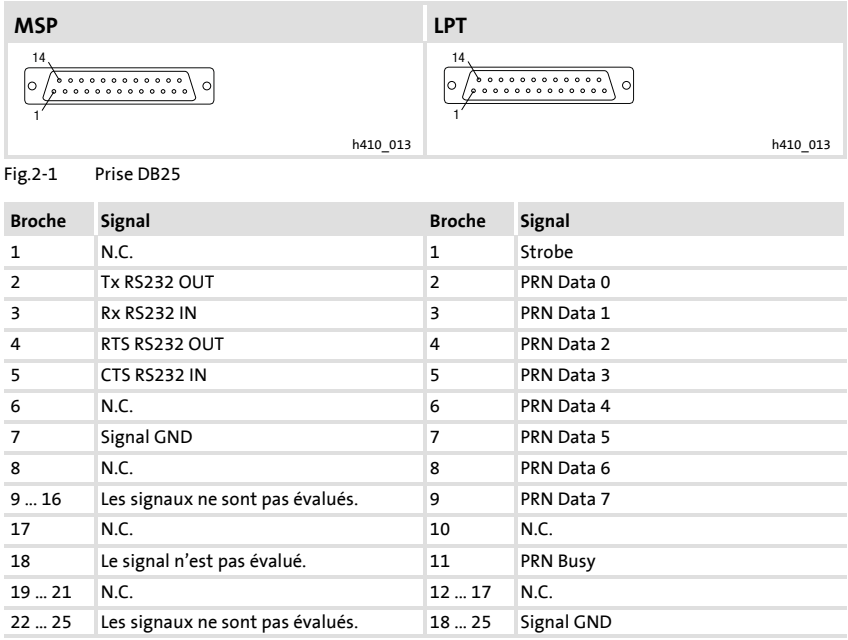

N.C. Non connecté

#### <span id="page-105-0"></span>**Spécifications techniques** Encombrements **2**

### **2.3 Encombrements**

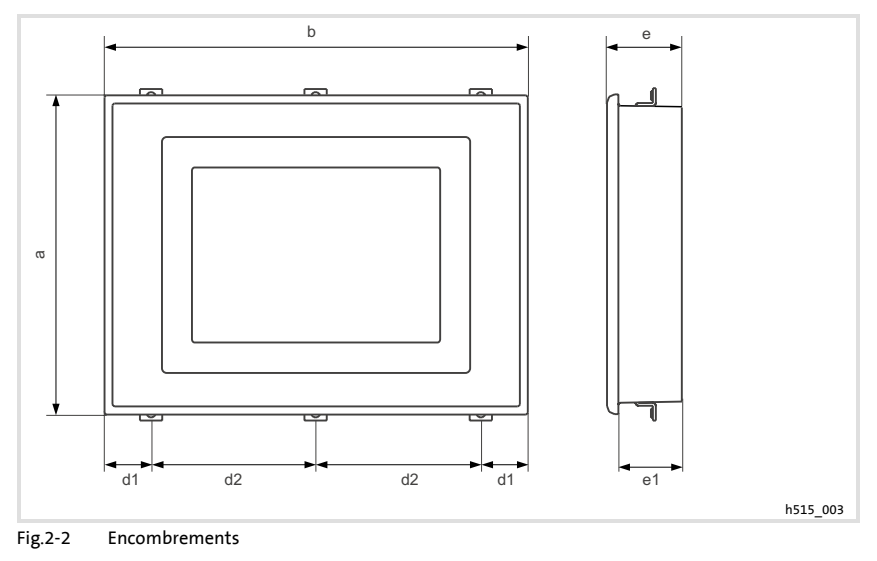

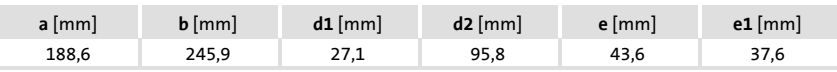

# **2.4 Encoche de montage**

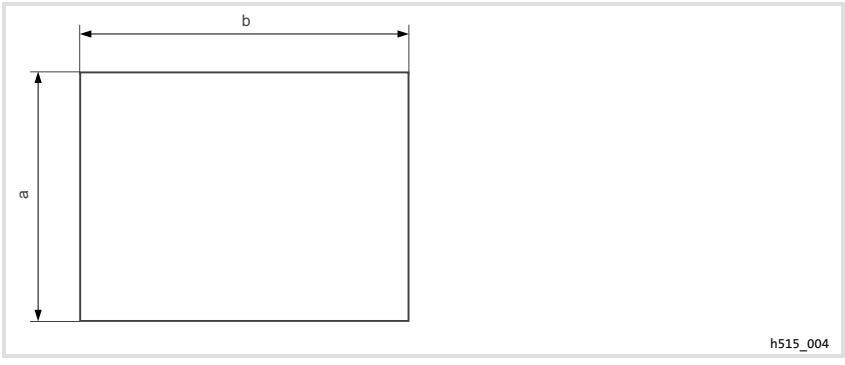

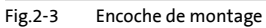

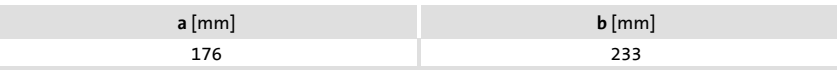

# <span id="page-106-0"></span>**3 Installation mécanique**

### **3.1 Montage de l'unité de commande**

Pour les cotes de l'encoche de montage, se reporter au chapitre Spécifications techniques. (<sup>2</sup>106)

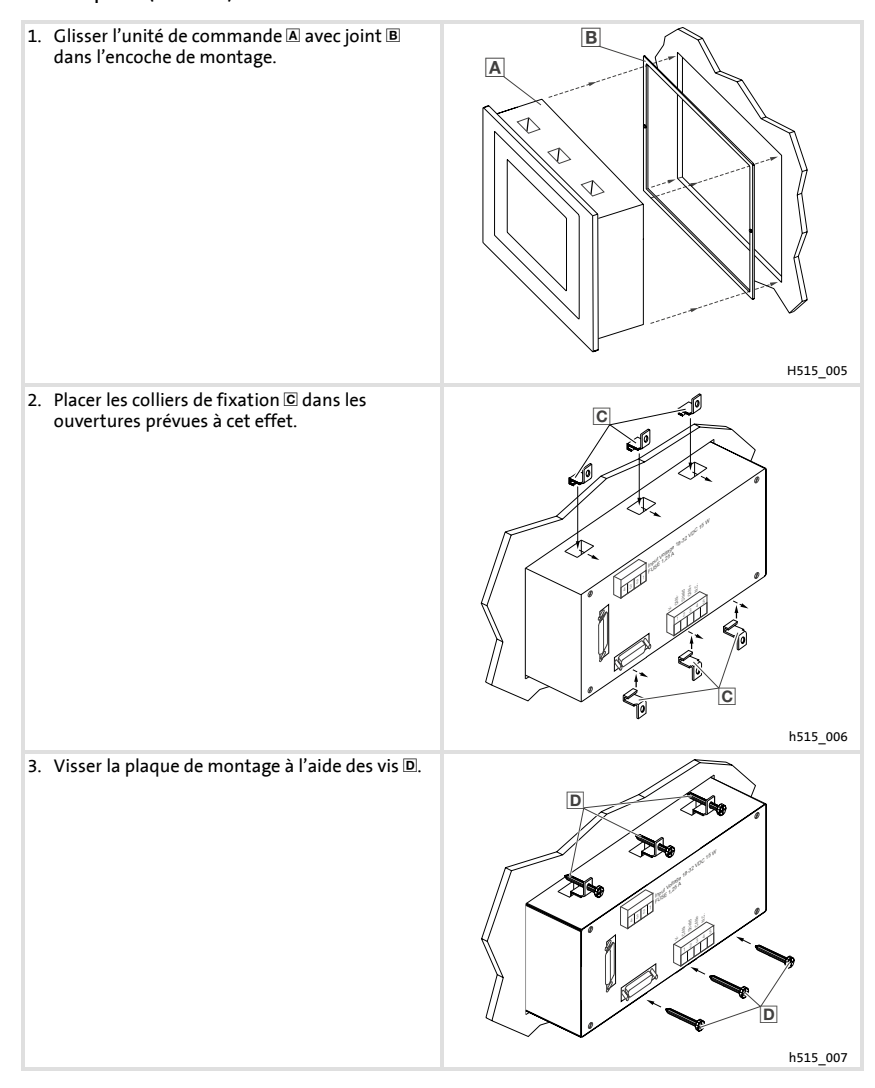

# <span id="page-107-0"></span>**4 Installation électrique**

### **4.1 Affectation des bornes de raccordement**

# **Stop !**

- ƒ Endommagement des appareils connectés. Relier le conducteur PE uniquement comme indiqué sur l'illustration !
- ▶ Ne procéder au câblage de l'unité de commande qu'en absence de tension !

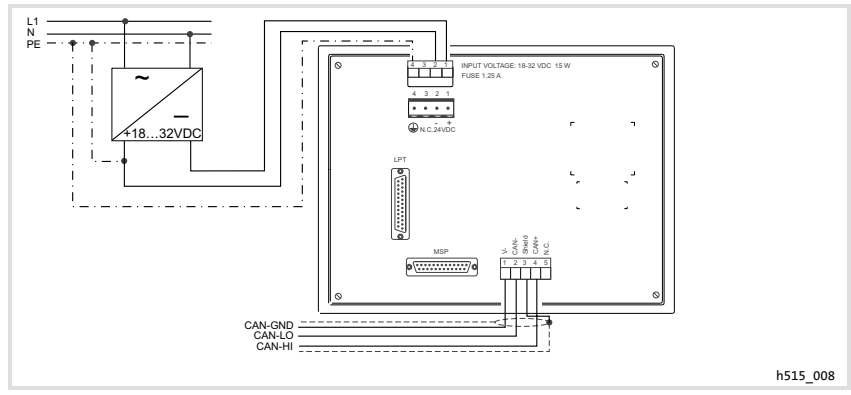

Fig.4-1 Affectation des bornes

### **Alimentation CC**

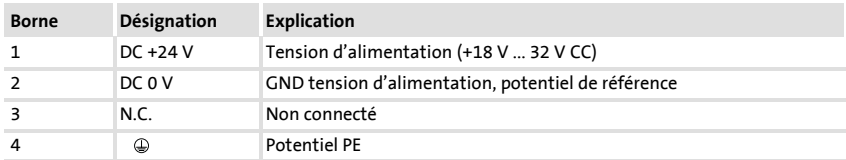

### **Bus Système CAN**

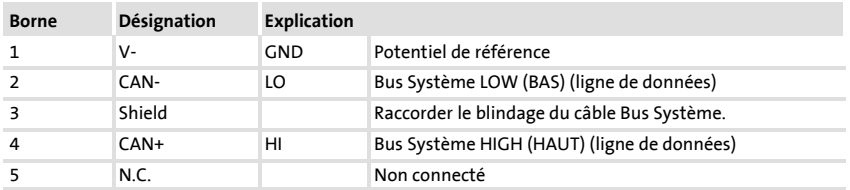

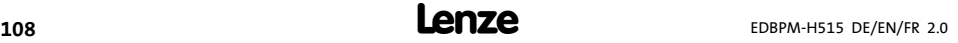
## **4.2 Câblage du Bus Système CAN**

## **Remarque importante !**

- ▶ Ne relier que des bornes du même type.
- ▶ Pour plus de détails concernant le Bus Système CAN, se reporter au manuel de communication CAN.

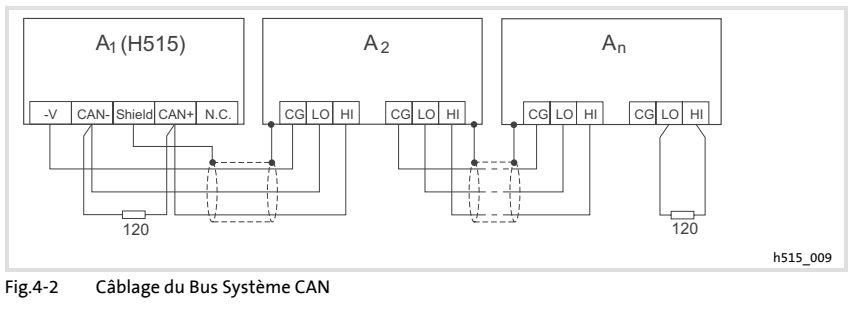

 $A_1$  Participant au bus 1  $A_2$  Participant au bus 2  $A_n$  Participant au bus n

**Spécification du câble de transmission**

Suivre les recommandations ci-dessous pour la sélection du câble de transmission des signaux :

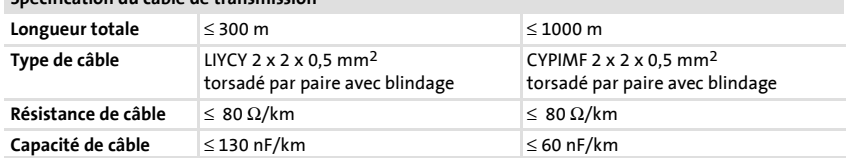

**4**

## **4.3 Montage de la carte mémoire**

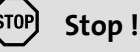

- ▶ Avant toute opération, mettre l'unité de commande hors tension afin d'éviter tout endommagement de composants électriques.
- ► L'unité de commande et les cartes mémoire comportent des pièces sensibles aux contraintes électrostatiques et facilement endommageables par un maniement inadéquat.

## **4.3.1 Carte mémoire 8 MO (sauvegarde)**

- ► Cette carte mémoire vous permet de sauvegarder et d'archiver votre projet configuré et spécifique à votre application.
- ► La carte mémoire avec projet sauvegardé peut être installée dans une unité de commande du même type afin de transférer le projet dans cette unité de commande.
- ► Référence de commande Lenze de la carte mémoire 8 MO : EPZ-H221.

#### **Retirer le couvercle du boîtier**

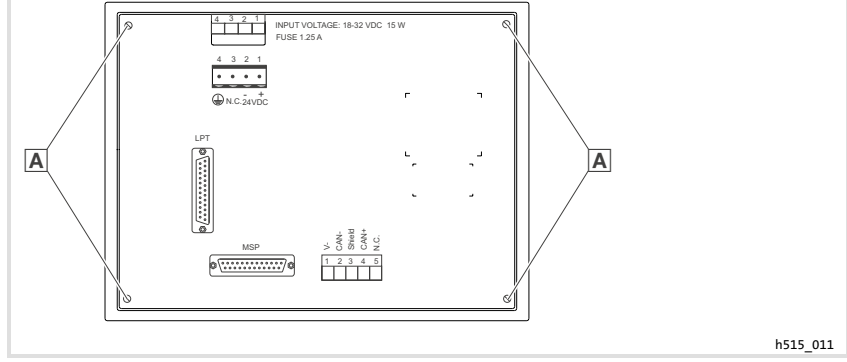

Fig.4-3 Retirer le couvercle du boîtier

1. Desserrer les vis A et retirer le couvercle du boîtier.

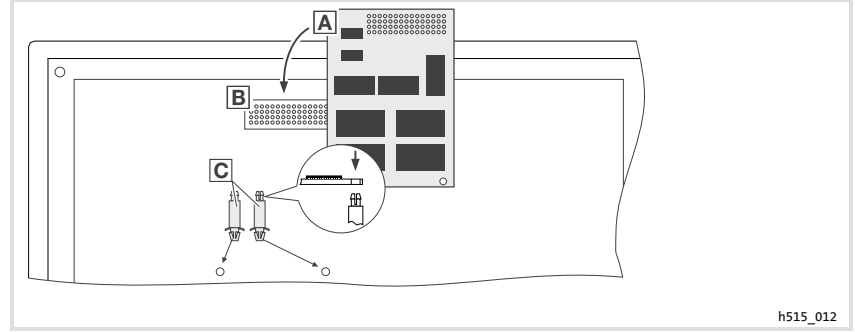

## **Montage de la carte mémoire 8 MO (sauvegarde)**

Fig.4-4 Montage de la carte mémoire 8 MO (sauvegarde)

- 1. Enficher les goujons d'écartement **C** dans les alésages de la carte principale jusqu'à ce qu'ils s'emboîtent.
- 2. Enficher la carte mémoire A avec le connecteur mâle dans le connecteur femelle **B** et appuyer légèrement.
- 3. Aligner les alésages de la carte mémoire **A** par rapport aux goujons  $d'$ écartement  $\overline{c}$
- 4. Enficher la carte mémoire A sur les goujons d'écartement **I** jusqu'à ce qu'elle s'emboîte.

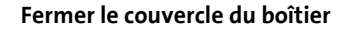

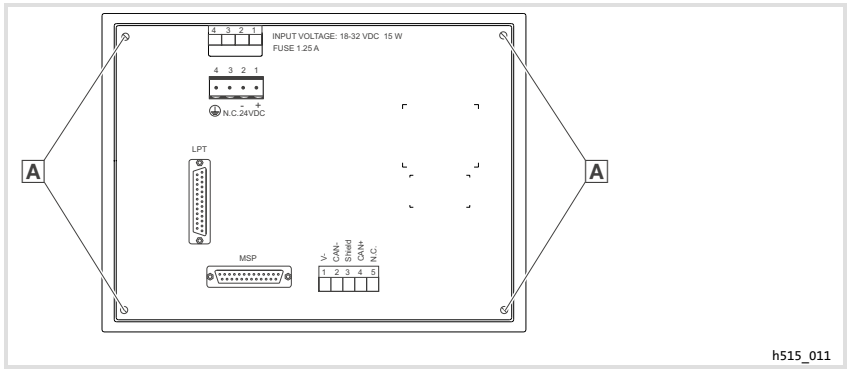

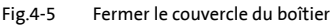

1. Mettre en place le couvercle du boîtier, introduire les vis  $\Delta$  et les serrer.

## **5 Mise en service**

#### **5.1 Première mise en service**

Pour la mise en service, il est impératif que le Bus Système soit correctement raccordé.

## **Avant la mise sous tension, vérifier ...**

- ► le câblage dans son intégralité pour éviter un court-circuit,
- ► si des résistances d'extrémité de bus sont raccordées au premier et au dernier participant au bus.

## **5.2 Transférer le projet dans l'unité de commande**

## **5.2.1 Relier l'unité de commande et le PC**

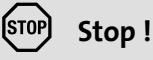

Ne relier le PC et l'unité de commande qu'en absence de tension !

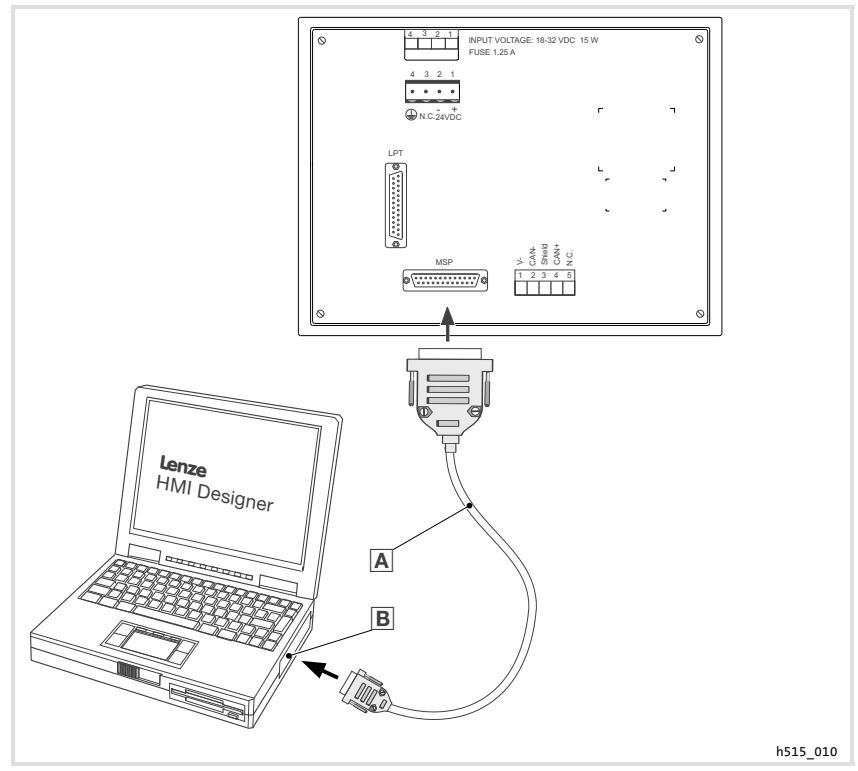

Fig.5-1 Relier l'unité de commande et le PC

▶ Raccorder le câble de téléchargement EPZ-H110 A sur le port MSP de l'unité de commande et sur COM1 ou COMx **B** du PC.

Transférer le projet dans l'unité de commande Télécharger un projet

## **5.2.2 Télécharger un projet**

## **Remarque importante !**

L'outil de conception "HMI Designer" vous permet de déterminer si, simultanément au chargement du projet, le Firmware doit être actualisé.

Il faut toujours procéder à l'actualisation du Firmware lors du premier téléchargement d'un projet dans l'unité de commande, et après une mise à jour de l'outil de conception "HMI Designer".

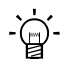

# $\cdot \overleftrightarrow{Q}$ <sup>-</sup> Conseil !

Pour les exemples de projet de l'unité de commande, voir l'outil de conception "HMI Designer" **Fichier Ouvrir... Samples** (exemples).

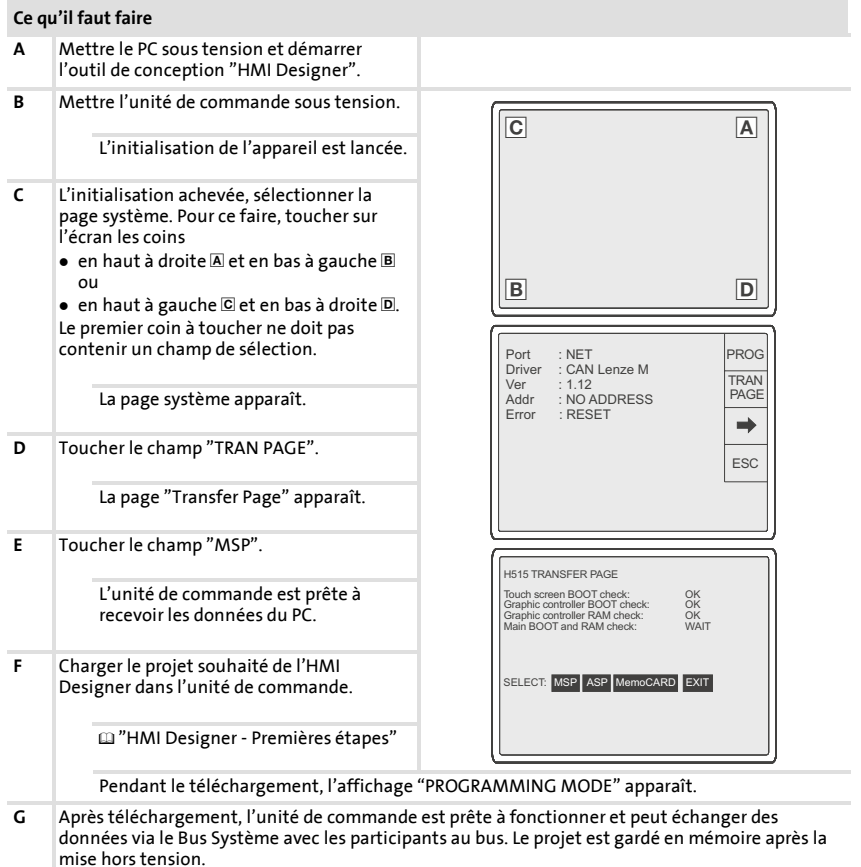

## **5.2.3 Déconnecter le PC**

- 1. Mettre le PC hors tension.
- 2. Mettre l'unité de commande hors tension.
- 3. Retirer le câble de téléchargement EPZ-H110 de l'unité de commande et du PC.
- 4. Mettre l'unité de commande sous tension.

L'unité de commande est prête à fonctionner.

## **5.3 Messages d'état sur l'unité de commande**

L'état de l'unité de commande peut être affiché à tout instant. Les informations suivantes peuvent être affichées :

- ▶ l'interface (Port),
- ► le nom du driver chargé (Driver),
- $\blacktriangleright$  la version du driver chargé (Ver),
- ƒ l'adresse réseau de l'unité de commande (Addr),
- $\blacktriangleright$  le dernier défaut apparu (Error).

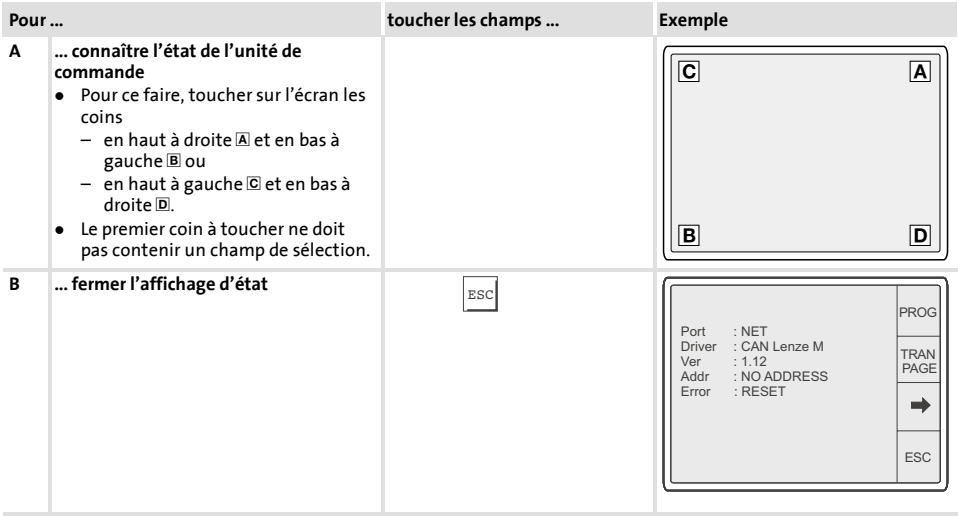

## **5.4 Réglages de la date/de l'heure et du contraste**

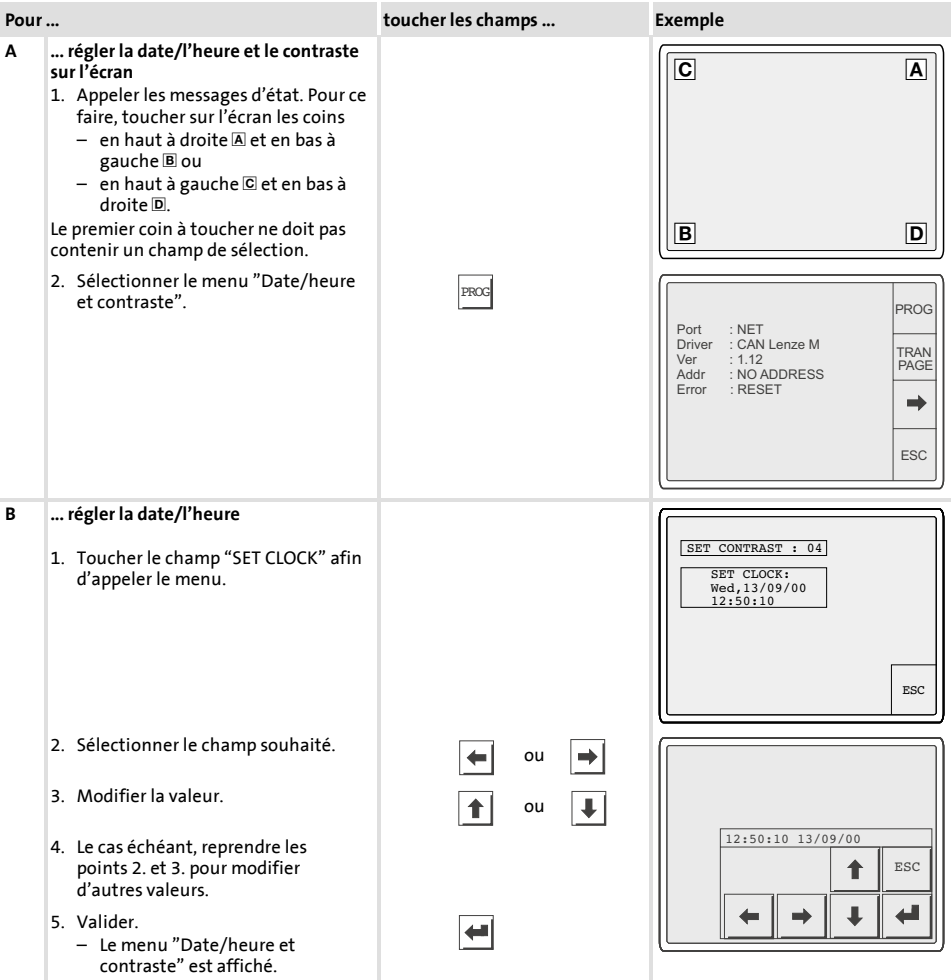

#### **Mise en service** Réglages de la date/de l'heure et du contraste **5**

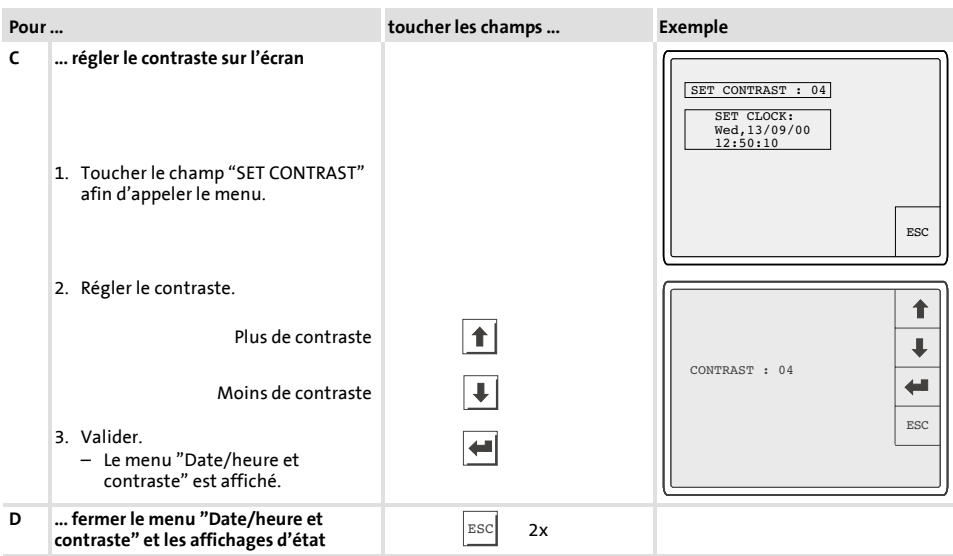

## **6 Pilotage**

## **6.1 Fonction des touches**

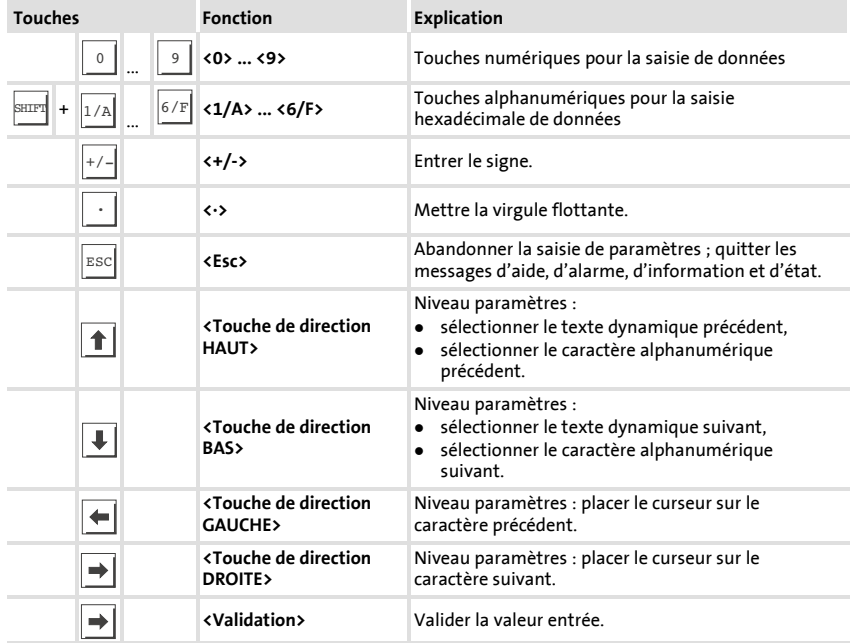

## **6.2 Entrer des données**

L'ordre chronologique pour la saisie et la modification des données est décrit à l'aide d'un exemple.

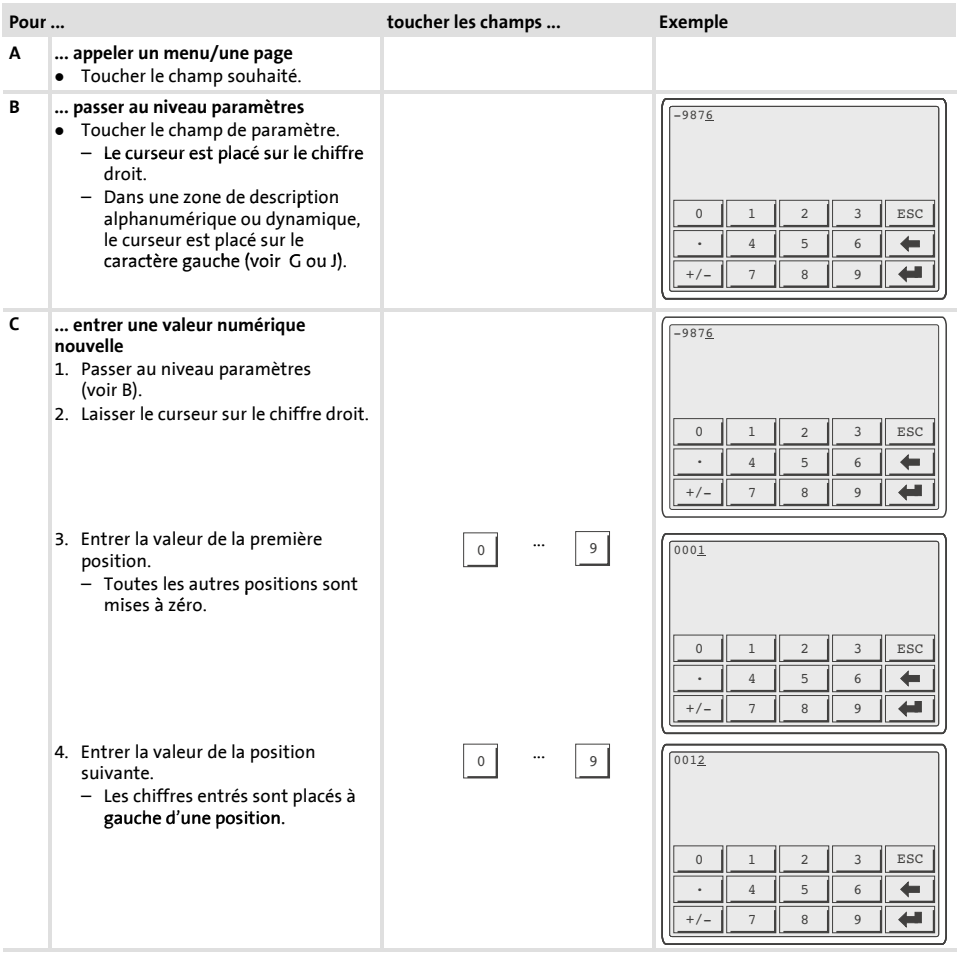

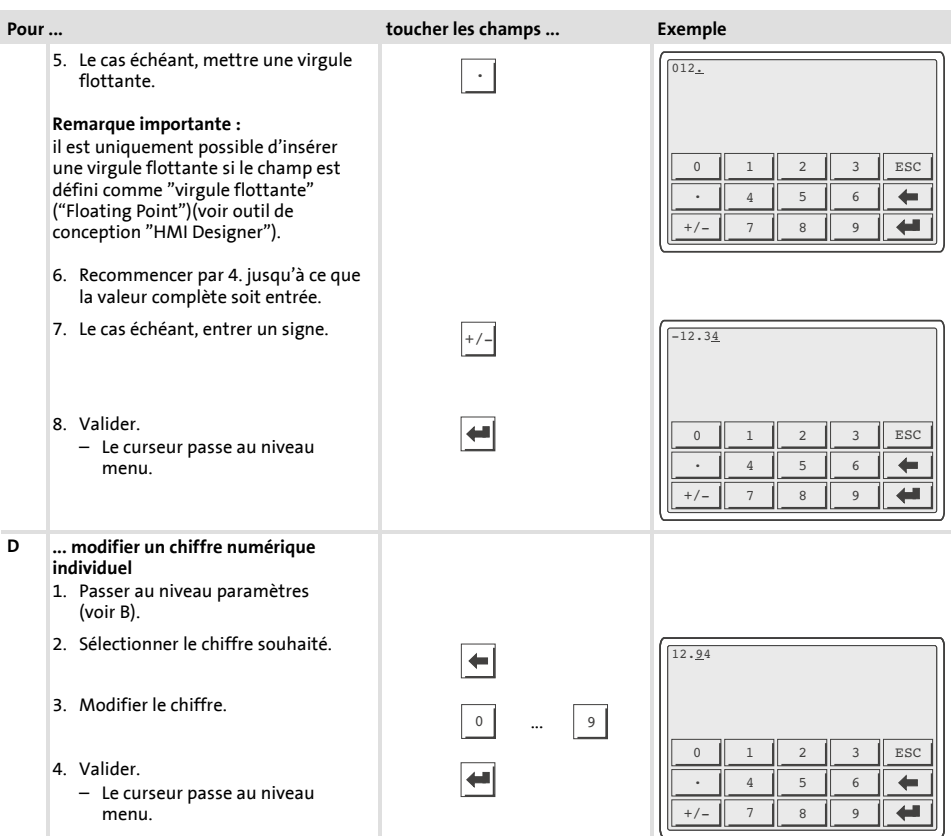

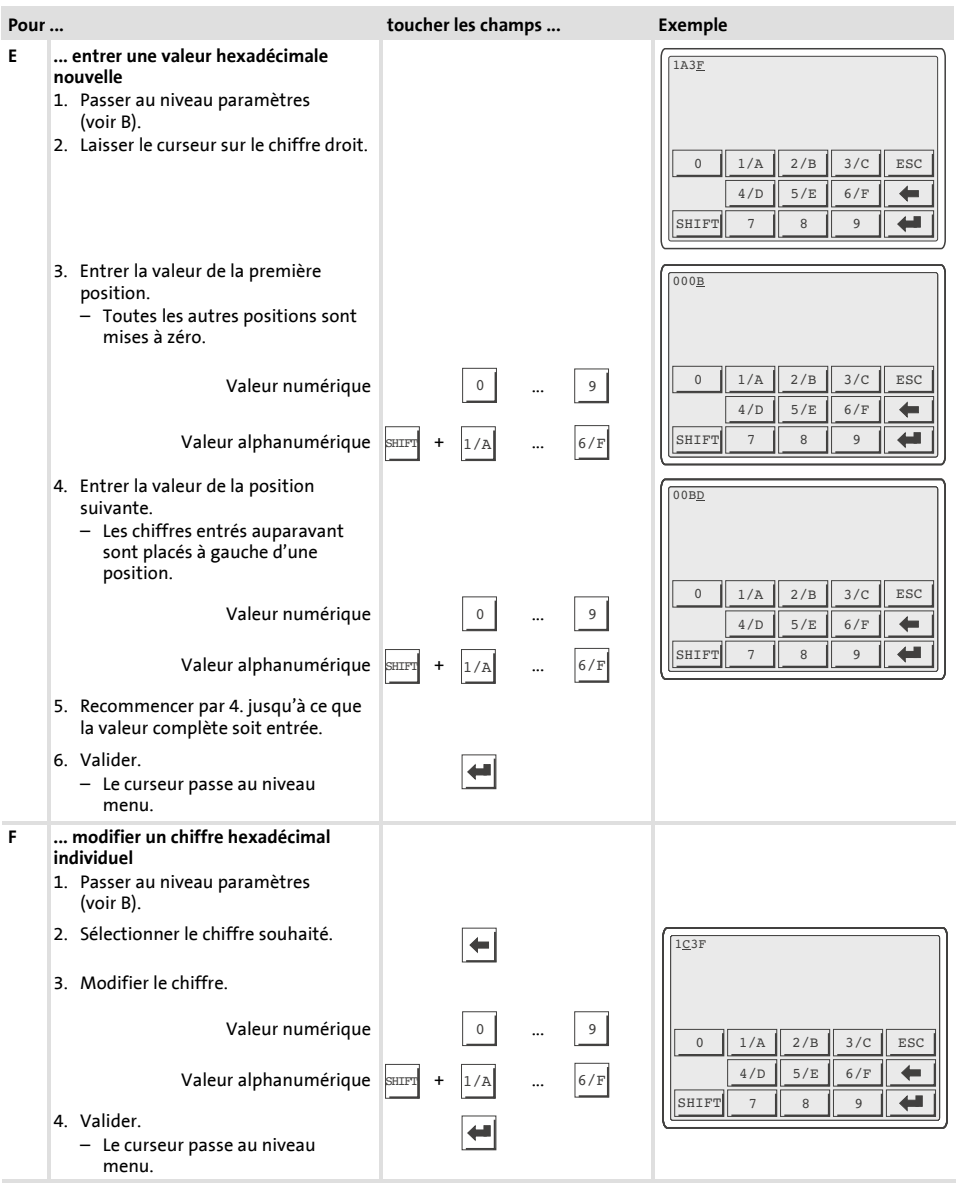

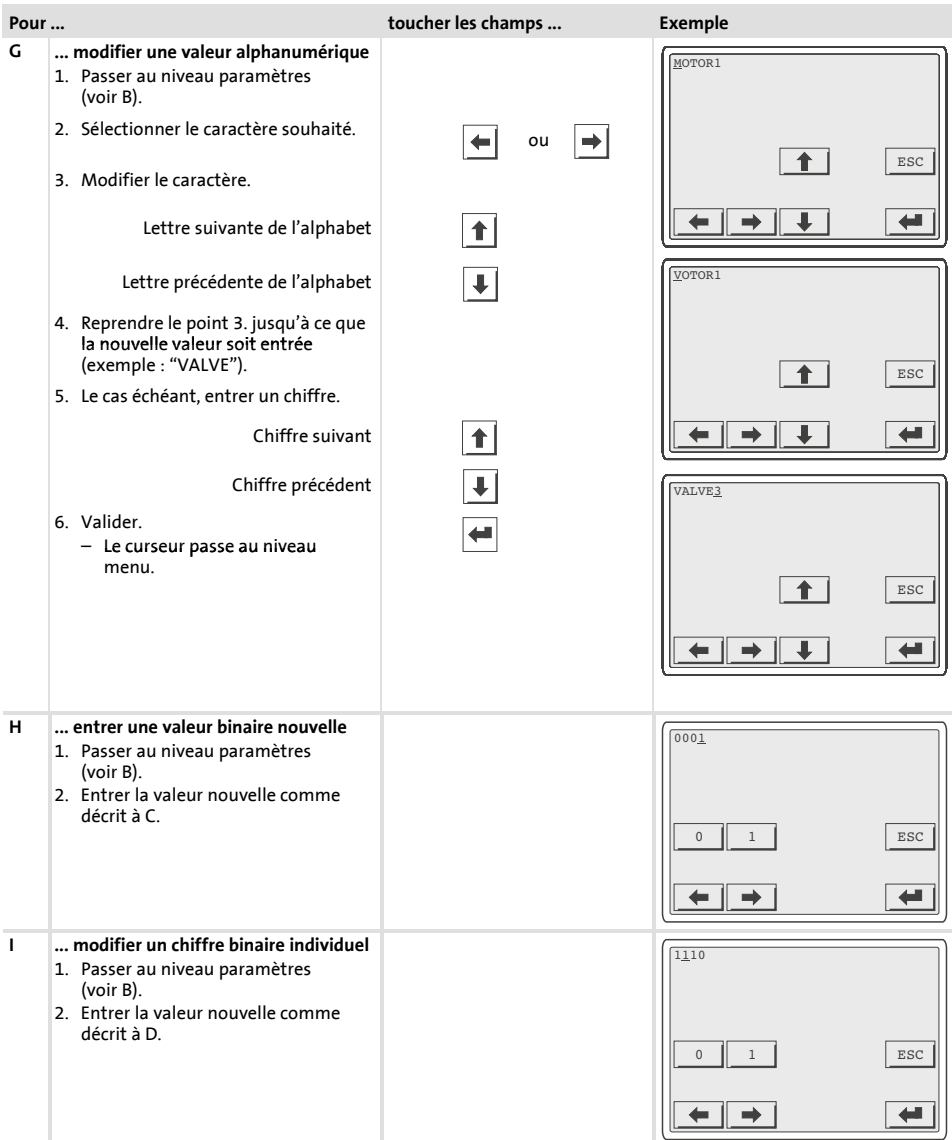

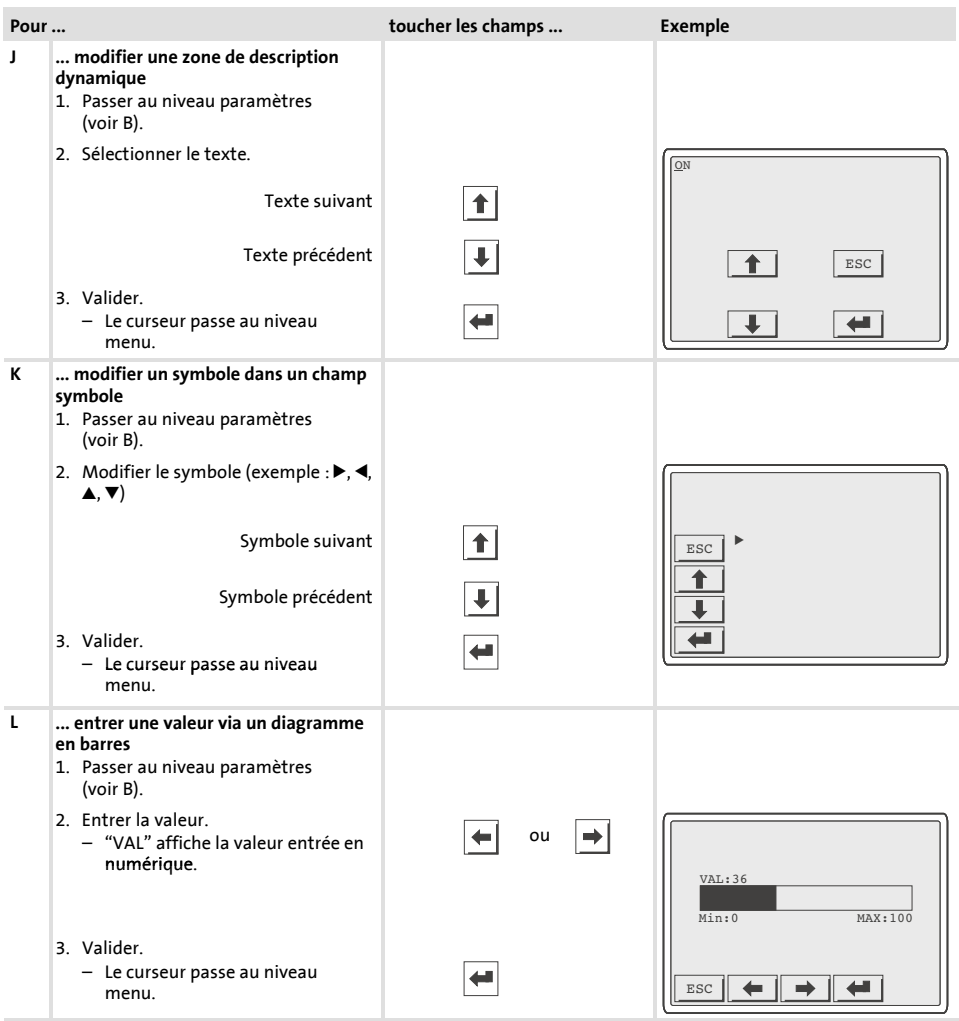

#### **6.3 Appeler un message d'information**

- $\blacktriangleright$  Les messages d'information
	- sont des textes affichés suite à un événement (exemple : la valeur réelle a dépassé une limite) ;
	- ne peuvent être appelés que pendant que l'événement déclenchant le message est actif ;
	- doivent être programmés à l'aide de l'outil de conception "HMI Designer" ;
	- ne doivent pas dépasser 4 lignes à 70 caractères (au maximum) (taille de caractère simple).
- $\blacktriangleright$  L'avant-dernière ligne contient un champ de message configurable. Ce champ indique la taille numérique des variables activées par le message.
- ► La dernière ligne indique la date et l'heure d'activation du message.
- $\blacktriangleright \triangle$  indique qu'un message d'information est activé.

#### **Symboles et caractères des messages d'information**

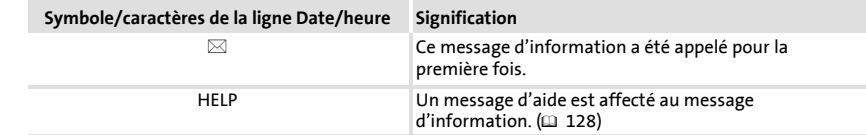

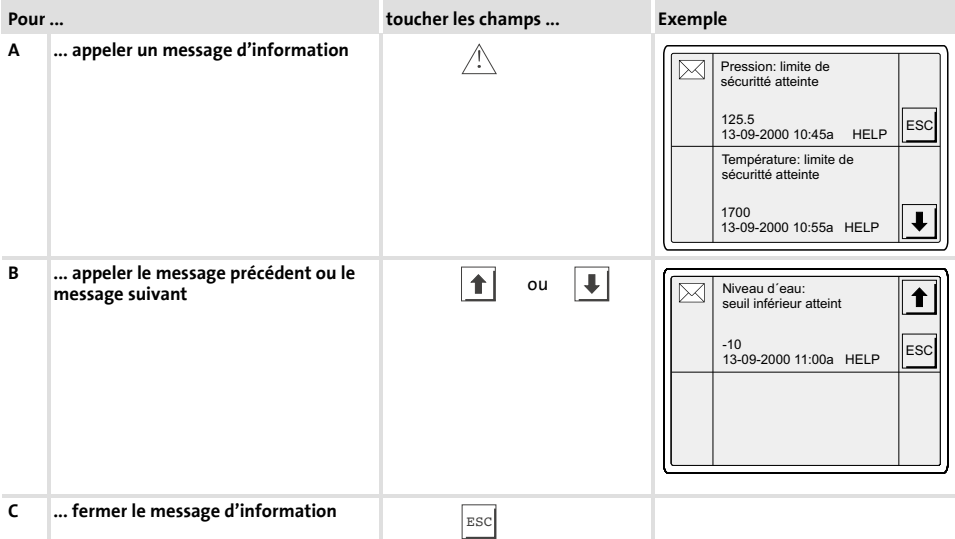

## **6.4 Appeler un message d'alarme**

- ► Les messages d'alarme
	- sont des textes affichables suite à un événement (exemple : la valeur réelle a dépassé une limite) ;
	- doivent être programmés à l'aide de l'outil de conception "HMI Designer" ;
	- ne doivent pas dépasser 4 lignes à 70 caractères (au maximum) (taille de caractère simple) ;
	- sont sauvegardés dans un registre d'alarmes, dans l'ordre chronologique selon la date et l'heure.
- $\blacktriangleright$  L'avant-dernière ligne contient un champ de message configurable. Ce champ indique la taille numérique des variables activées par le message.
- ► La dernière ligne indique la date et l'heure d'activation du message.
- $\blacktriangleright \triangle$  indique qu'un message d'alarme est activé.

#### **Symboles et caractères des messages d'alarme**

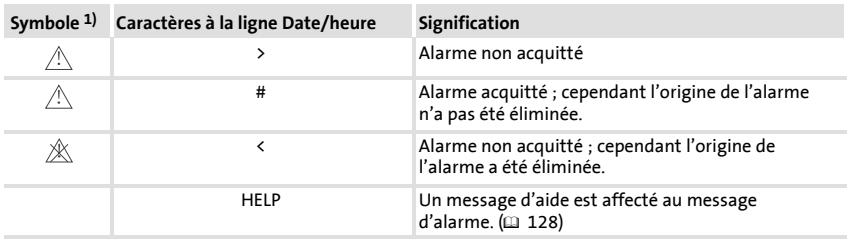

1) Si un message d'alarme a été reçu à plusieurs reprises, le symbole du dernier message reçu est affiché.

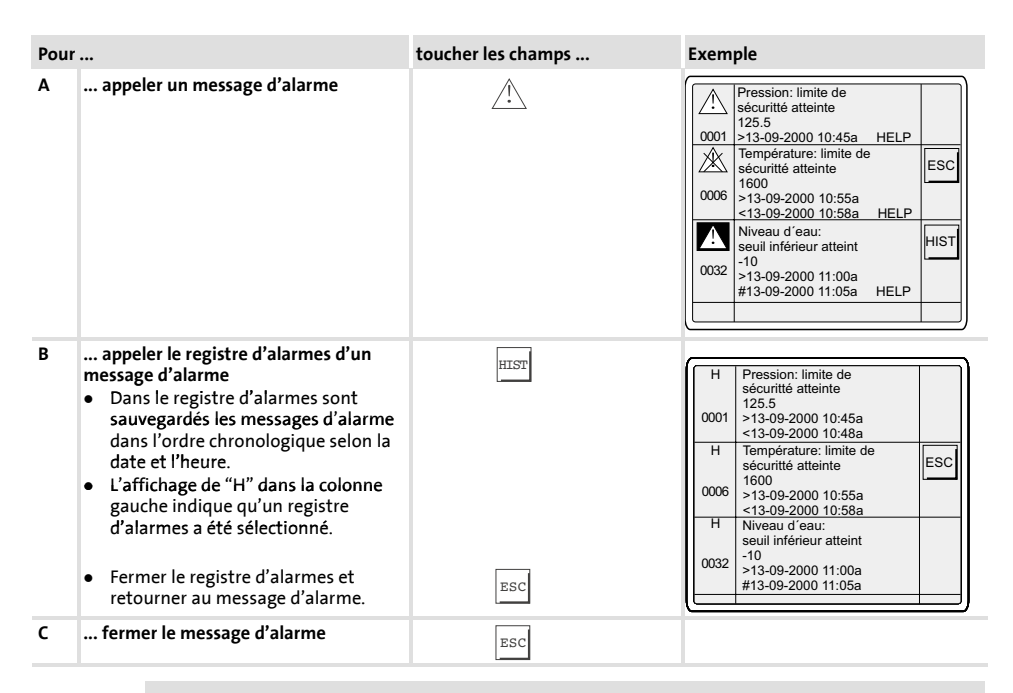

## **Remarque importante !**

- ► Si le registre d'alarmes est complet, les autres messages d'alarme ne sont plus sauvegardés.
- ▶ Le logiciel "HMI Designer" vous permet de définir des blocs d'instructions pour acquitter tous les messages d'alarme ou vider le registre d'alarmes.

## **6.5 Appeler le message d'aide**

- ► Les messages d'aide
	- peuvent être affectés aux pages ou aux messages d'information ;
	- contiennent des conseils pratiques facilitant la commande ;
	- doivent être programmés à l'aide de l'outil de conception "HMI Designer" ;
	- ne doivent pas dépasser 16 lignes à 74 caractères (au maximum) (taille de caractère simple) pour les messages d'information ;
	- ne doivent pas dépasser 16 lignes à 80 caractères (au maximum) (taille de caractère simple) pour les pages projet.

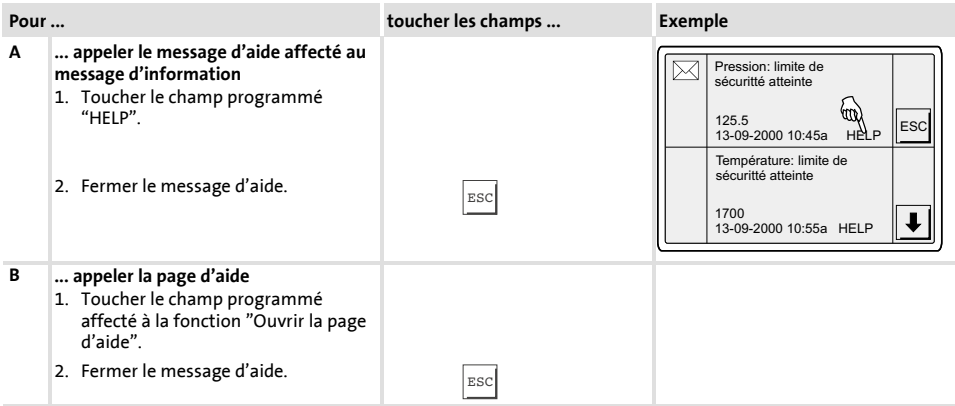

## **6.6 Sauvegarde des données sur la carte mémoire 8 MO**

- ► Cette carte mémoire vous permet de sauvegarder et d'archiver votre projet configuré et spécifique à votre application.
- ▶ La carte mémoire avec projet sauvegardé peut être installée dans une unité de commande du même type afin de transférer le projet dans cette unité de commande.
- ► Le pilotage décrit par la suite ne peut être réalisé que si la carte mémoire est installée dans l'unité de commande. (Q 110)

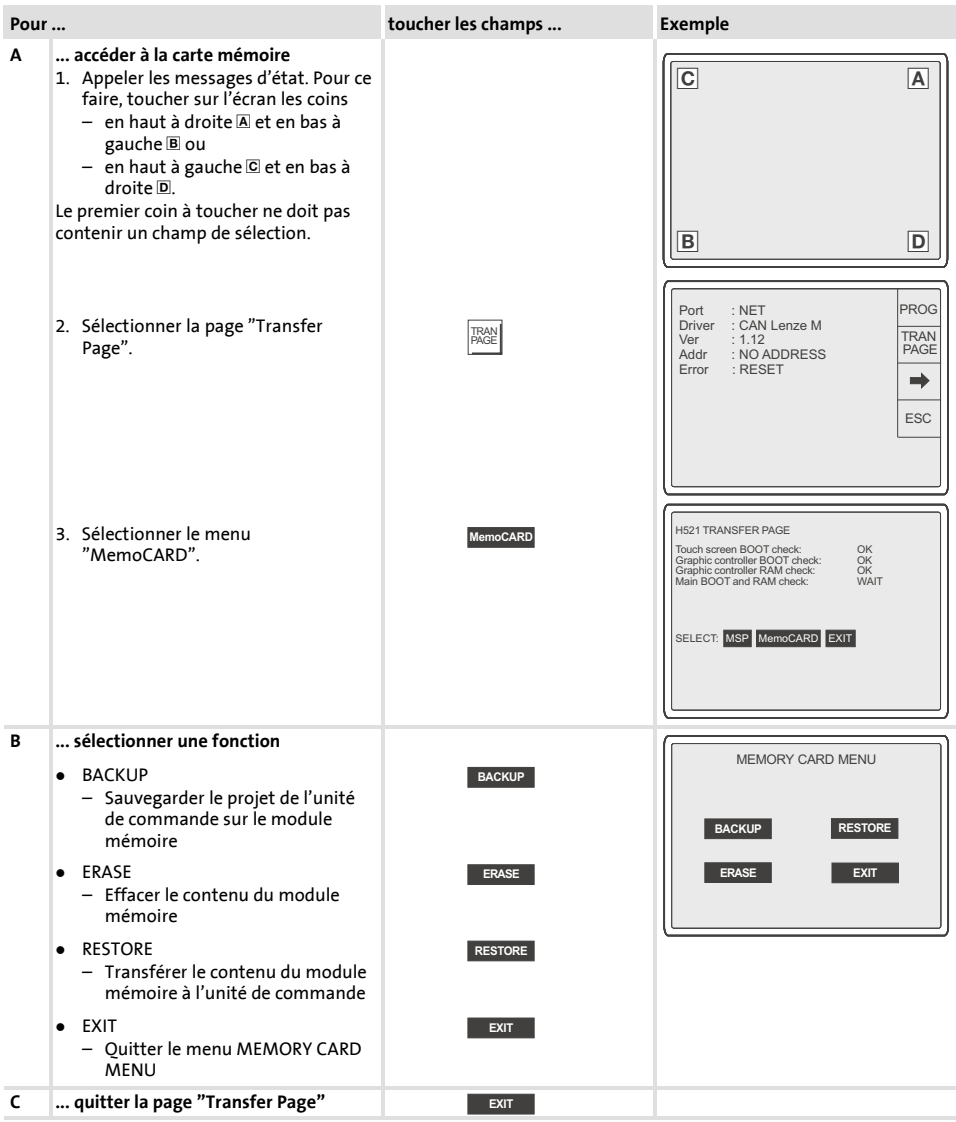

## **7 Détection et élimination des défauts**

## **7.1 Messages de défaut**

Appeler les messages d'état de l'unité de commande pour afficher le dernier défaut  $apparu. (Q 116)$ 

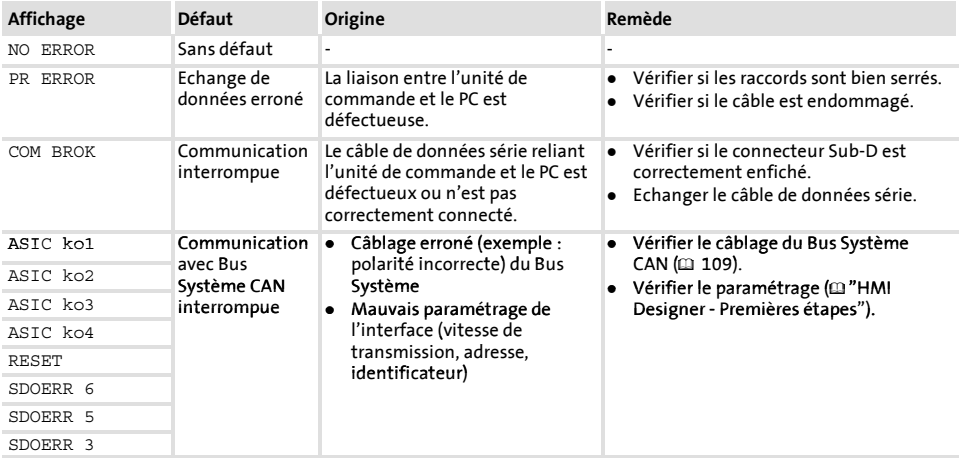

## **8 Maintenance**

L'unité de commande ne nécessite aucun entretien à condition de respecter les conditions d'utilisation prescrites.  $( \Box 98)$ 

- ▶ Il convient de nettoyer l'unité de commande à l'aide d'alcool éthylique dénaturé.
- ► Si le nettoyage à l'aide d'alcool éthylique dénaturé s'avère insuffisant et qu'il faut utiliser un autre produit nettoyant, se reporter au tableau chap. 9.1. (Q 133).

## **9 Annexe**

## **9.1 Résistance aux produits chimiques**

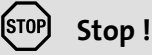

L'interface opérateur est peu résistante aux produits alimentaires acides (exemples : jus de tomate, jus de citron). En cas de projection de produits acides sur l'interface opérateur, il faut la nettoyer immédiatement sous risque de l'endommager.

Le tableau montre la résistance aux produits chimiques de l'interface opérateur (clavier, afficheur, écran tactile).

Pour les unités de commande EPM-H5xx et EPM-H6xx, Lenze vous propose des protecteurs d'écran avec une résistance améliorée aux produits chimiques mentionnés.

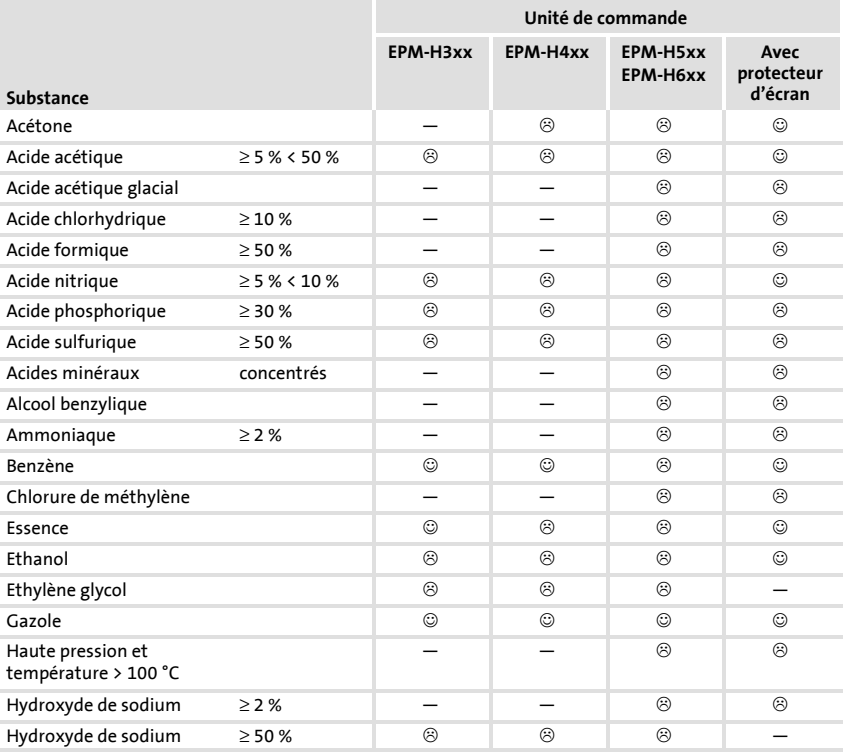

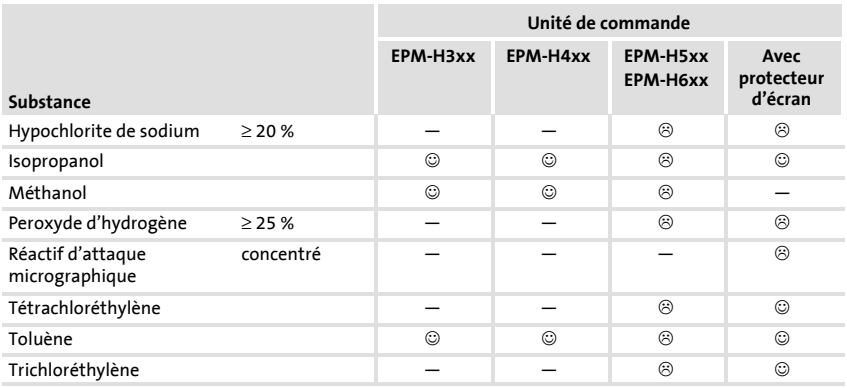

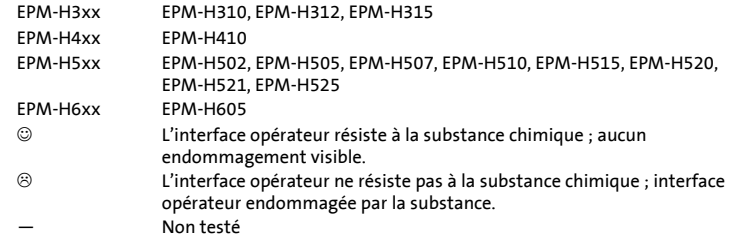

**9.2 Index**

## **A**

**Affichage, réglage du contraste, 117 Alimentation CC, 99**

## **B**

**Backup, carte mémoire 8 MO, 129 Bornes de raccordement, affectation, 108 Bus Système CAN** - Câblage, 109 - Support de communication, 99

## **C**

**Capacité de câble, 109 Caractéristiques, 100 Caractéristiques électriques, 99 Carte mémoire, montage, 110 Carte mémoire 8 MO, sauvegarde, 129 Carte sauvegarde (Backup), montage, 110 Conditions d'utilisation** - Humidité, 98 - Indice de protection, 98 **Conformité, 98 Contraste, réglage, 117**

## **D**

**Date, réglage, 117 Détection des défauts, 131** - Messages de défaut, 131 **Données, entrer des données, 120** **E**

**Ecran, 99 Elimination des défauts, 131 Encoche de montage, 106 Encombrements, 106 Extension mémoire, montage, 110**

**F Fonction des touches, 119**

## **H**

**Heure, réglage, 117 Homologation, 98 Humidité admissible, 98**

## **I**

**Index, 135 Indice de protection, 98 Installation, Bus Système CAN, 109 Installation électrique, 108** - Affectation des bornes de raccordement, 108 **Installation mécanique, 107 Interface homme-machine, 96**

## **M**

**Maintenance, 132**

**Mémoire, 99**

**Message d'aide, 128**

**Message d'alarme, 126**

**Message d'information, 125**

**Message de défaut, 131**

**Messages d'état, 116**

**Mise en service, 112**

- Première mise en service, 112

**Montage, carte mémoire 8 MO, 111**

**Montage de l'unité de commande, 107**

## **P**

## **PC**

- Déconnexion de l'unité de commande, 115

- Relier l'unité de commande et le PC, 113

**Pilotage, 119**

#### **Plages de température, 98**

- Réduction du courant nominal, 98

#### **Poids, 98**

**Première mise en service, 112**

#### **Projet**

- Téléchargement, 114
- Transférer un projet dans l'unité de commande, 113

**Puissance absorbée, 99**

## **R**

**Raccordement, raccordement électrique, 99**

**Résistance aux produits chimiques, 133**

**Résistance de câble, 109**

## **S**

**Sauvegarde des données , sauvegarde des données sur la carte mémoire 8 MO, 129**

**Specifications techniques, 98**

#### **Spécifications techniques**

- Affectation de la prise, 105
- Alimentation CC, 99
- Bus Système CAN, 99
- Caractéristiques électriques, 99
- Ecran, 99
- Encoche de montage, 106
- Encombrements, 106
- Mémoire, 99
- Poids, 98
- Puissance absorbée, 99
- Raccordement électrique, 99

## **T**

**Terminologie, 96 Type de câble, 109**

## **U**

#### **Unité de commande**

- Affectation de la prise, 105
- Appeler le message d'aide, 128
- Appeler un message d'alarme, 126
- Appeler un message d'information, 125
- Caractéristiques, 100
- Déconnecter le PC, 115
- Entrer des données, 120
- Fonction des touches, 119
- Messages d'état, 116
- Relier l'unité de commande et le PC, 113
- Transférer un projet dans l'unité de commande, 113

## **V**

**Variateur de vitesse, 96**

**136 EDBPM-H515 DE/EN/FR 2.0** 

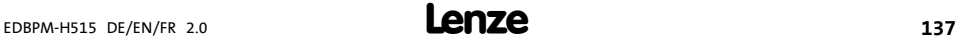

# $C \in$

Lenze Drive Systems GmbH Hans-Lenze-Straße 1 D-31855 Aerzen Germany

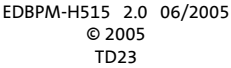

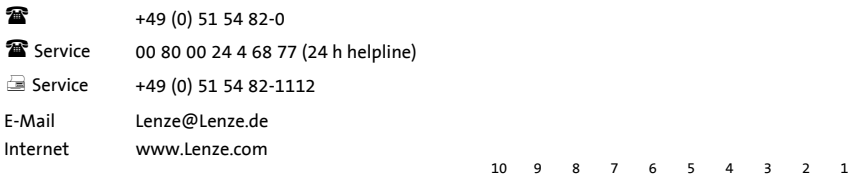